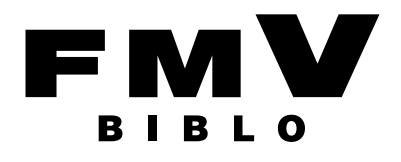

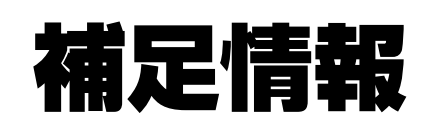

## 『取扱説明書』の補足情報です。 より詳しい使い方や、細かい設定を変更する方法などを説明しています。

#### ●パソコンに添付の紙マニュアルもあわせてご覧ください。 □『箱の中身を確認してください』 □『取扱説明書』 □『テレビ操作ガイド』 添付の機器、マニュアルなどの 使用上のご注意、パソコンを使 テレビの操作のしかたについて 箱の中身を確認してください  $\overbrace{C2} \xrightarrow{\text{R}} \overbrace{C1} \xrightarrow{\text{R}} \overbrace{S110} \xrightarrow{\text{R}} \overbrace{C1}$ 説明しています。 一覧です。ご購入後、すぐに、 うための準備、基本的な取り扱  $\begin{pmatrix} \sqrt{\sqrt{2} \cdot \sqrt{2}} \\ \sqrt{\sqrt{2} \cdot \sqrt{2}} \\ \sqrt{\sqrt{2} \cdot \sqrt{2}} \end{pmatrix}$ **BUILDING** 添付品が揃っているか確認し い方法、ご購入時の状態に戻す (テレビチューナー搭載機種のみ)**B** てください。 方法、お問い合わせ方法などを  $\widehat{\mathbf{a}}$ 説明しています。

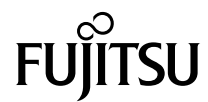

# **目 次**

## [本書をお読みになる前に](#page-2-0)

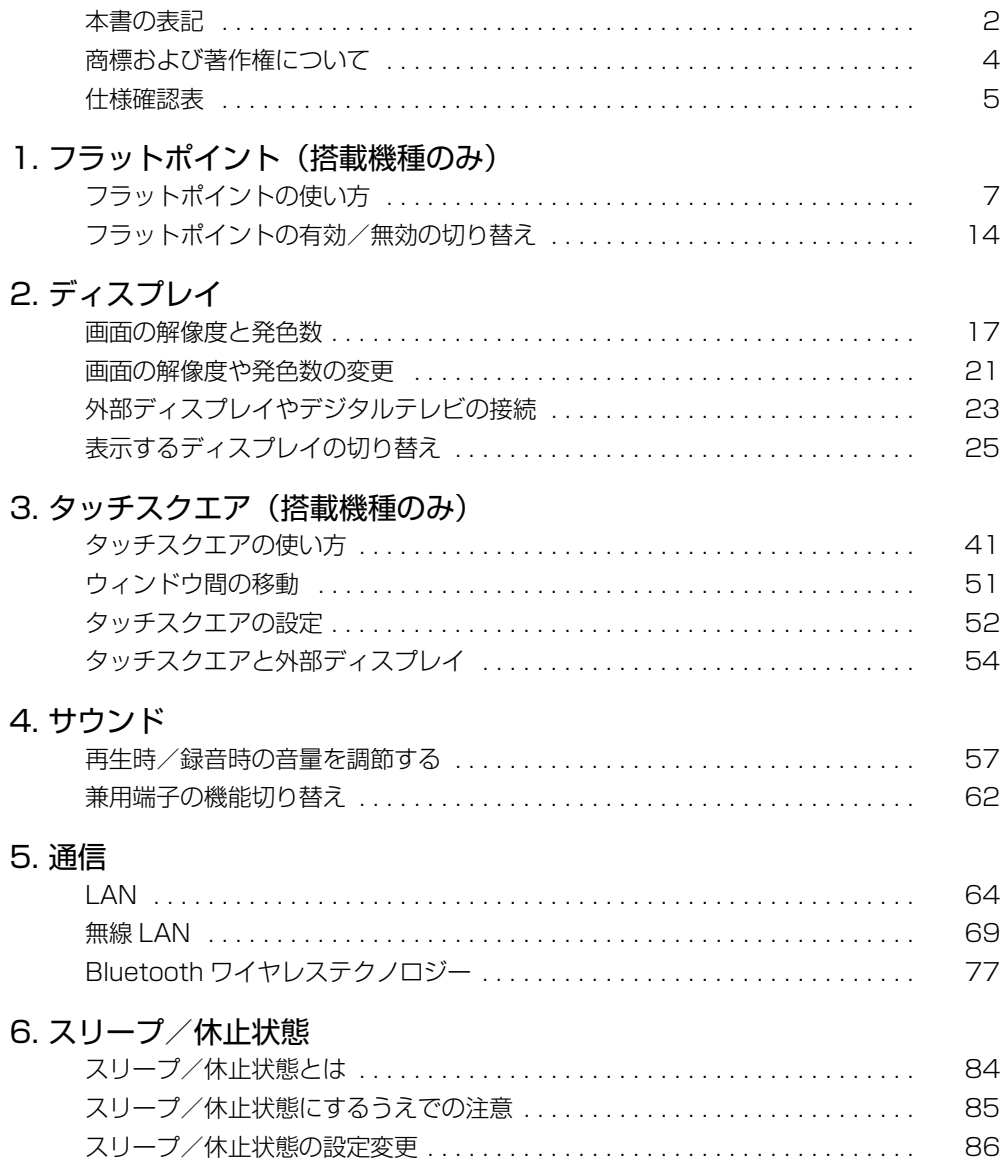

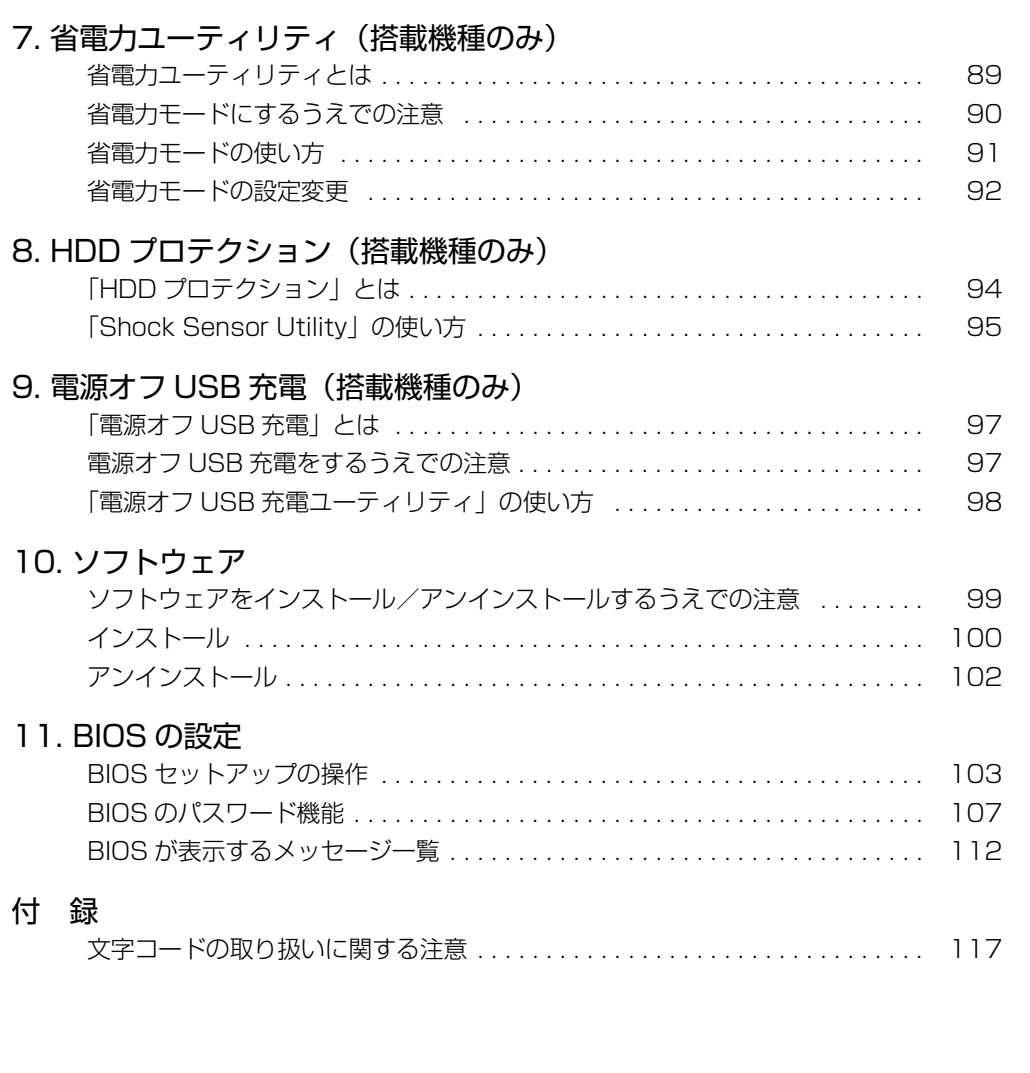

# <span id="page-2-0"></span>**本書をお読みになる前に**

# <span id="page-2-1"></span>本書の表記

#### ■ 本文中での書き分けについて

本書には、複数の機種の内容が含まれています。機種によっては、記載されてい る機能が搭載されていない場合があります。また、機種により説明が異なる場合 は、書き分けています。

お使いの機種にあった記載をお読みください。

### ■ 本文中の記号

本文中に記載されている記号には、次のような意味があります。

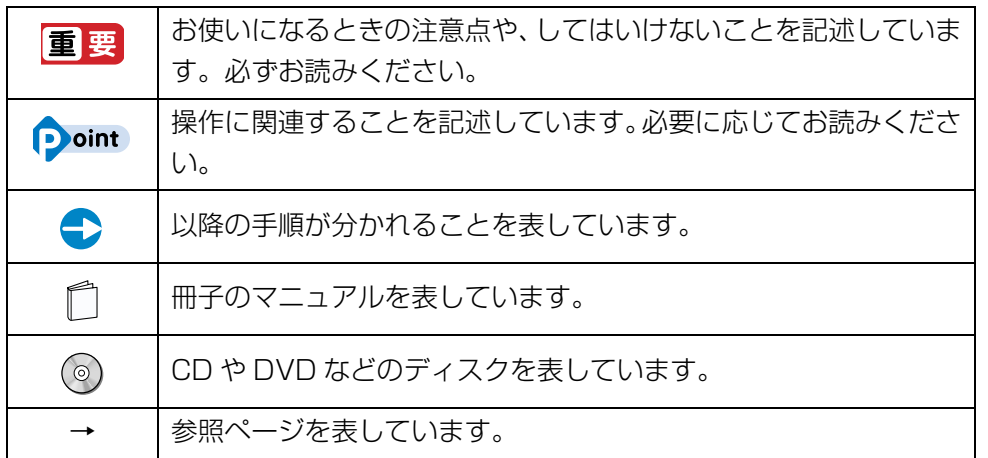

#### ■ キーの表記と操作方法

本文中のキーの表記は、キーボードに書かれているすべての文字を記述するのでは なく、説明に必要な文字を次のように記述しています。

例: 【Ctrl】 キー、【Enter】 キー、【→】 キーなど

また、複数のキーを同時に押す場合には、次のように「+」でつないで表記してい ます。

例:【Ctrl】+【F3】キー、【Shift】+【↑】キーなど

#### ■ 連続する操作の表記

本文中の操作手順において、連続する操作手順を、「▶ | でつなげて記述しています。

例: ● (スタート) をクリックし、「すべてのプログラム」をポイントし、「ア クセサリ」をクリックする操作

● (スタート)▶「すべてのプログラム ▶「アクセサリ」をクリックします。

#### ■ 画面例およびイラストについて

↓

画面およびイラストは一例です。お使いの機種やモデルによって、実際に表示さ れる画面やイラスト、およびファイル名などが異なることがあります。また、イ ラストは説明の都合上、本来接続されているケーブル類を省略していることがあ ります。

### ■ CD や DVD の使用について

本文中の操作手順において、CD または DVD を使用することがあります。 操作に必要なドライブが搭載されていない場合は、次のポータブル CD/DVD ド ライブのご購入をお勧めいたします。

#### ●品名/型名

・スーパーマルチドライブユニット/ FMV-NSM53 他 社 製 品 を ご 購 入 の 場 合 は、サ ポ ー ト ペ ー ジ[\(http://azby.fmworld.net/](http://azby.fmworld.net/support/) [support/](http://azby.fmworld.net/support/))の「他社周辺機器接続情報」をご覧ください。 また、周辺機器の使用方法については、周辺機器のマニュアルをご覧ください。

#### ■ 製品の呼び方

このマニュアルでの製品名称を、次のように略して表記することがあります。

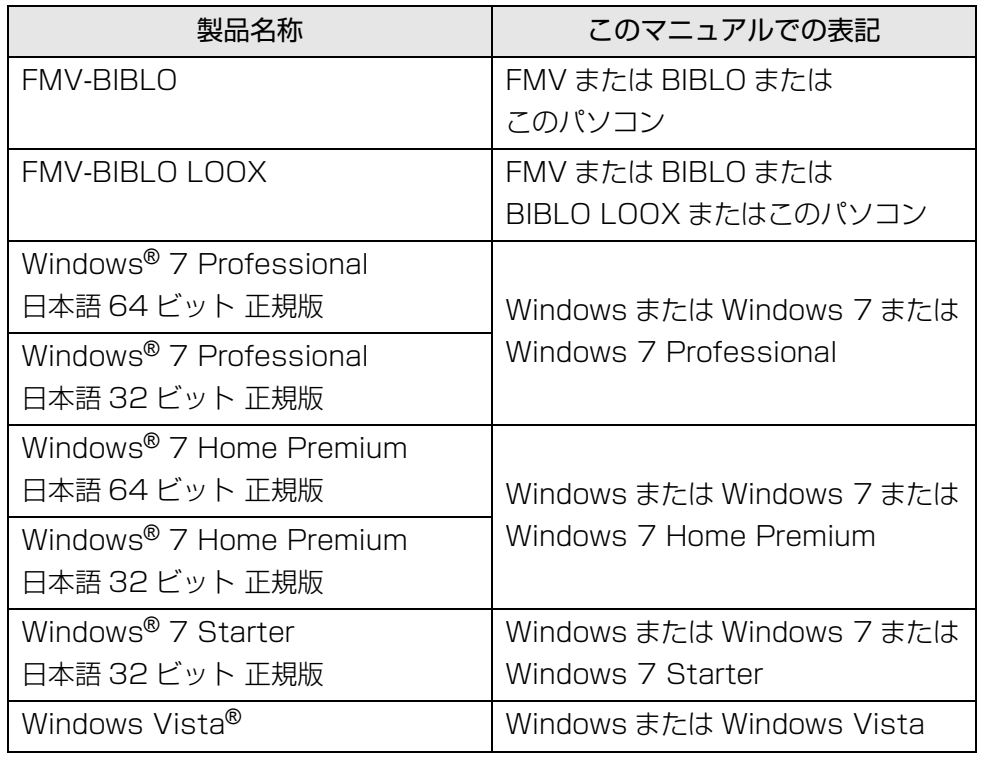

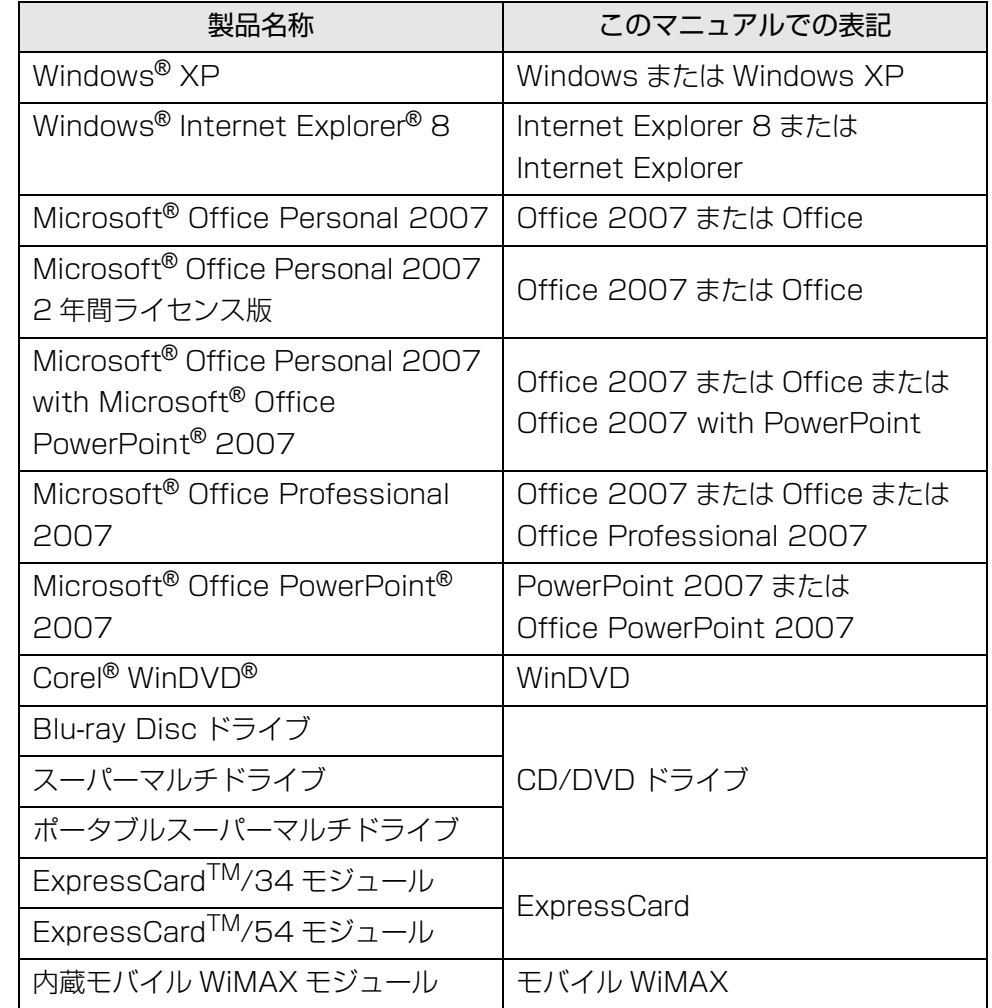

## ■ お問い合わせ先/URL

本文中に記載されているお問い合わせ先やURLは2009年12月現在のものです。

#### ■ 安全にお使いいただくための絵記号について

このマニュアルでは、いろいろな絵表示を使っています。これは本製品を安全に 正しくお使いいただき、あなたや他の人々に加えられるおそれのある危害や損害 を、未然に防止するための目印となるものです。その表示と意味は次のようになっ ています。内容をよくご理解のうえ、お読みください。

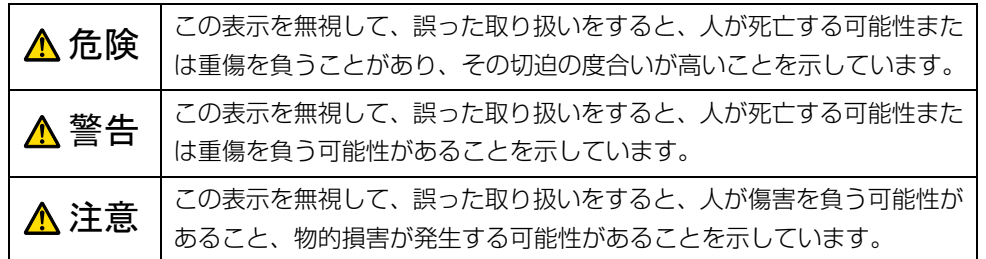

また、危害や損害の内容がどのようなものかを示すために、上記の絵表示と同時 に次の記号を使っています。

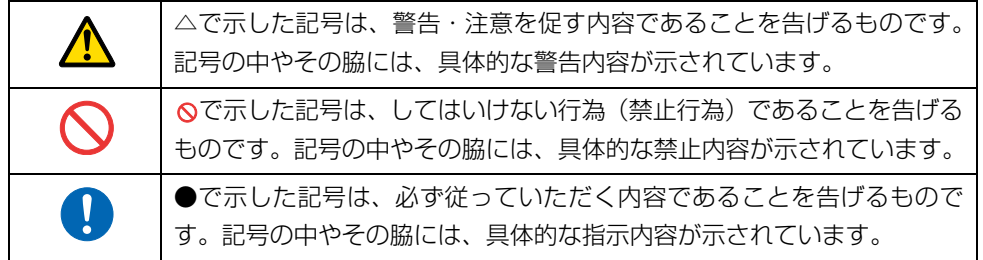

# <span id="page-4-0"></span>商標および著作権について

Microsoft、Windows、Internet Explorer、Office ロゴ、PowerPoint は、米国 Microsoft Corporation の米国およびその他の国における登録商標または商標です。

インテル、Intel は、アメリカ合衆国およびその他の国における Intel Corporation の商標 です。

ATI Mobility Radeon<sup>TM</sup>, ATI Radeon<sup>TM</sup>, ATI HyperMemory<sup>TM</sup> I&, Advanced Micro Devices, Inc. の商標または、登録商標です。

NVIDIA、GeForce は、NVIDIA Corporation の登録商標です。

Corel、Corel のロゴ、WinDVD は Corel Corporation およびその関連会社の商標または 登録商標です。

ExpressCardTM、ExpressCardTM ロゴは、Personal Computer Memory Card International Association(PCMCIA)の商標で、富士通へライセンスされています。 HDMI、HDMI ロゴ、および High-Definition Multimedia Interface は、HDMI Licensing LLC の商標または登録商標です。

Bluetooth<sup>®</sup>は、Bluetooth SIG の商標であり、弊社へライセンスされています。 その他の各製品名は、各社の商標、または登録商標です。 その他の各製品は、各社の著作物です。

Copyright FUJITSU LIMITED 2010

#### ■ 危険ラベル/警告ラベル /注意ラベル

本製品には危険・警告・注意ラベルが貼ってあります。 これらのラベルは、絶対にはがしたり、汚したりしないでください。

<span id="page-5-1"></span><span id="page-5-0"></span>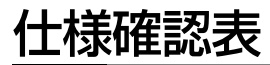

このマニュアルの記載の中で、お使いの機種によってご確認いただく内容が異なる部分があります。次の表や、門『取扱説明書』の「仕様一覧」をご覧になり、該当箇所をご 確認ください。

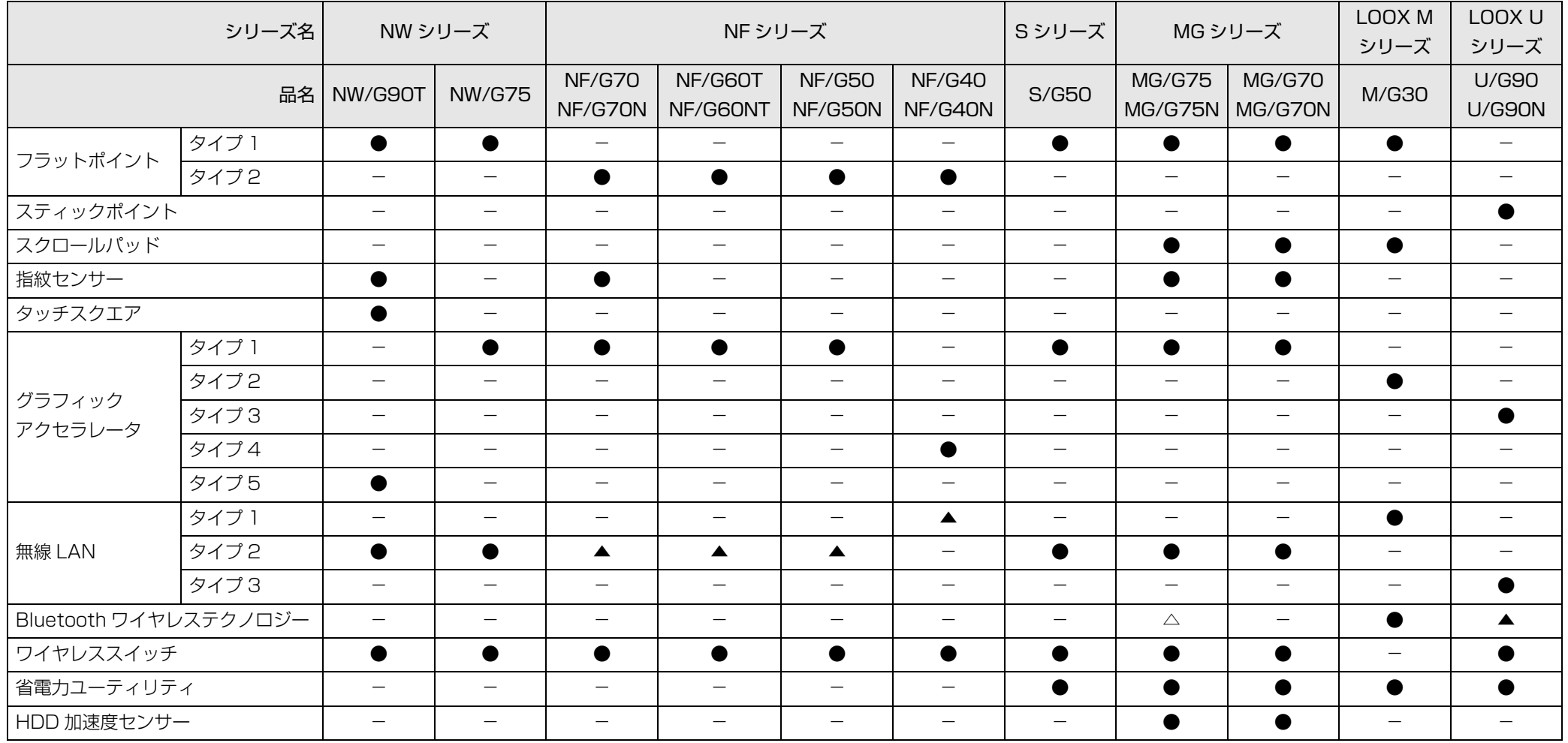

●:搭載、▲:搭載(カスタムメイドモデルは機能を選択した場合に搭載)、△:非搭載(カスタムメイドモデルは機能を選択した場合に搭載)、一:非搭載

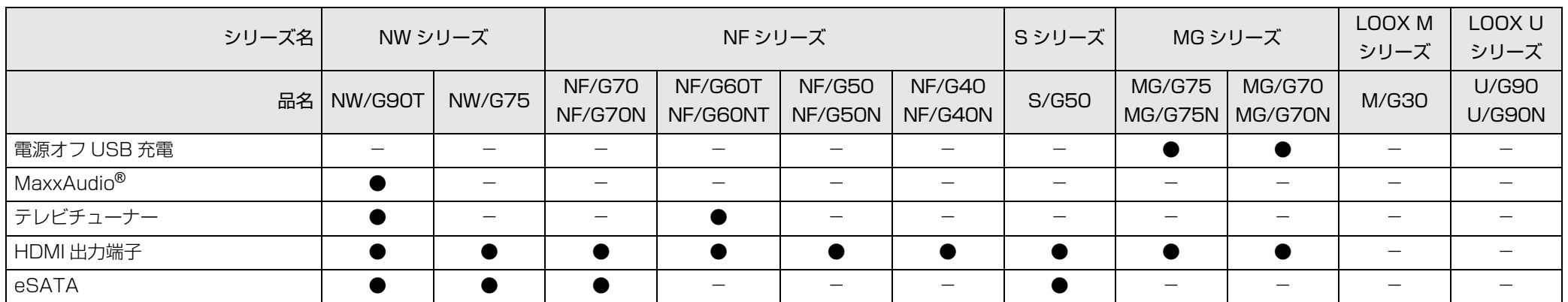

●:搭載、▲:搭載(カスタムメイドモデルは機能を選択した場合に搭載)、△:非搭載(カスタムメイドモデルは機能を選択した場合に搭載)、-:非搭載

# <span id="page-7-0"></span>**1. フラットポイント (搭載機種のみ)**

この章は、フラットポイント搭載機種の方のみお読みください。

<span id="page-7-1"></span>フラットポイントの使い方

フラットポイントは、指先の操作でマウスポインターを動かすことのできる便利な ポインティングデバイスです。指紋センサーを使って画面をスクロールすることも できます(指紋センサー搭載機種のみ)。お使いの機種に搭載されているフラットポ イントの種類は[、「仕様確認表」\(→ P.5\)で](#page-5-1)ご確認いただけます。 フラットポイントの基本操作については、門「取扱説明書」-「取り扱い」-「フ ラットポイント」を ご覧ください。

お使いの機種によって使い方や設定方法が異なります。

● フラットポイントがタイプ 1 の場合 ([→ P.7](#page-7-2)) ●フラットポイントがタイプ2の場合([→ P.10\)](#page-10-0)

# <span id="page-7-2"></span>フラットポイントがタイプ 1 の場合

「コントロールパネル」の「マウス」で設定することで、フラットポイントをさらに 便利に使えるようになります。

#### ■ 1 本指でのスクロール

フラットポイントの操作面の右端や下端をなぞると画面やウィンドウのスクロール が行えます。

● 上下にスクロールしたい場合 フラットポイントの操作面の右端に指を置き上下になぞります。

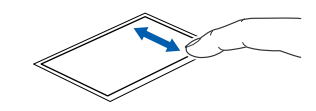

● 左右にスクロールしたい場合 フラットポイントの操作面の下端に指を置き左右になぞります。

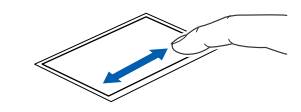

補足情報

#### ■ ジェスチャー機能

フラットポイントの操作面で、次のような操作を行えます。

● ChiralMotion (カイラルモーション) スクロール

1 本指でのスクロールをした後に、そのままフラットポイントの操作面から指を 離さずに、フラットポイント内を時計回りや反時計回りに回転させるとウィンド ウ内のスクロールが指を動かしている間続きます。

上方向にスクロールし続ける場合

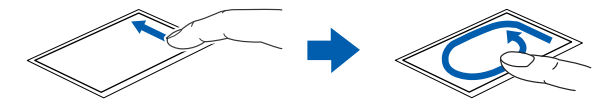

下方向にスクロールし続ける場合

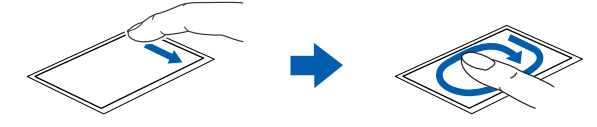

右方向にスクロールし続ける場合

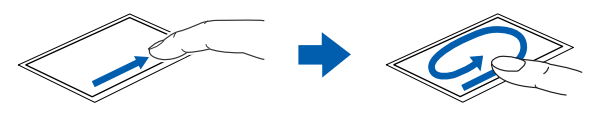

#### 左方向にスクロールし続ける場合

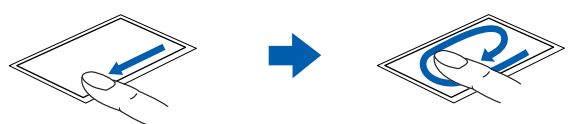

● つまみズーム

フラットポイントの操作面に置いた 2 本の指でつまんだりひらいたりします。 つまむ操作をすると画像やウィンドウ内の画面が縮小表示され、逆にひらく操作 をすると拡大表示されます。

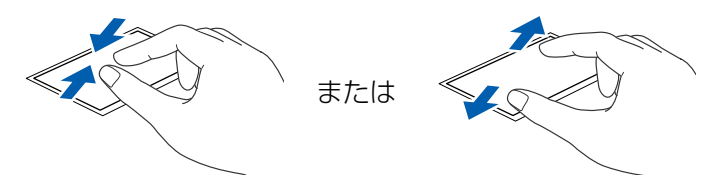

● 回転

フラットポイントの操作面の左端に指を置き、そこから時計回りまたは反時計回 りに円を描くようになぞります。

なぞった方向に画像を 90 度単位で回転させることができます。

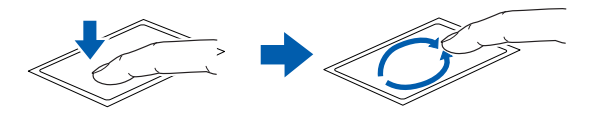

● Momentum (モーメンタム) フラットポイントの操作面に指を置き素早くなぞると、ポインターがしばらくス ライドさせた方向に慣性で動きます。

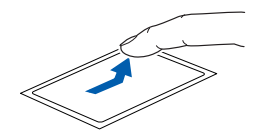

#### ● 2 本指で弾く

フラットポイントの操作面に 2 本の指を置き、すばやくはらいます。右にはらう と、次の画像を表示したり、Internet Explorer などの「進む」と同様の動きを したりします。左にはらうと、前の画像を表示したり、Internet Explorer など の「戻る」と同様の動きをしたりします。うまく反応しない場合は、2 本の指を 少し離してください。

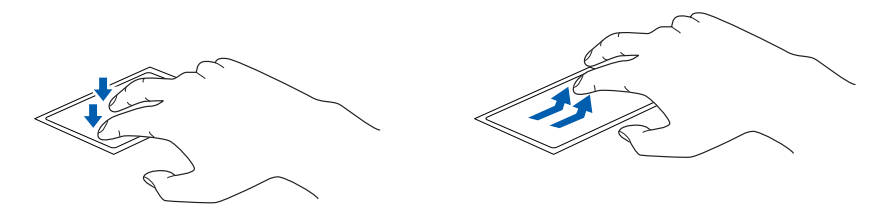

#### ■ 各機能を使えるように設定する

1 本指でのスクロール機能やジェスチャー機能は、「コントロールパネル」の「マウ ス」で設定します

### **D**oint

- ▶ お使いになるソフトウェアによっては、1本指でのスクロール機能やジェ スチャー機能が使えない場合があります。
- 1 (スタート)▶ 「コントロールパネル」▶ 「ハードウェアとサウンド」の 順にクリックし、「デバイスとプリンター」の「マウス」をクリックし ます。

「マウスのプロパティ」ウィンドウが表示されます。

2 「マウスのプロパティ ウィンドウの「デバイス設定」タブ▶「設定」を クリックします。

「デバイス設定」ウィンドウが開きます。

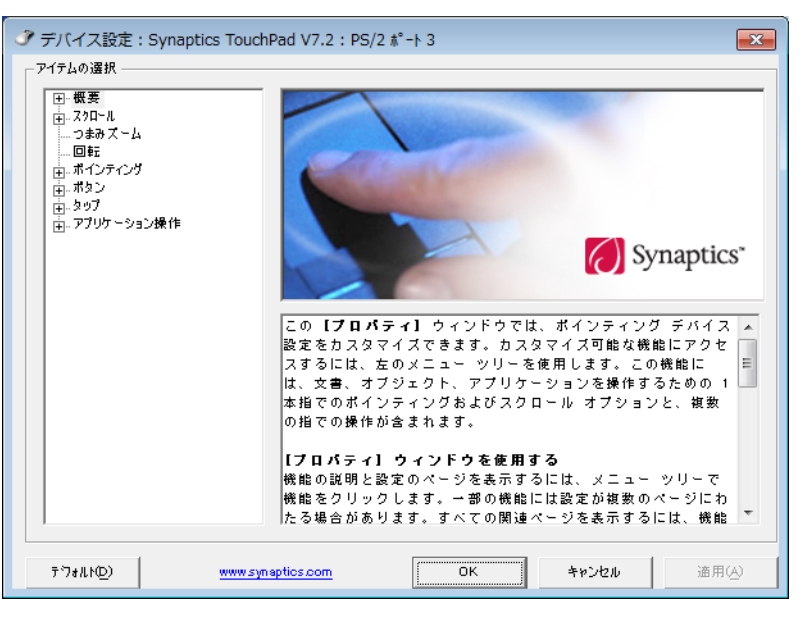

各設定項目に「ビデオを見る」がある場合は、クリックすると、各機能の操作 方法を動画で見ることができます。

#### ●1本指でのスクロール

「デバイス設定」ウィンドウ左の「スクロール」▶「1 本指でのスクロール」 をクリックし、「垂直スクロールを使用する」や「水平スクロールを使用す る」の を にして「適用」をクリックします。

#### ● ChiralMotion (カイラルモーション) スクロール

「デバイス設定」ウィンドウ左の「スクロール」▶「1 本指でのスクロール」 をクリックし、「ChiralMotion スクロール」の を にして「適用」をク リックします。

#### ●つまみズーム

「デバイス設定」ウィンドウ左の「つまみズーム」をクリックし、「つまみ ズームを有効にする」の を にして「適用」をクリックします。

#### ●回転

「デバイス設定」ウィンドウ左の「回転」をクリックし、「ChiralRotate を 有効にする」の を にして「適用」をクリックします。

#### ●Momentum (モーメンタム)

「デバイス設定」ウィンドウ左の「ポインティング」▶「Momentum(モー メンタム)」をクリックし、「Momentum(モーメンタム)を使用する」の □ を 図 にして「適用」をクリックします。

#### ●2 本指で弾く

「デバイス設定」ウィンドウ左の「アプリケーション操作」▶「2 本指で弾く」 をクリックし、「2 本指で弾く行為を有効にする」の を にして「適用」 をクリックします。

# <span id="page-10-0"></span>フラットポイントがタイプ 2 の場合

「コントロールパネル」の「マウス」で設定することで、フラットポイントをさらに 便利に使えるようになります。

#### ■ ジェスチャー機能

- スクロール機能
	- ・ 上下にスクロール

フラットポイントの操作面の右端に指を置き上下になぞります。

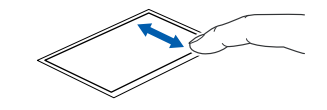

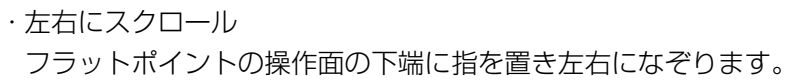

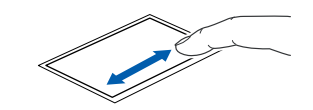

・ サークルスクロール

フラットポイントの操作面に指を置き時計回りや反時計回りになぞることで、 画面をスクロールします。

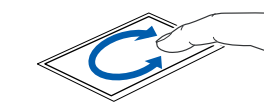

● ズーム機能

・ズーム

フラットポイントの操作面の、左端に指を置き上下に動かすことで、ブラウザー の「拡大」「縮小」を行います。

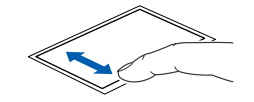

補足情報

#### ■ 各機能を使えるように設定する

ジェスチャー機能は、「コントロールパネル」の「マウス」で設定します。

#### **Point**

- ▶ お使いになるソフトウェアによっては、ジェスチャー機能が使えない場 合があります。
- 1 3 (スタート)▶「コントロールパネル」▶「ハードウェアとサウンド」の 順にクリックし、「デバイスとプリンター」の「マウス」をクリックし ます。

「マウスのプロパティ」ウィンドウが表示されます。

2 「マウスのプロパティ」ウィンドウで「ジェスチャー」タブをクリック します。

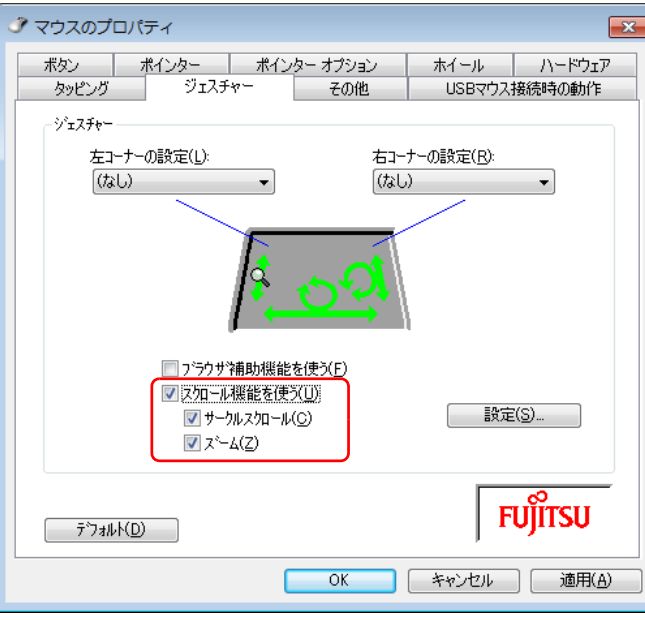

3 使いたいジェスチャー機能の左側にある ■ をクリックして ■ にし、「適 用」をクリックします。

上下左右にスクロールする機能は、「スクロール機能を使う」にチェックを入 れ、サークルスクロールやズーム機能は、さらに「サークルスクロール」、「ズー ム」にチェックを入れてください。

# 指紋センサーを使ったスクロール

#### 指紋センサー搭載機種のみ

指紋センサーを使って、画面をスクロールすることができます。

#### **D**oint

- ▶ お使いになるソフトウェアによっては、指紋センサーを使った画面のス クロールができない場合があります。
- ▶ 指紋センサーを使ったユーザー切り替え機能を有効にすると、指紋セン サーのスクロール機能が無効になります。

#### ■ スクロールする

1 スクロールしたい領域 (ウィンドウの中) をクリックします。

#### 2 指紋センサー上で指先をスライドします。

ウィンドウの中の表示が指をスライドさせた方向にスクロールします。 続けて画面をスクロールするには、いったん指を離してから繰り返し指をスラ イドします。画面を大きくスクロールさせる場合には、指をスライドした後、 センサーの上にしばらく止めておくとスクロールが自動的に繰り返されます。

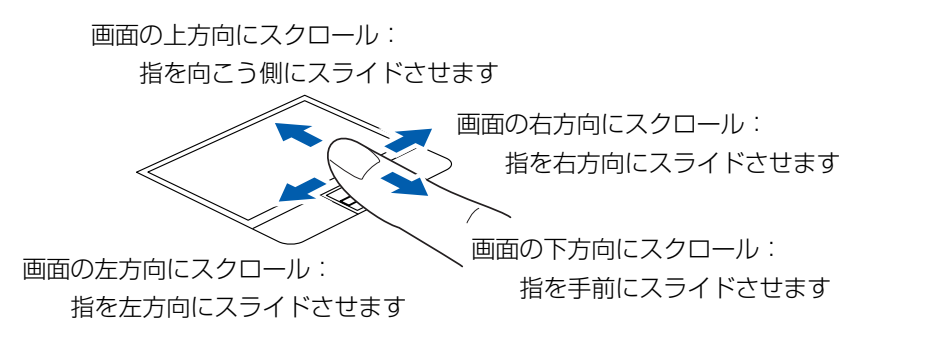

### ■ スクロールの速さを調節する

指紋センサーを使ったスクロールの速さは、次の手順で変更することができます。

- 1 ●(スタート)▶「コントロールパネル」の順にクリックします。 「コントロールパネル」ウィンドウが表示されます。
- 2 画面右上の「カテゴリ」をクリックし、「大きいアイコン」をクリック します。

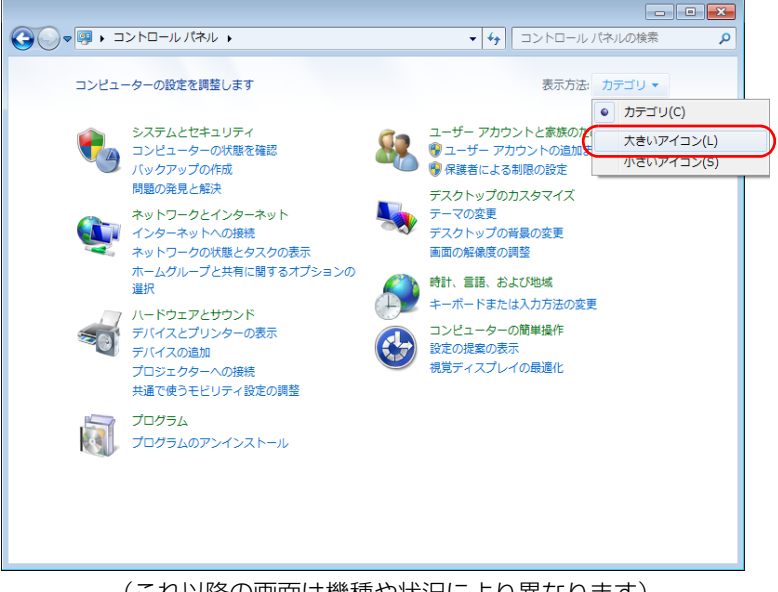

(これ以降の画面は機種や状況により異なります)

「すべてのコントロールパネル項目」ウィンドウが表示されます。

### 3 © TruePrint をクリックします。

「TruePrint」ウィンドウが表示されます。

4 「ナビゲーション設定」タブの「スクロールモード」の ◎ が ◎ になっ ていることを確認します。

「ナビゲーション設定」タブの「使用しない」を にすると、指紋センサーを 使ったスクロールができなくなります。

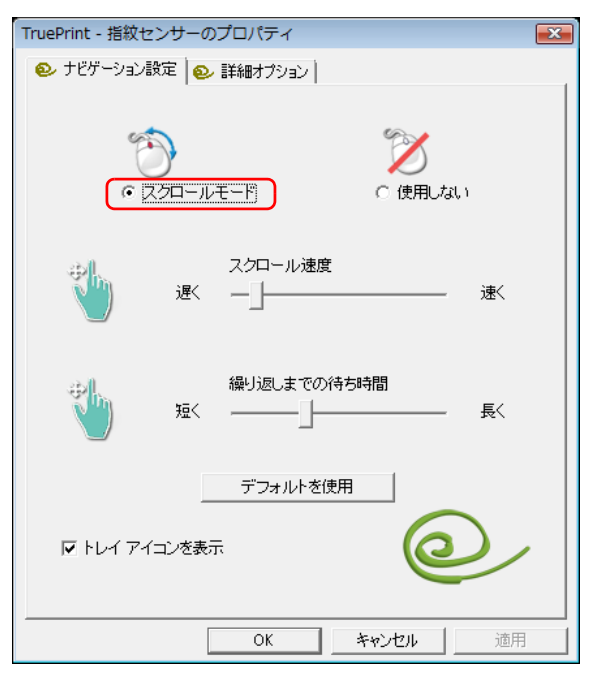

5 「スクロール速度」の■を左右にドラッグして、スクロール速度を調節 します。

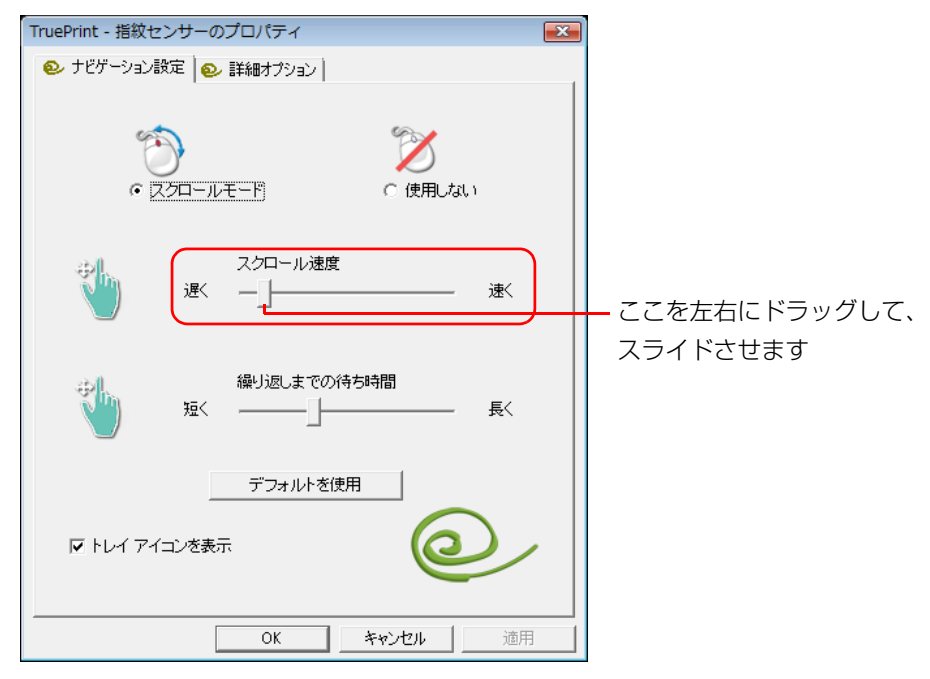

6 「OK」をクリックします。

「TruePrint」ウィンドウが閉じて、スクロール速度の設定が変更されます。

7 「その他のオプション」ウィンドウの■■をクリックします。

# その他の便利な設定

#### ■ 左きき用に設定する

● (スタート)▶「コントロールパネル」▶「ハードウェアとサウンド」の順にクリッ クし、「デバイスとプリンター」の「マウス」をクリックすると表示される「マウス のプロパティ」画面で、「ボタン」タブの設定画面から変更することができます。

### ■ マウスポインターの速度を変える

● (スタート)▶ 「コントロールパネル」▶ 「ハードウェアとサウンド」の順にクリッ クし、「デバイスとプリンター」の「マウス」をクリックすると表示されるマウスの 設定画面で変更することができます。

## ■ シングルクリックとダブルクリックの設定を変更する

● (スタート)▶ 「コントロールパネル」▶ 「デスクトップのカスタマイズ」▶ 「フォル ダーオプション」の順にクリックし、「全般」タブの「クリック方法」で設定を変更 することができます。

# <span id="page-14-0"></span>フラットポイントの有効/無効の切り替え

ここでは、USB マウスを接続したときにフラットポイントを無効にする方法につい て説明しています。

## フラットポイントを無効にする

パソコンに USB マウスを接続すると、フラットポイントと USB マウスの両方が 有効になります。USB マウスを接続したときにフラットポイントを無効にする場合 は、次のように設定してください。

1 ● (スタート)▶ コントロールパネル」▶ 「ハードウェアとサウンド」 ▶「デバイスとプリンター」の「マウス」の順にクリックします。 「マウスのプロパティ」ウィンドウが表示されます。

### 2 次の操作を行ってください。

#### ●フラットポイントがタイプ 1 の場合

「デバイス設定」タブをクリックします。 「USB マウス接続時に内蔵ポインティングデバイスを無効にする。」をク リックして にし、「OK」をクリックします。

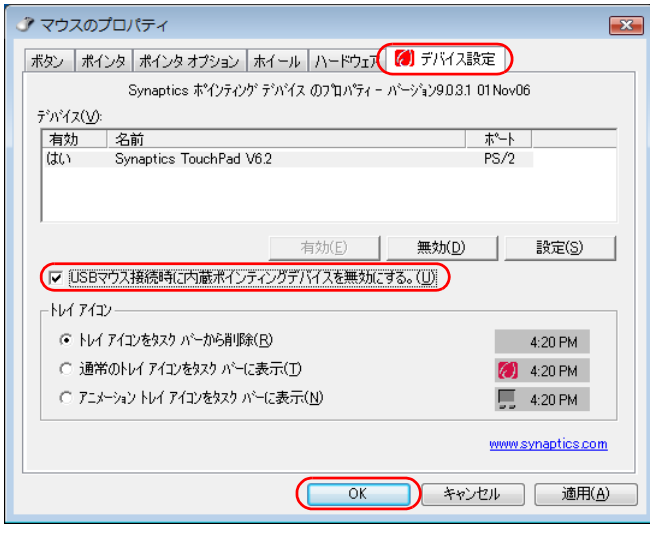

(画面は機種や状況により異なります) (画面は機種や状況により異なります)

#### ●フラットポイントがタイプ20場合

「USB マウス接続時の動作」タブをクリックします。 「USB マウスとタッチパッド」の「自動的にタッチパッドを無効にする」を クリックして にし、「OK」をクリックします。

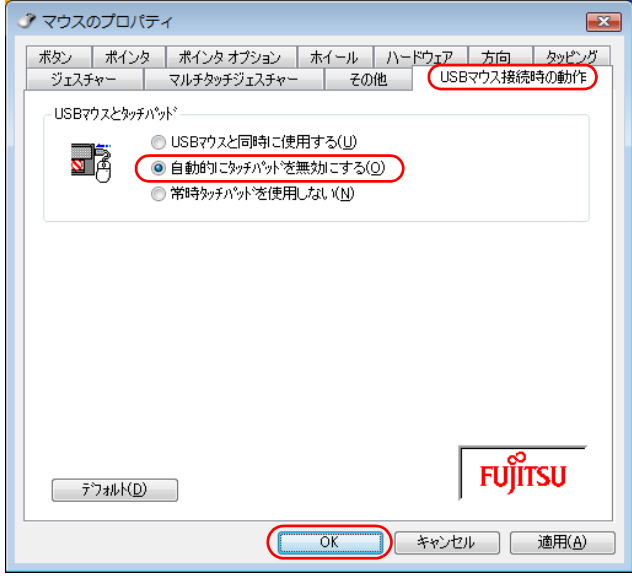

#### Doint

▶ 【Fn】+【F4】キーを押して、フラットポイントを無効にすることもで きます。

キーを押すたびに、フラットポイントの有効と無効が切り替わります。 有効の場合は「Internal pointing device:Enable」、無効の場合は 「Internal pointing device:Disable」と表示されます。

フラットポイントを無効にする場合は、必ず USB マウスを接続してく ださい。

- ▶ 【Fn】+【F4】キーを押してフラットポイントを無効にしても、パソコ ンの再起動後およびレジューム後は、フラットポイントが有効になりま す。フラットポイントを無効にする場合は、もう一度【Fn】+【F4】 キーを押して切り替えてください。
- ▶ 「マウスのプロパティ | ウィンドウで、USB マウスを接続したときにフ ラットポイントを無効にする設定をした場合、【Fn】+【F4】キーを押 しても切り替えられません。

# <span id="page-17-1"></span><span id="page-17-0"></span>画面の解像度と発色数

パソコンの画面は、パソコン本体の液晶ディスプレイの他に、パソコン本体に接続 した外部ディスプレイや、デジタルテレビ(HDMI 出力端子搭載機種のみ)にも表 示することができます。

ここでは、ディスプレイにパソコンの画面を表示するときの画面の解像度や発色数 について説明しています。

## 解像度と発色数についての注意

- ソフトウェアによっては、解像度および発色数の設定により、正常に動作しない ことがあります。ソフトウェアの動作環境を確認し、解像度および発色数を変更 してください。
- 外部ディスプレイやデジタルテレビで表示できる解像度は、ディスプレイによって 異なります。外部ディスプレイやデジタルテレビのマニュアルでご確認ください。
- プラグアンドプレイに対応している外部ディスプレイやデジタルテレビの場合、 最大解像度は、液晶ディスプレイまたは接続したディスプレイのどちらかの最大 解像度の小さいほうに設定されます。
- 同時表示を選択した場合、外部ディスプレイやデジタルテレビの画面は、液晶 ディスプレイの画面と同一の解像度になります。
- ●解像度を切り替えるときなどに、一時的に表示画面が乱れることがありますが、 故障ではありません。
- 同時表示時に、外部ディスプレイやデジタルテレビの画面が正しく表示されない ことがあります。
- 解像度と発色数は、「表示できる解像度と発色数|(→ P.18)の表の組み合わせ 以外には設定しないでください。

● 画面の解像度や発色数、およびリフレッシュレートを変更するときは、起動中の ソフトウェアや常駐しているプログラムを終了させてください。また、変更後は 必ずパソコンを再起動してください。

HDMI 出力端子のある機種は、次の点に注意してください。

- パソコンの液晶ディスプレイ、外部ディスプレイ、およびデジタルテレビなどの 3 つのディスプレイでの同時表示はできません。
- HDMI 出力端子で出力した場合、出力先のデジタルテレビでは画面の端が一部欠 けることがあります。

タッチスクエア搭載機種は、次の点に注意してください。

● パソコンの液晶ディスプレイ、外部ディスプレイ、およびデジテルテレビやタッ チスクエアなどの 3 つのディスプレイでの同時表示はできません。 [「タッチスクエア\(搭載機種のみ\)」-「タッチスクエアと外部ディスプレイ」\(→](#page-54-1) [P.54\)も](#page-54-1)あわせてご確認ください。

## <span id="page-18-0"></span>表示できる解像度と発色数

#### ■ 液晶ディスプレイの場合

お使いのパソコンの液晶ディスプレイの解像度は、門「取扱説明書」の「仕様一覧」 をご確認ください。

液晶ディスプレイの解像度と、お使いの液晶ディスプレイの解像度を超えない次の 解像度で表示できます。

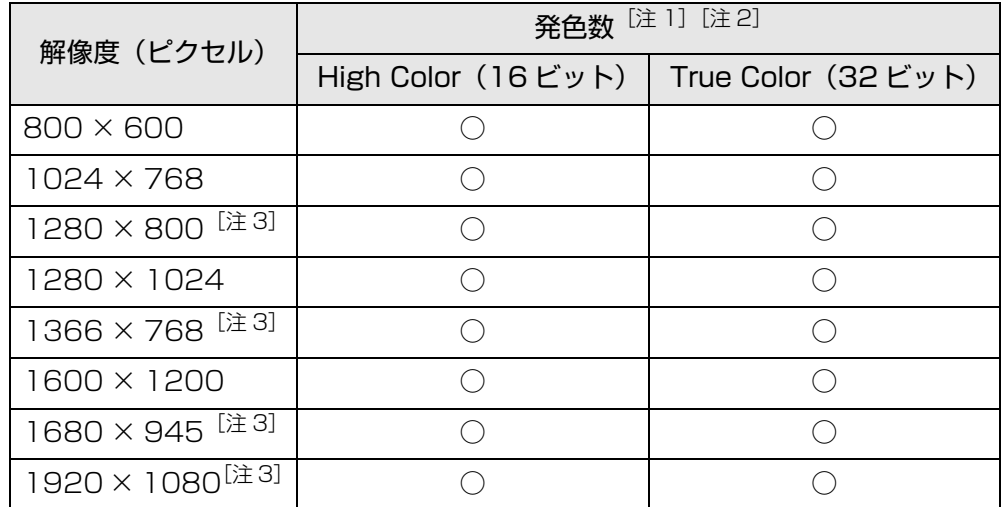

- 注 1:○は表示可能。ただし液晶ディスプレイの解像度より大きい解像度の場合は 表示できません。
- 注 2:High Color … 約 6 万 5 千色

True Color … 約 1677 万色(擬似的に色を表示するディザリング機能を 利用)

注 3:液晶ディスプレイの解像度と同じ場合、表示できます。

# ■ 外部ディスプレイコネクタに接続したディスプレイの場合

外部ディスプレイの解像度をご確認ください。

接続した外部ディスプレイがサポートしている次の解像度を表示できます。

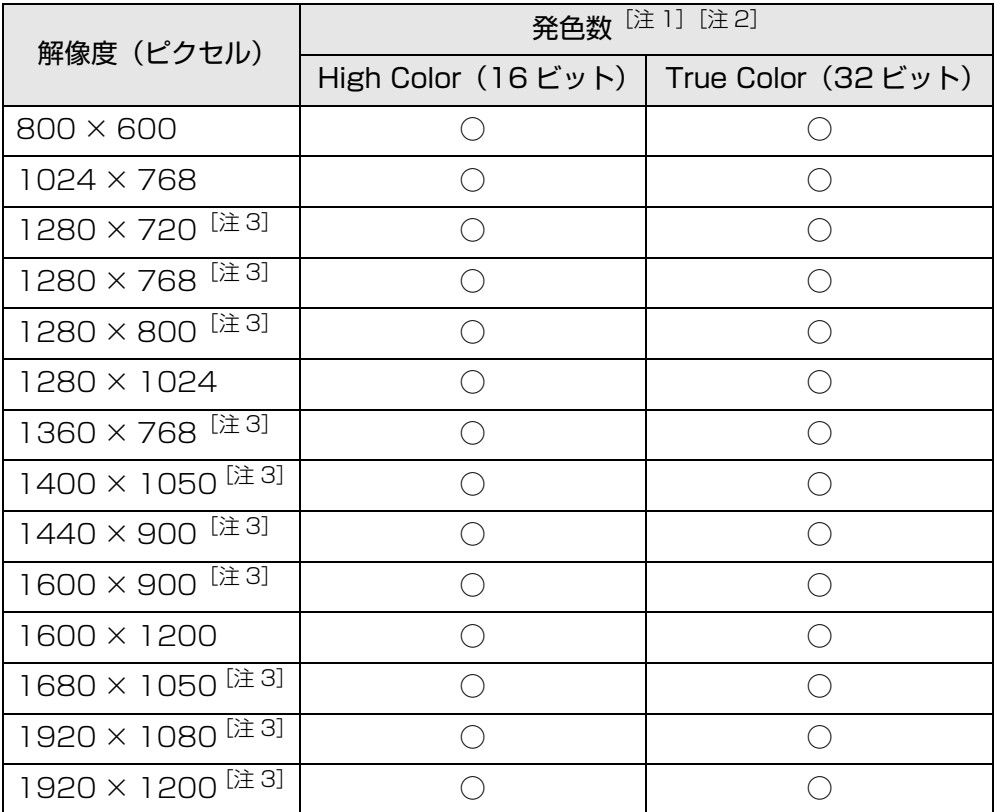

- 注 1: ○は表示可能。ただし表示ディスプレイの解像度より大きい解像度の場合は 表示できません。
- 注 2:High Color … 約 6 万 5 千色 True Color … 約 1677 万色
- 注3:外部ディスプレイの解像度と同じ場合、表示できます。

## ■ HDMI 出力端子に接続したデジタルテレビの場合 (HDMI 出力端子搭載機種のみ)

接続したデジタルテレビがサポートしている次の解像度を表示できます。

デジタルテレビがこの解像度をサポートしているかどうかは、テレビメーカーにお 問い合わせください。

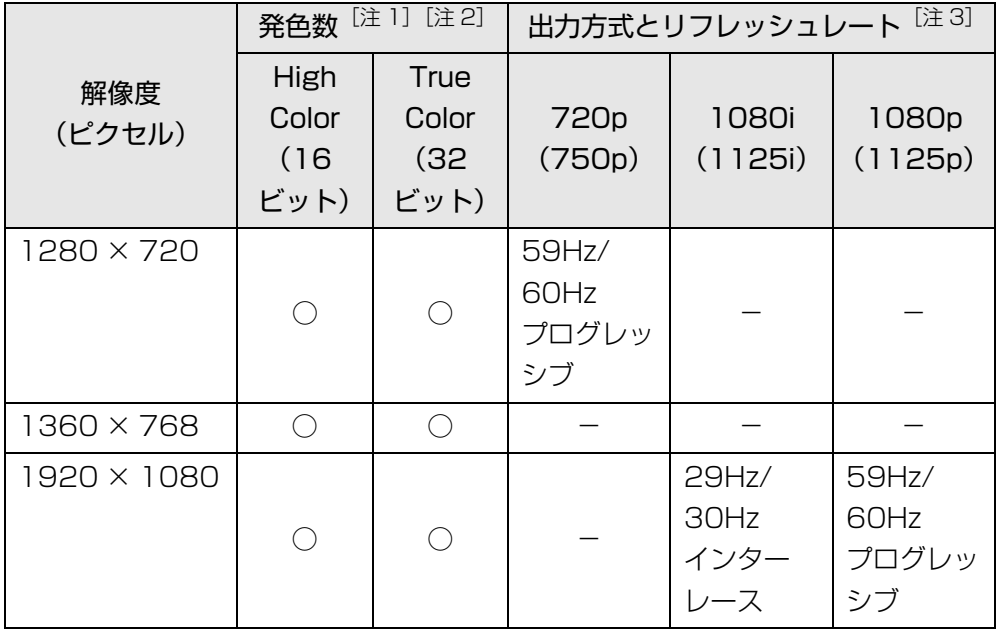

- 注 1:○は表示可能。ただし表示ディスプレイの解像度より大きい解像度の場合は 表示できません。
- 注 2:High Color … 約 6 万 5 千色

True Color … 約 1677 万色

注 3:HDMI 出力端子から出力できる映像信号

## ■ 液晶ディスプレイスプレイの同時表示の場合

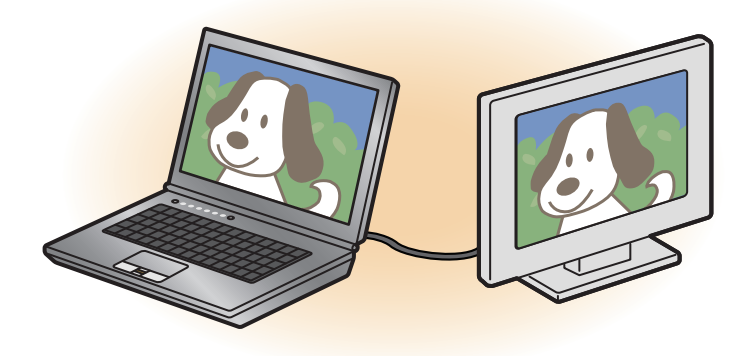

液晶ディスプレイと外部ディスプレイに同時に表示する場合は、表示するディスプ レイを次のように設定してください。

● 液晶ディスプレイ

主ディスプレイ(またはプライマリデバイス):内蔵ディスプレイ(またはノー トブック、Notebook)

● 外部ディスプレイ

2 番目のディスプレイ(またはセカンダリデバイス):PC モニター(または PC モニタ)

お使いのパソコンの液晶ディスプレイの解像度は、門「取扱説明書」の「仕様一覧」 をご確認ください。

外部ディスプレイの解像度もあわせてご確認ください。

液晶ディスプレイの解像度以下であり、かつお使いの外部ディスプレイがサポート している次の解像度を表示できます。

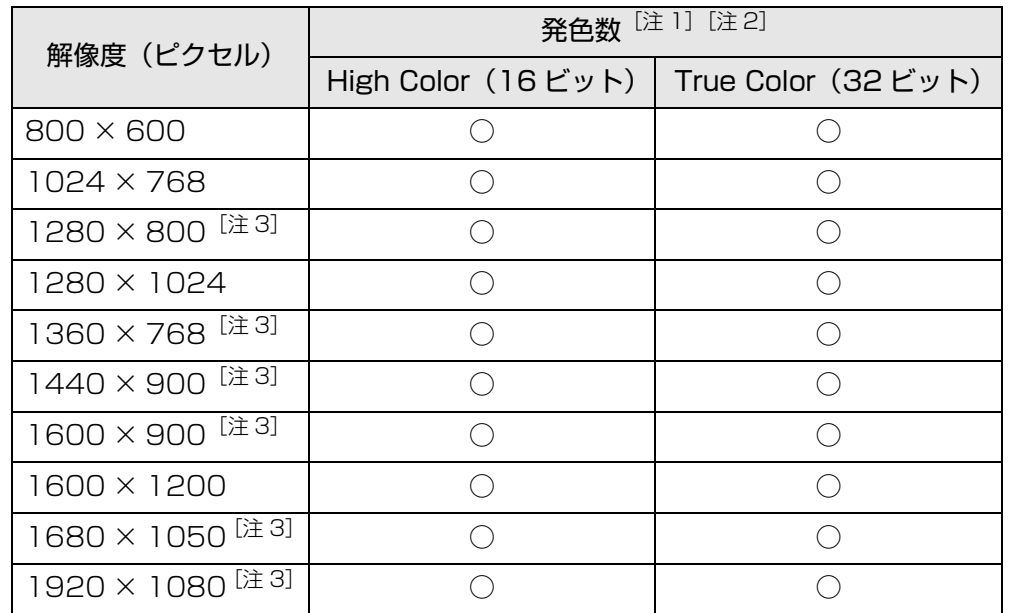

- 注 1:○は表示可能。ただし表示ディスプレイの解像度より大きい解像度の場合は 表示できません。
- 注 2:High Color … 約 6 万 5 千色

True Color … 約 1677 万色(液晶ディスプレイは擬似的に色を表示する ディザリング機能を利用)

注 3:外部ディスプレイの解像度と同じ場合、表示できます。

■ 液晶ディスプレイとデジタルテレビの同時表示の場合 (HDMI 出力端子搭載機種のみ)

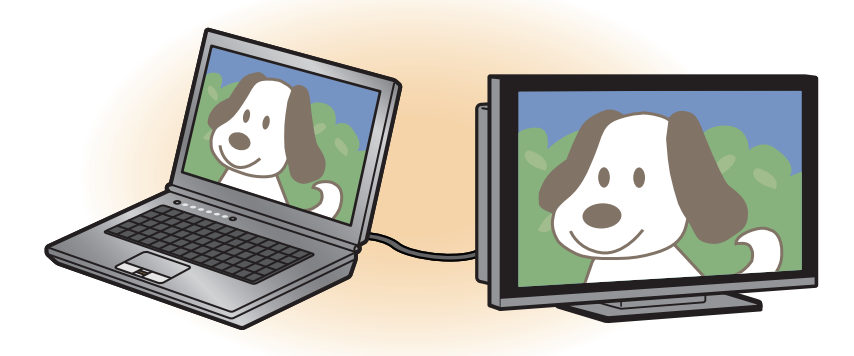

液晶ディスプレイとデジタルテレビに同時に表示する場合は、表示するディスプレ イを次のように設定してください。

● 液晶ディスプレイ

主ディスプレイ(またはプライマリデバイス):内蔵ディスプレイ(またはノー トブック、Notebook)

● デジタルテレビ

2 番目のディスプレイ(またはセカンダリデバイス):デジタルテレビ

接続したデジタルテレビがサポートしている次の解像度を表示できます。

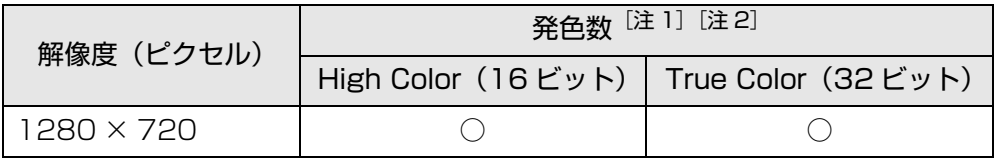

注 1:○は表示可能

注 2: High Color … 約 6 万 5 千色 True Color … 約 1677 万色(液晶ディスプレイは擬似的に色を表示する ディザリング機能を利用)

### ■ マルチモニターの場合

# **面要**

▶ OSがWindows 7 Starterの方は、マルチモニター機能が使用できませ ん。お使いのパソコンのプレインストール OS は、門「取扱説明書」の 「什様一覧」をご確認ください。

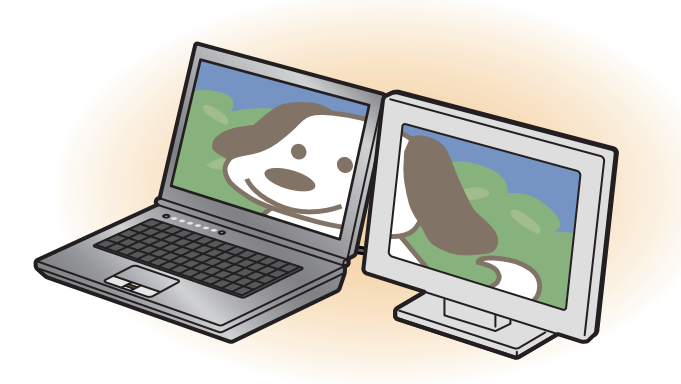

マルチモニター機能をお使いになるときは、表示するディスプレイを次のように設 定してください。

● 液晶ディスプレイ

主ディスプレイ(またはプライマリデバイス):内蔵ディスプレイ(またはノー トブック、Notebook)

● 外部ディスプレイやデジタルテレビ 2 番目のディスプレイ(またはセカンダリデバイス):PC モニター(または PC モニタ、デジタルテレビ)

「液晶ディスプレイの場合」、「外部ディスプレイコネクタに接続したディスプレイの 場合」、「HDMI 出力端子に接続したデジタルテレビの場合」に表示できるそれぞれ の解像度で表示できます。

# <span id="page-21-0"></span>画面の解像度や発色数の変更

ここでは、ディスプレイにパソコンの画面を表示するときの、画面の解像度や発色 数を変更する方法について説明しています。

### 国要

- ▶ 設定変更時の画面表示の乱れについて 解像度や発色数を変更するときに一時的に画面表示が乱れることがあ りますが、故障ではありません。
- ▶ 設定変更時のご注意 (テレビチューナー搭載機種のみ) テレビを視聴・録画しているときは、「Windows Media Center」を 終了してから、解像度や発色数の設定を行ってください。

### 1 デスクトップの何もないところを右クリックし、表示されるメニュー から、「画面の解像度」をクリックします。

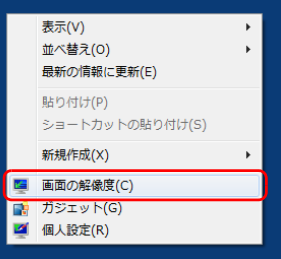

(これ以降の画面は機種や状況により異なります)

「画面の解像度」ウィンドウが表示されます。

#### 2 解像度を変更します。

「解像度」の コをクリックし、表示される画面で解像度を選択します。

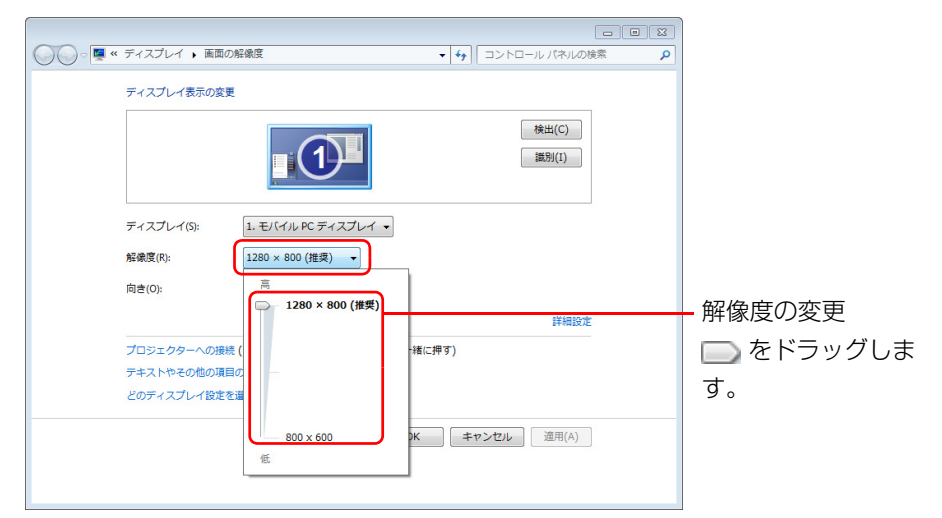

接続した外部ディスプレイやデジタルテレビの解像度を変更したい場合は、 「ディスプレイ表示の変更」でディスプレイを選んでから設定してください。 設定可能な解像度は外部ディスプレイやデジタルテレビのマニュアルをご覧 ください。

#### 3 「適用」をクリックします。

設定を確認するウィンドウが表示されたら、「変更を維持する」をクリックし ます。

発色数を変更しない場合は[手順 7](#page-22-0) へ進みます。

4 「画面の解像度」ウィンドウで「詳細設定」をクリックし、表示された ウィンドウで「モニター」タブをクリックします。

#### 5 発色数を変更します。

「色」の コをクリックし、表示されるメニューから発色数を変更します。

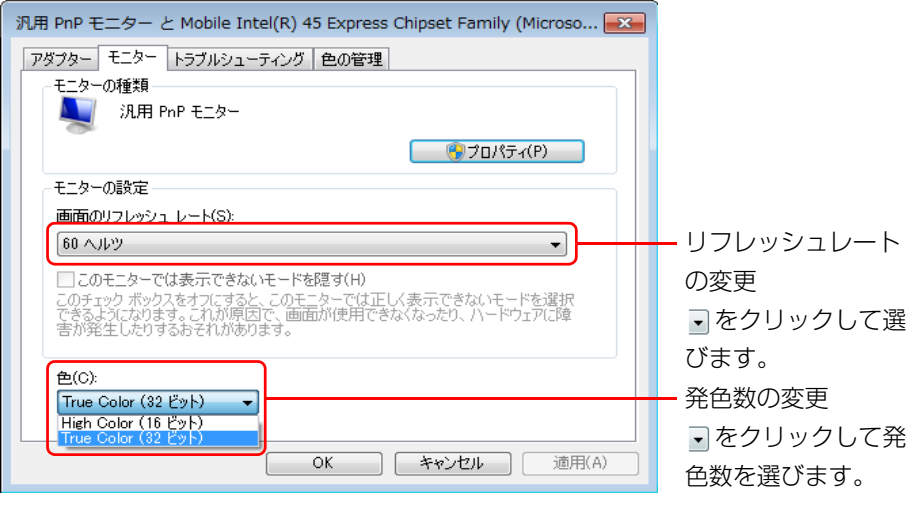

リフレッシュレートもここで変更できます。

6 「適用」をクリックします。

設定を確認するウィンドウが表示されたら、「はい」をクリックします。

<span id="page-22-0"></span>7 「OK」をクリックします。

# <span id="page-23-0"></span>外部ディスプレイやデジタルテレビの接続

# 外部ディスプレイやデジタルテレビを接続するとできること

パソコン本体に外部ディスプレイを接続することができます。HDMI 出力端子搭載 機種は、デジタルテレビも接続することができます。

パソコン本体に外部ディスプレイやデジタルテレビを接続することで、次のことが できます。

- 表示するディスプレイを切り替える。
- 2 つのディスプレイに同時に表示する。

● 2 つのディスプレイで 1 つのデスクトップを表示する (マルチモニター機能)。

ここでは、外部ディスプレイを接続する手順について説明しています。

# 国要

- ▶ Blu-ray Disc の映像について (Blu-ray Disc ドライブ搭載機種のみ) Blu-ray Discの映像は、外部ディスプレイコネクタに接続した外部ディ スプレイには表示させることはできません。
- ▶ OSがWindows 7 Starterの方は、マルチモニター機能が使用できませ ん。お使いのパソコンのプレインストール OS は、門『取扱説明書』の 「仕様一覧」をご確認ください。

## 必要なものを用意する

● 外部ディスプレイやデジタルテレビ

外部ディスプレイやデジタルテレビによって接続するコネクタや接続方法が異 なります。必ず外部ディスプレイやデジタルテレビのマニュアルもご覧くださ  $\left\{ \cdot \right\}$ 

・ 外部ディスプレイコネクタ

CRT ディスプレイや液晶ディスプレイを接続することができます。

BIBLO LOOX U シリーズの方は、別売の変換ケーブル (LAN/CRT) が必要 です。

・ HDMI 出力端子(HDMI 出力端子搭載機種のみ)

デジタルテレビや液晶ディスプレイでHDMI対応のものを接続することができ ます。

 $\bullet$  ケーブル

外部ディスプレイやデジタルテレビとパソコンを接続するケーブルです。 ・ 外部ディスプレイの接続:ディスプレイケーブル ・ デジタルテレビの接続:HDMI ケーブル(HDMI 出力端子搭載機種のみ)

● 外部ディスプレイやデジタルテレビのマニュアル 外部ディスプレイやデジタルテレビにより接続方法が異なります。必ず外部ディ スプレイやデジタルテレビのマニュアルもご覧ください。

# 外部ディスプレイやデジタルテレビを接続する

#### デジタルテレビの接続は、HDMI 出力端子搭載機種のみ

## 警告

- 外部ディスプレイやデジタルテレビの接続/取り外しを行う場合は、 R. 必ずパソコン本体の電源を切り、AC アダプタを取り外してください。 感電の原因となります。
- 1 パソコン本体の電源を切り、AC アダプタを取り外します。

#### 2 パソコン本体にケーブルを接続します。

次のケーブルで接続します。

- ・外部ディスプレイの接続:ディスプレイケーブル
- ・デジタルテレビの接続:HDMI ケーブル
- ケーブルを接続する場所については、 『「取扱説明書』 「各部の名称と働き」 をご覧ください。
- 3 外部ディスプレイやデジタルテレビにケーブルのもう一方のコネクタ を接続します。

接続方法は、外部ディスプレイやデジタルテレビのマニュアルをご覧くださ  $\mathcal{L}_{\lambda}$ 

- ▲ 外部ディスプレイやデジタルテレビの電源ケーブルを接続して、電源 を入れます。
- 5 パソコン本体に AC アダプタを取り付け、電源を入れます。 必要に応じて、表示するディスプレイを切り替えます。

外部ディスプレイやデジタルテレビ接続後、「新しいハードウェアの追加ウィザー ド」ウィンドウが表示された場合は、次のように対応してください。

● 外部ディスプレイやデジタルテレビに CD-ROM などで必要なファイルが添付さ れていることがあります。この場合は、添付のマニュアルをご覧になり、必要な ファイルをインストールしてください。

# **D**oint

- ▶ 外部ディスプレイやデジタルテレビを接続後、接続したディスプレイの みに表示する設定にしていても、接続するディスプレイによっては、パ ソコン本体の液晶ディスプレイと接続したディスプレイの両方に画面 が表示されることがあります。必要に応じて、表示するディスプレイを 切り替えてください。
- ▶ このパソコンの液晶ディスプレイやこのパソコンに接続した外部ディ スプレイやデジタルテレビに、パソコンの画面を表示するときの画面の 解像度や発色数については、「画面の解像度と発色数| (→ P.17) をご 覧ください。
- ▶ デジタルテレビの表示を調整する(HDMI出力端子搭載機種のみ) パソコンの画面がデジタルテレビに正しく表示されない場合、デジタル テレビ側の表示領域設定を変更することで、最適な表示に切り換わるこ とがあります。デジタルテレビのマニュアルをご覧になり、設定を変更 してください。

デジタルテレビ側で設定を変更できなかったり、設定を変更しても画面 の端が欠けて表示されてしまったりする場合などは、次の手順で「テレ ビ出力ユーティリティ」で設定を変更してください。

1. ● (スタート)▶ 「すべてのプログラム |▶ 「テレビ出力ユーティリ ティ ▶ 「テレビ出力ユーティリティ」の順にクリックします。 テレビ出力ユーティリティが起動します。

2.「かんたん設定を開始」をクリックします。

お使いのデジタルテレビが「かんたん設定」に対応していない場合 は、「設定がありませんでした」という画面が表示されます。この 場合は「次へ」をクリックし、画面の指示に従って手動設定してく ださい。

3.「かんたん設定 (解像度※ - 大きさ)」で設定したい値の ◎ をクリッ クして にし、「次へ」をクリックします。

「かんたん設定(解像度※ - 大きさ)」に表示される項目は、お使い のテレビにより異なります。

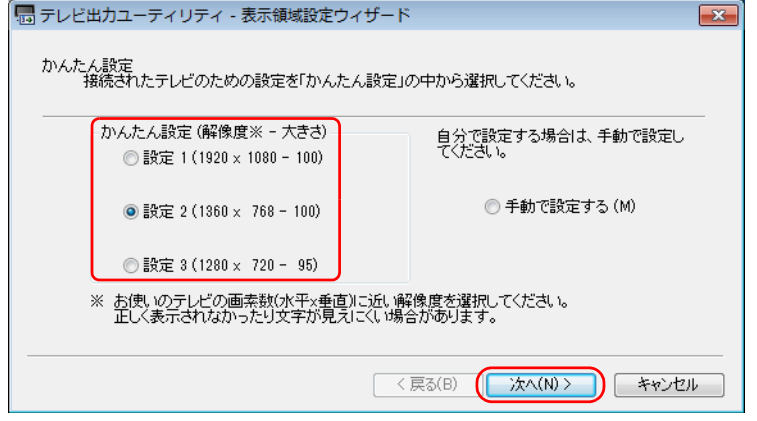

一覧に設定したい値が表示されない場合は、「手動で設定する」の ◎をクリックして ◎ にし、画面の指示に従って手動設定してくだ さい。

4. 画面の指示に従って操作し、設定を完了してください。 テレビのマニュアルもご覧になり、設定してください。

# <span id="page-25-0"></span>表示するディスプレイの切り替え

このパソコンに外部ディスプレイやデジタルテレビなどを接続した場合に、表示す るディスプレイを切り替えることができます。 ここでは、切り替え方法について説明しています。

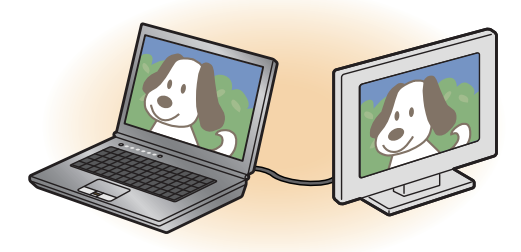

### **Point**

▶ 外部ディスプレイコネクタに接続した場合、「Fuiitsu Display Manager」 を起動して、表示するディスプレイを切り替えることもできます。

# ディスプレイの表示について

ディスプレイの表示は、次のように切り替えることができます。

#### **● 1 つのディスプレイで表示する**

- ・ パソコン本体の液晶ディスプレイ
- ・ 接続した外部ディスプレイ
- ·接続したデジタルテレビ(HDMI出力端子搭載機種のみ)

#### ● 2 つのディスプレイで同時に表示する

- ・ パソコン本体の液晶ディスプレイと、接続した外部ディスプレイ
- ・ パソコン本体の液晶ディスプレイと、接続したデジタルテレビ(HDMI 出力端 子搭載機種のみ)
- 2 つのディスプレイで 1 つのデスクトップを表示す**る**

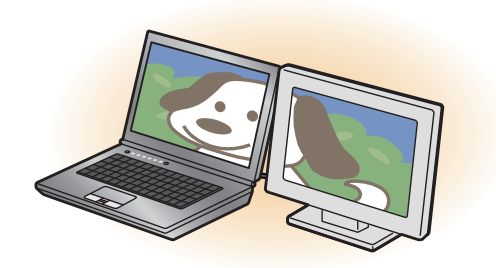

2 つのディスプレイで 1 つのデスクトップを表示する方法については[、「マルチ](#page-34-0) [モニター機能を使う」\(→ P.34\)](#page-34-0)をご覧ください。

# **面要**

- ▶ 動画再生中に、表示するディスプレイを切り替えないでください。
- ▶ Blu-ray Disc (Blu-ray Disc ドライブ搭載機種のみ)の映像は、パソ コンの液晶ディスプレイおよび HDMI 出力端子に接続したデジタルテ レビにのみ表示できます(HDMI 出力端子搭載機種のみ)。
- ▶ テレビを見ているときや録画中は、表示するディスプレイを切り替えな いでください(テレビチューナー搭載機種のみ)。

# **D**oint

- ▶ HDMI 出力端子に接続したデジタルテレビやディスプレイには、BIOS セットアップの画面を表示することはできません(HDMI 出力端子搭載 機種のみ)。
- ▶ Windows が起動すると、表示されるディスプレイは、前回 Windows で 使用していた状態になります。

ただし、外部ディスプレイが接続されていない場合や、プラグアンドプ レイに対応していないディスプレイが接続されている場合は、液晶ディ スプレイのみの表示になります。

▶ お使いのテレビによってはテレビの解像度が液晶ディスプレイよりも 低いため、鮮明に表示できない場合があります。

# <span id="page-27-1"></span>「画面の設定」 で切り替える

お使いの機種によって設定方法が異なります。お使いの機種に搭載されているグラ フィックアクセラレータは[、「仕様確認表」\(→ P.5\)で](#page-5-1)ご確認いただけます。

■タイプ 1 のグラフィックアクセラレータ搭載機種の場合([→ P.27\)](#page-27-0) ■タイプ 2 のグラフィックアクセラレータ搭載機種の場合([→ P.28\)](#page-28-0) ■タイプ 3 のグラフィックアクセラレータ搭載機種の場合 ([→ P.29\)](#page-29-0) ●■タイプ4のグラフィックアクセラレータ搭載機種の場合([→ P.30\)](#page-30-0) ■タイプ 5 のグラフィックアクセラレータ搭載機種の場合([→ P.32\)](#page-32-0)

## **Doint**

- ▶ 外部ディスプレイによって対応している解像度や走査周波数が異なる ため、正常に表示されないことがあります。状況に応じて次の操作を 行ってください。
	- ・何も表示されない場合

何も操作しないでお待ちください。10 秒ぐらい待つと、表示先が液晶 ディスプレイに戻ります。表示先が液晶ディスプレイに戻らないとき は、【Fn】+【F10】キー(BIBLO LOOX U シリーズの方は、【Fn】 +【{】キー)を押して、表示先を切り替えてください。

・正常に表示されない場合

外部ディスプレイのマニュアルで外部ディスプレイが対応している 解像度や走査周波数を確認し、設定を変更してください。

▶ 2 つのディスプレイで同時に表示する場合、DVD-VIDEO や Blu-rav Disc (Blu-ray Disc ドライブ搭載機種のみ)などの著作権保護を有す るコンテンツを再生することはできません。

- <span id="page-27-0"></span>■ タイプ 1 のグラフィックアクセラレータ搭載機種の場合
- 1 デスクトップの何もないところを右クリックし、表示されるメニュー から、「グラフィック プロパティ」をクリックします。 「インテル ® グラフィック / メディア コントロール・パネル」ウィンドウが表 示されます。

#### 2 「ディスプレイ」の一覧で「マルチ ディスプレイ」をクリックします。

#### 3 表示するディスプレイを選択します。

#### ●1 つのディスプレイで表示する場合

「動作モード」の マ をクリックして「シングルディスプレイ」を選択し、 「主ディスプレイ」の • をクリックして表示するディスプレイを選択しま す。

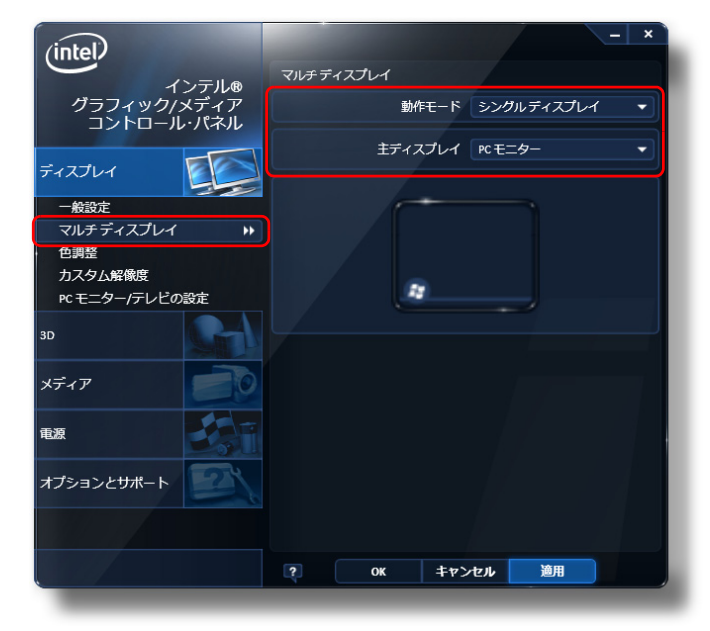

(画面は機種や状況により異なります)

●2 つのディスプレイで同時に表示する場合 「動作モード」の マ をクリックして「クローン ディスプレイ | を選択します。

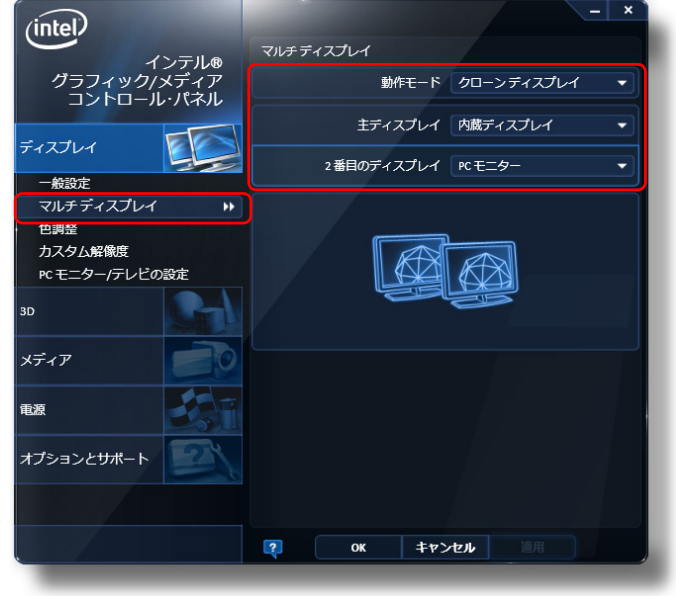

### **D**oint

- ▶ 2 つのディスプレイで同時に表示する場合、主ディスプレイと 2番目の ディスプレイの設定は次のようにしてください。 ・液晶ディスプレイと外部ディスプレイの場合
	- 主ディスプレイ:内蔵ディスプレイ
	- 2 番目のディスプレイ:PC モニター
	- ・液晶ディスプレイとデジタルテレビの場合
	- 主ディスプレイ:内蔵ディスプレイ
	- 2 番目のディスプレイ:デジタルテレビ
- ▶ 主ディスプレイ、2番目のディスプレイの解像度やリフレッシュレート などの詳細な設定は、左の一覧の「ディスプレイ設定」をクリックして 表示される設定項目から変更することができます。
- 4 「適用」をクリックしディスプレイを切り替えます。
- 5 「OK」をクリックし、すべてのウィンドウを閉じます。
- <span id="page-28-0"></span>■ タイプ 2 のグラフィックアクヤラレータ搭載機種の場合
- 1 デスクトップの何もないところを右クリックし、表示されるメニュー から、「グラフィック プロパティ」をクリックします。 「Intel® Graphics Media Accelerator Driver for mobile」ウィンドウが表 示されます。
- 2 左の一覧から「ディスプレイ デバイス」をクリックします。
- 3 表示するディスプレイを選択します。
	- ●1 つのディスプレイで表示する場合

「動作モードの|▼ をクリックして「シングルディスプレイ を選択し、「プ ライマリデバイス| の▼ をクリックして表示するディスプレイを選択しま す。

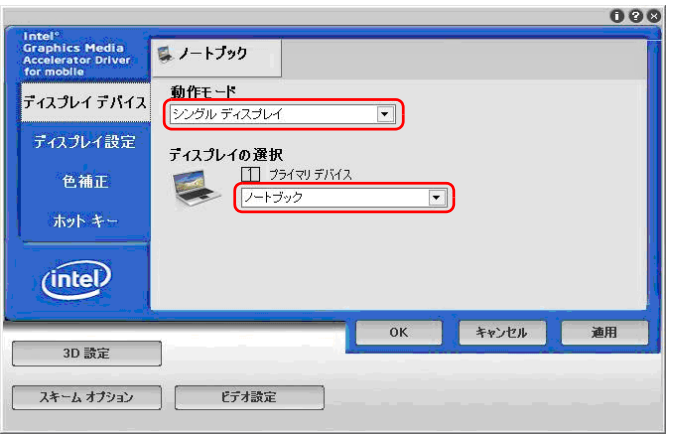

(画面は機種や状況により異なります)

<sup>(</sup>画面は機種や状況により異なります)

#### ●2 つのディスプレイで同時に表示する場合

「動作モードIの▼ をクリックして「Intel(R) デュアル・ディスプレイ・ク ローン」を選択します。

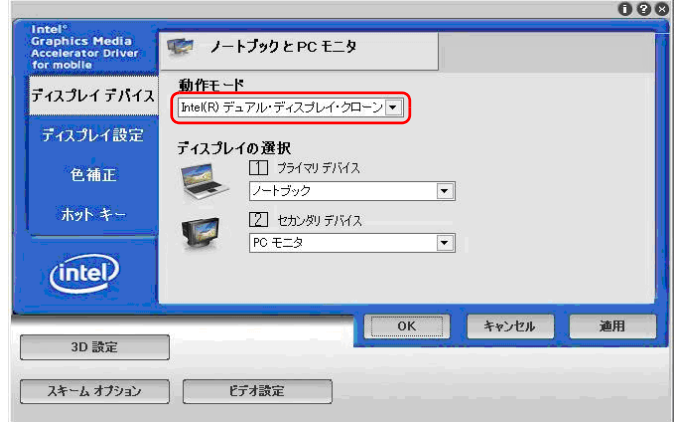

(画面は機種や状況により異なります)

#### **D**oint

- ▶ 2 つのディスプレイで同時に表示する場合、プライマリデバイスとセカ ンダリデバイスの設定は次のようにしてください。
	- ・液晶ディスプレイと外部ディスプレイの場合
	- プライマリデバイス:ノートブック
	- セカンダリデバイス:PC モニタ
	- ・液晶ディスプレイとデジタルテレビの場合
	- プライマリデバイス:ノートブック
	- セカンダリデバイス:デジタルテレビ
- ▶ プライマリデバイス、セカンダリデバイスの解像度やリフレッシュレー トなどの詳細な設定は、左の一覧の「ディスプレイ設定」をクリックし て表示される設定項目から変更することができます。
- 4 「適用」をクリックしディスプレイを切り替えます。
- 5 「OK」をクリックし、すべてのウィンドウを閉じます。

## <span id="page-29-0"></span>■ タイプ 3 のグラフィックアクセラレータ搭載機種の場合

- 1 デスクトップの何もないところを右クリックし、表示されるメニュー から、「グラフィック プロパティ」をクリックします。 「Intel® Graphics Media Accelerator Driver for ultra mobile」ウィンド ウが表示されます。
- 2 左の一覧から「ディスプレイ デバイス」をクリックします。
- 3 表示するディスプレイを選択します。

#### ●1つのディスプレイで表示する場合

「シングルディスプレイ」の「Notebook」か「PC モニタ」のどちらかを 選択します。

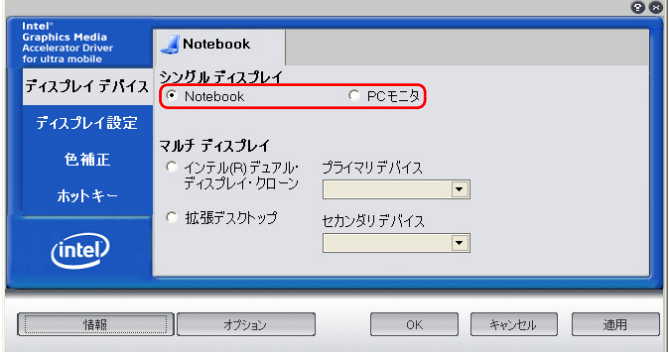

(画面は機種や状況により異なります)

#### ●2 つのディスプレイで同時に表示する場合

「マルチディスプレイ」の「インテル (R) デュアル・ディスプレイ・クロー ン」を選択します。

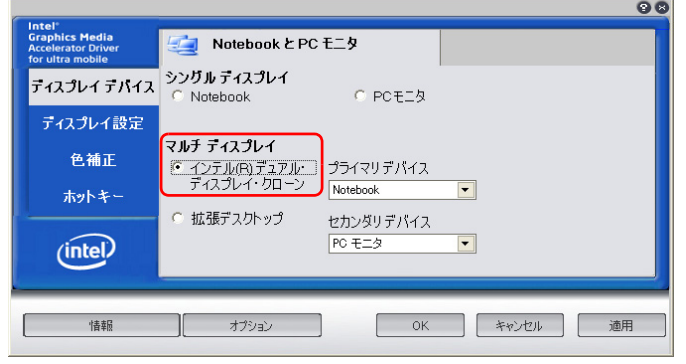

(画面は機種や状況により異なります)

# **D**oint

- ▶ 2 つのディスプレイで同時に表示する場合、プライマリデバイスとヤカ ンダリデバイスの設定は次のようにしてください。
	- ・プライマリデバイス:Notebook
	- ・セカンダリデバイス:PC モニタ
- ▶ プライマリデバイス、ヤカンダリデバイスの解像度やリフレッシュレー トなどの詳細な設定は、左の一覧の「ディスプレイ設定」をクリックし て表示される設定項目から変更することができます。
- 「適用」をクリックしディスプレイを切り替えます。
- 5 「OK」をクリックし、すべてのウィンドウを閉じます。
- <span id="page-30-0"></span>■ タイプ 4 のグラフィックアクセラレータ搭載機種の場合
- 1 (スタート)▶「すべてのプログラム」▶「Catalyst Control Center」 の順にクリックします。

#### 2 「CCC」をクリックします。

「ATI CatalystTM Control Center へようこそ」が表示されます。 「ATI Catalyst™ Control Center へようこそ」が表示されない場合は、「表 示」を「基本表示」に設定してください。

3 「使用の選択」の「基本 [ 簡単設定ウィザードとクイック設定 ]」を選 択し、「次へ」をクリックします。

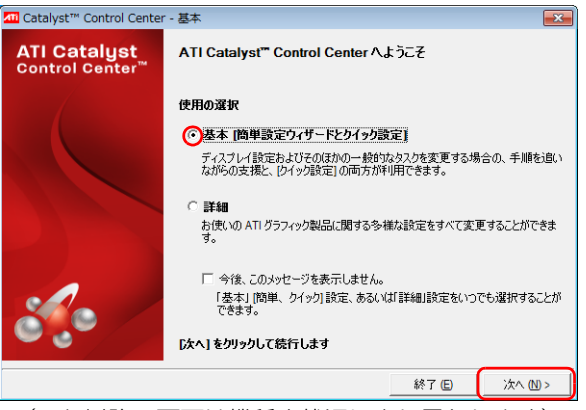

(これ以降の画面は機種や状況により異なります)

#### 4 「簡単設定ウィザード」で「ディスプレイ設定を設定します」が表示さ れていることを確認し、「移動する」をクリックします。

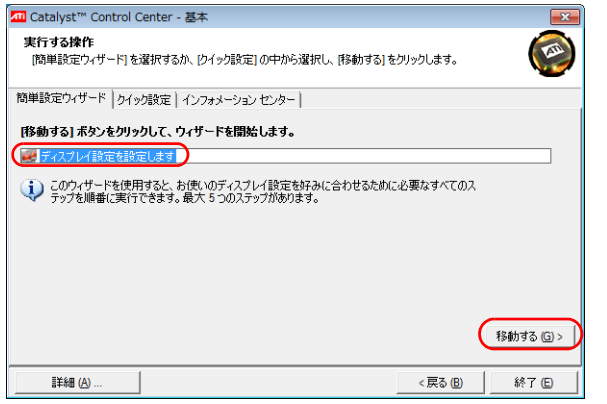

「利用可能なディスプレイデバイス」が表示されます。

#### 5 表示するディスプレイを選択します。

#### ●1 つのディスプレイで表示する場合

「メインディスプレイを選択」で表示するディスプレイを選択、「セカンダ リディスプレイを選択」で「なし」を選択し、「次へ」をクリックします。 「使用の選択」には、現在接続されているディスプレイの選択肢のみが表示 されます。

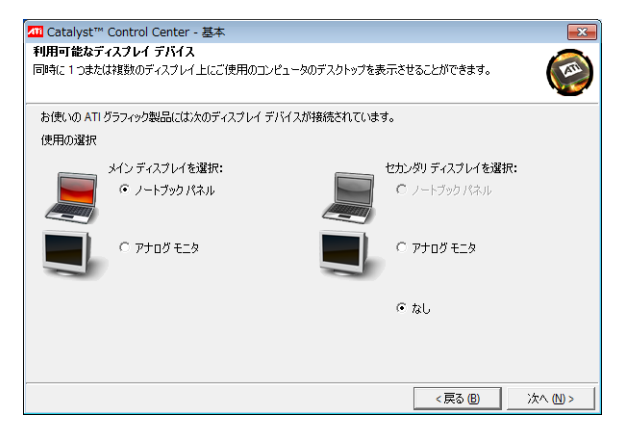

#### ●2つのディスプレイで同時に表示する場合

「メインディスプレイを選択」と「セカンダリディスプレイを選択」で表示 するディスプレイをそれぞれ選択し、「次へ」をクリックします。 「使用の選択」には、現在接続されているディスプレイの選択肢のみが表示 されます。

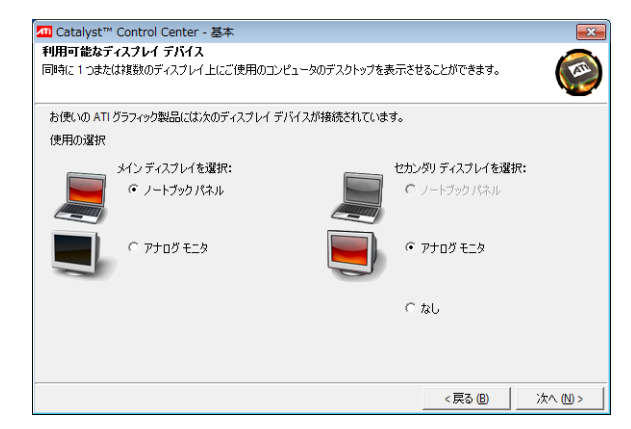

## **D**oint

- ▶ ディスプレイデバイス名は、それぞれ次のディスプレイを示します。
	- ・「ノートブックパネル」:このパソコンの液晶ディスプレイ
	- ・「アナログモニタ」:アナログディスプレイ
	- ・「標準の TV」:テレビ
	- ・「DTV」:HDMI 出力端子に接続したデジタルテレビ
- ▶ メインディスプレイとセカンダリディスプレイの設定は次のようにし てください。
	- ・液晶ディスプレイと外部ディスプレイの場合
	- メインディスプレイを選択:ノートブックパネル
	- セカンダリディスプレイを選択:アナログモニタ
	- ・液晶ディスプレイとデジタルテレビの場合
	- メインディスプレイを選択:ノートブックパネル
	- セカンダリディスプレイを選択:DTV

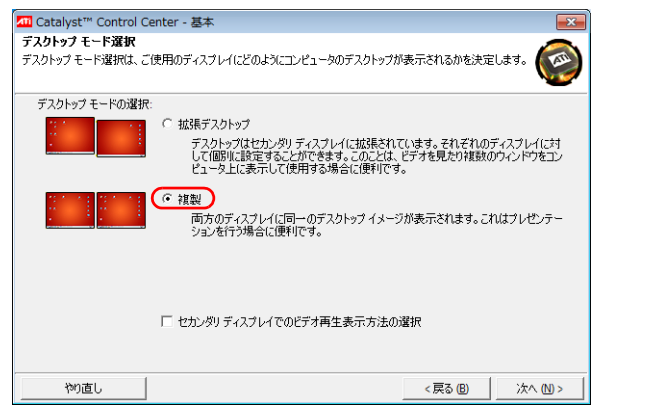

6 「ディスプレイマネージャー通知」が表示されたら、「はい」をクリッ クします。

「デスクトップモード選択」で「複製」を選択し、「次へ」をクリックします。

7 「デスクトップエリア」で コをクリックして任意の解像度を選択し、「完 了」をクリックします。

「ディスプレイマネージャー通知」が表示される場合は、「はい」をクリックし ます。

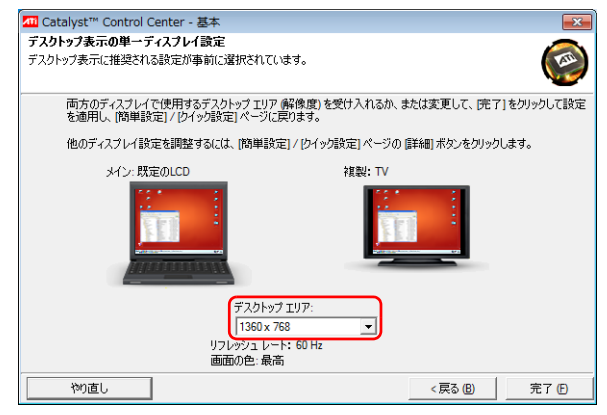

- 8 「終了」をクリックします。
- ●9(スタート)▶ ▶ ▶ │ ▶ │ ♪ │ ◎ ▶ │ 再起動」の順にクリックします。 Windows が再起動します。再起動することにより、設定した内容が有効にな ります。

## <span id="page-32-0"></span>■ タイプ 5 のグラフィックアクセラレータ搭載機種の場合

タッチスクエア搭載機種は[、「タッチスクエア\(搭載機種のみ\)」-「タッチスクエ](#page-54-1) [アと外部ディスプレイ」\(→ P.54\)](#page-54-1)もあわせてご確認ください。

- 1 デスクトップの何もないところを右クリックし、表示されるメニュー から、「NVIDIA コントロールパネル」をクリックします。 「NVIDIA コントロールパネル」ウィンドウが表示されます。
- 2 左の一覧から「複数のディスプレイの設定」をクリックします。
- 3 表示するディスプレイを選択します。
	- ●1 つのディスプレイで表示する場合 表示するディスプレイの左の 回 を 図 にします。

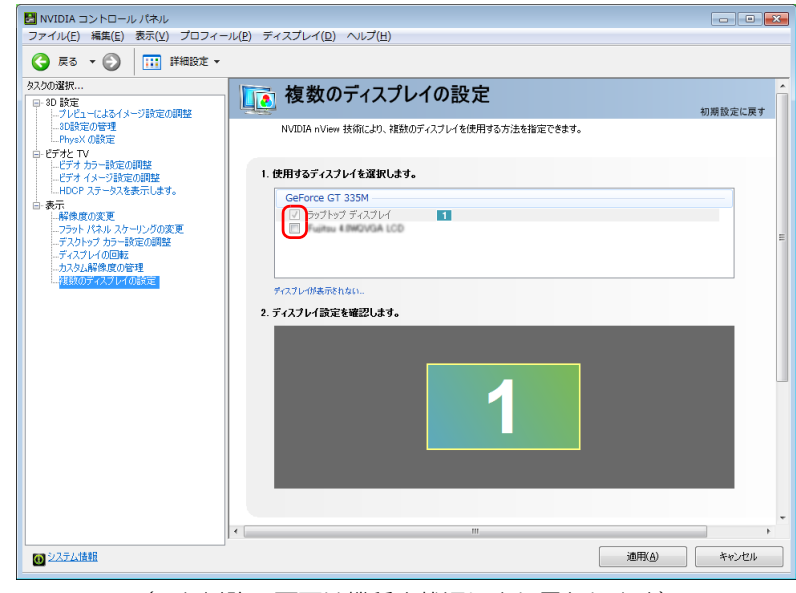

(これ以降の画面は機種や状況により異なります)

タッチスクエアにも表示したい場合は、タッチスクエアのディスプレイの 左の ■ を ☑ にします。

#### ●接続した外部ディスプレイで同時に表示する場合

表示する 2 つのディスプレイの左の ■ を ■ にします。

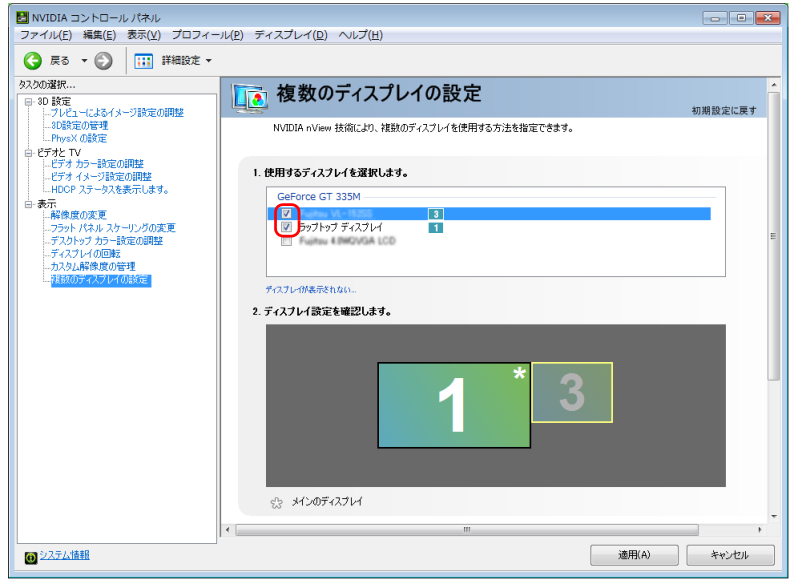

ディスプレイ上で右クリックし、表示されるメニューから「ディスプレイ を複製する(○○○をプライマリ クローンとして使用)」(○○○は複製す る先のディスプレイの名称)をクリックします。

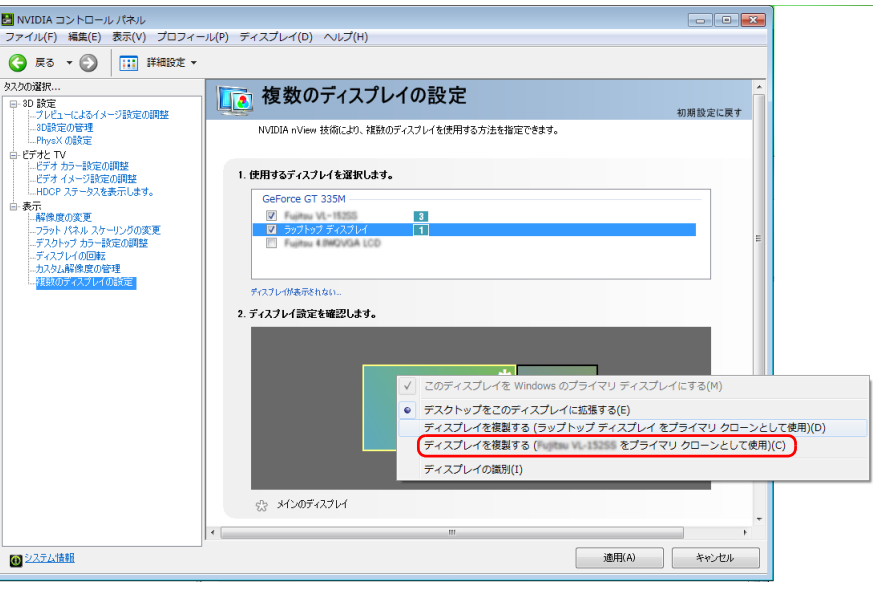

### **Point**

▶ 2 つのディスプレイで同時に表示する場合、メインのディスプレイは、 「ラップトップディスプレイ」にしてください。

#### 4 「適用」をクリックしディスプレイを切り替えます。

デスクトップの変更を確認するメッセージが表示されます。

#### 5 「はい」をクリックします。

必要に応じて左の一覧から「解像度の変更」をクリックし、解像度を調整して ください。

#### 6 すべてのウィンドウを閉じます。

# キーボードで切り替える

キーボードで表示する画面を切り替えるには、次の 2 通りの方法があります。

● [Fn] + [F10] キー (BIBLO LOOX U シリーズの方は、 [Fn] + [ {] キー) を押す 2 つのキーを押すごとに、「外部ディスプレイ表示→液晶ディスプレイと外部ディ スプレイの同時表示→液晶ディスプレイ表示→外部ディスプレイ表示…」の順で ディスプレイ表示が切り替わります。

マルチモニター機能を使用中は、【Fn】+【F10】キー(BIBLO LOOX U シリー ズの方は、【Fn】+【{】キー)でディスプレイの表示を切り替えることができま せん。

● [ $\bigodot$ ] (Windows) + [P] キーを押す

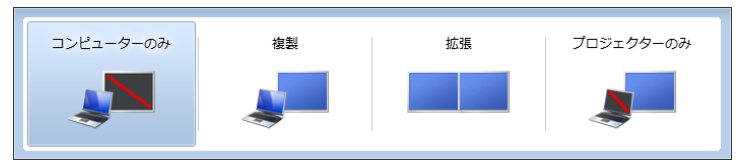

2 つのキーを押すごとに、「コンピューターのみ(液晶ディスプレイ表示)→複製 (液晶ディスプレイと外部ディスプレイの同時表示)→拡張(液晶ディスプレイと 外部ディスプレイのマルチモニター表示)→プロジェクターのみ(外部ディスプ レイ表示)…」の順でディスプレイ表示方法を選ぶことができます。

#### **D**oint

▶ プラグアンドプレイに対応していない外部ディスプレイの場合、キー ボードで切り替えることはできません[。「「画面の設定」で切り替える」](#page-27-1) [\(→ P.27\)を](#page-27-1)ご覧ください。

# <span id="page-34-0"></span>マルチモニター機能を使う

このパソコンには、パソコンの液晶ディスプレイと接続したディスプレイを使用し て、2 つのディスプレイで 1 つのデスクトップを表示できる「マルチモニター機能」 があります。

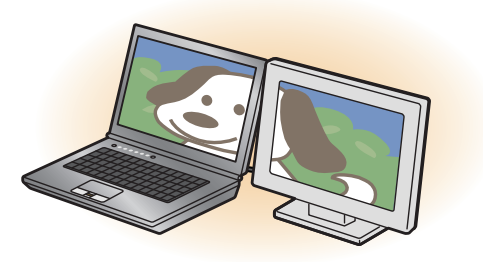

## 国要

▶ OSがWindows 7 Starterの方は、マルチモニター機能が使用できませ ん。お使いのパソコンのプレインストール OS は、門『取扱説明書』の 「什様一覧」をご確認ください。

#### ■ マルチモニター機能をお使いになるうえでの注意

- マルチモニター機能をお使いになる前に、使用中のソフトウェアを終了してくだ さい。
- マルチモニター機能をお使いになるときは、パソコンの液晶ディスプレイを主 ディスプレイ(プライマリデバイス)、接続したディスプレイを 2 番目のディス プレイ(セカンダリデバイス)に設定してください。
- マルチモニター機能の使用中のご注意
	- ・ マルチモニター機能を使用中は、キーボードでディスプレイの表示を切り替え ることはできません。
	- ・ 2 つのディスプレイにまたがるウィンドウがある場合は、表示するディスプレ イの設定を変更しないでください。
	- ・ 2 番目のディスプレイ(セカンダリデバイス)のみに表示されているソフトウェ アを起動中に、2 番目のディスプレイ(セカンダリデバイス)の使用を終了し ないでください。ソフトウェアおよび Windows の動作が不安定になり、デー タが保存されないことがあります。
- 主ディスプレイ(プライマリデバイス)のみで表示されるもの
	- ・ 液晶ディスプレイの全画面表示
	- ・ 一部のスクリーンセーバー
	- ・ 動画再生画面の全画面表示
	- ・ アクセラレータ機能を使用しての動画再生画面
	- ・ テレビ機能の映像(テレビチューナー搭載機種のみ)
- 発色数についての注意
	- ・主ディスプレイ(プライマリデバイス)と2番目のディスプレイ(セカンダリ デバイス)で、別々の発色数を設定しないでください。

#### ■ マルチモニター機能を設定する

お使いの機種によって設定方法が異なります。

●■コタイプ 1 のグラフィックアクセラレータ搭載機種の場合 ([→ P.35\)](#page-35-0) ●□タイプ2のグラフィックアクセラレータ搭載機種の場合([→ P.36\)](#page-36-0) ■□タイプ3のグラフィックアクセラレータ搭載機種の場合([→ P.37\)](#page-37-0) ●□ワイプ4のグラフィックアクセラレータ搭載機種の場合([→ P.37\)](#page-37-1) ●□タイプ5のグラフィックアクセラレータ搭載機種の場合([→ P.38\)](#page-38-0)

#### <span id="page-35-0"></span>□タイプ 1 のグラフィックアクセラレータ搭載機種の場合

- 1 外部ディスプレイをパソコン本体にある外部ディスプレイコネクタに 接続します。
- 2 デスクトップの何もないところを右クリックし、表示されるメニュー から、「グラフィック プロパティ」をクリックします。

「インテル® グラフィック / メディア コントロール・パネル」 ウィンドウが表 示されます。
3 「ディスプレイ」の一覧で「マルチ ディスプレイ」をクリックし、「動 作モード」の - をクリックして「拡張デスクトップ」を選択します。

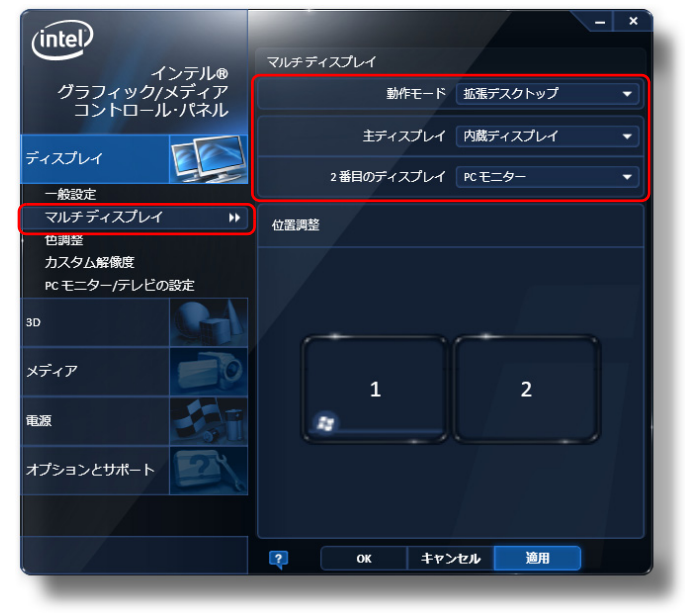

<sup>(</sup>画面は機種や状況により異なります)

- 4 「主ディスプレイ」が「内蔵ディスプレイ」、「2 番目のディスプレイ」 が「PC モニター」であることを確認します。 設定が異なっている場合は v をクリックして正しく設定してください。
- 「適用」をクリックしディスプレイを切り替えます。
- 6 デスクトップの変更を確認するメッセージが表示されたら「OK」をク リックし、すべてのウィンドウを閉じます。

#### **D**oint

▶「主ディスプレイ」、「2 番目のディスプレイ」の解像度やリフレッシュ レートなどの詳細な設定は、左の一覧の「ディスプレイ設定」をクリッ クして表示される設定項目から変更することができます。

□タイプ 2 のグラフィックアクセラレータ搭載機種の場合

- 1 外部ディスプレイをパソコン本体にある外部ディスプレイコネクタに 接続します。
- 2 デスクトップの何もないところを右クリックし、表示されるメニュー から、「グラフィック プロパティ」をクリックします。 「Intel® Graphics Media Accelerator Driver for mobile」ウィンドウが表 示されます。
- 3 左の一覧から「ディスプレイ デバイス」をクリックし、「動作モード の」▼ をクリックして「拡張デスクトップ」を選択します。

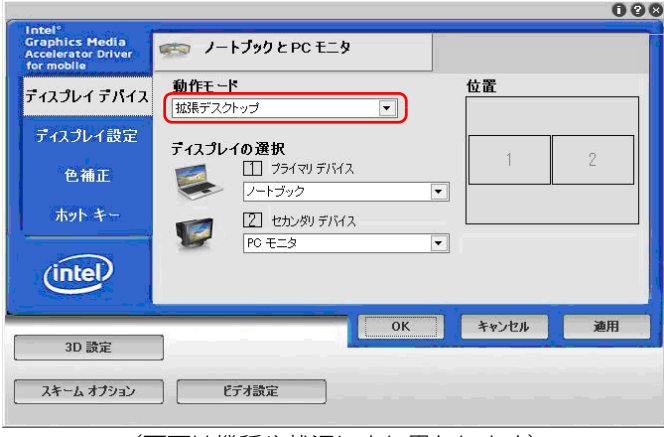

(画面は機種や状況により異なります)

- 4 「プライマリデバイス」が「ノートブック」、「セカンダリデバイス」が 「PC モニタ」であることを確認します。 設定が異なっている場合は▼ をクリックして正しく設定してください。
- 5 「適用」をクリックしディスプレイを切り替えます。
- 6 デスクトップの変更を確認するメッセージが表示されたら「OK」をク リックし、すべてのウィンドウを閉じます。

### **D**oint

▶ 「プライマリデバイス」、「セカンダリデバイス」の解像度やリフレッシュ レートなどの詳細な設定は、左の一覧の「ディスプレイ設定」をクリッ クして表示される設定項目から変更することができます。

□タイプ 3 のグラフィックアクセラレータ搭載機種の場合

- 1 外部ディスプレイをパソコン本体にある外部ディスプレイコネクタに 接続します。
- 2 デスクトップの何もないところを右クリックし、表示されるメニュー から、「グラフィック プロパティ」をクリックします。

「Intel® Graphics Media Accelerator Driver for ultra mobile」ウィンド ウが表示されます。

3 左の一覧から「ディスプレイ デバイス」をクリックし、「マルチディス プレイ」の「拡張デスクトップ」を選択します。

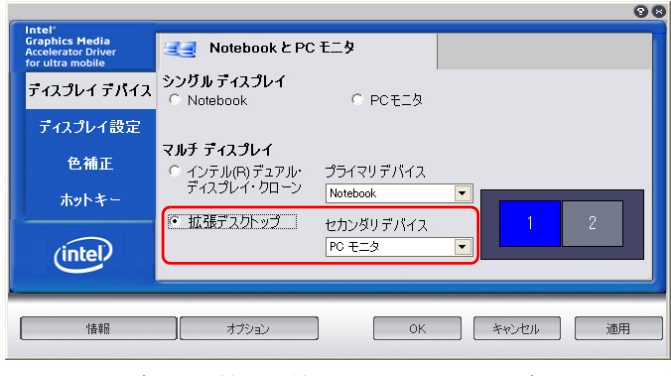

(画面は機種や状況により異なります)

4 「プライマリデバイス」が「Notebook」、「セカンダリデバイス」が 「PC モニタ」であることを確認します。

設定が異なっている場合は▼ をクリックして正しく設定してください。

- 5 「適用」をクリックしディスプレイを切り替えます。
- 6 デスクトップの変更を確認するメッセージが表示されたら「OK」をク リックし、すべてのウィンドウを閉じます。

## **D**oint

▶ 「プライマリデバイス」、「セカンダリデバイス」の解像度やリフレッシュ レートなどの詳細な設定は、左の一覧の「ディスプレイ設定」をクリッ クして表示される設定項目から変更することができます。

#### □タイプ 4 のグラフィックアクセラレータ搭載機種の場合

- 1 外部ディスプレイをパソコン本体にある外部ディスプレイコネクタに 接続します。
- 2 デスクトップの何もないところを右クリックし、表示されるメニュー から、「画面の解像度」をクリックします。 「画面の解像度」ウィンドウが表示されます。

3 「複数のディスプレイ」の マをクリックして「表示画面を拡張する」を 選択します。

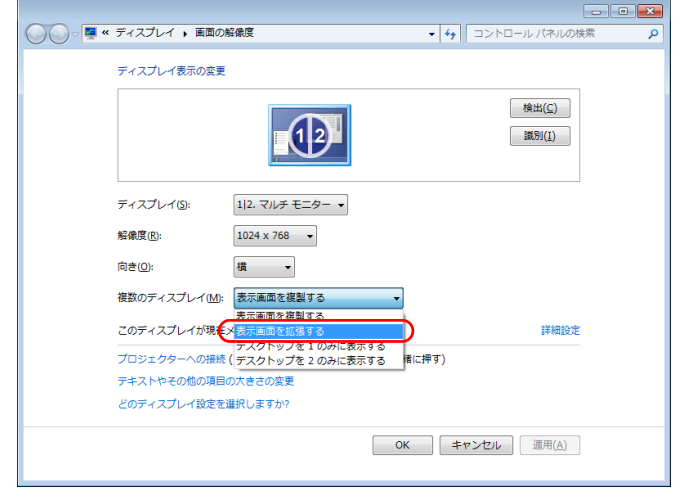

(これ以降の画面は機種や状況により異なります)

4 「適用」をクリックします。

設定を確認するウィンドウが表示されます。

5 「変更を維持する」をクリックします。

## **D**oint

▶ 解像度と発色数は変更できます。変更する場合は、ディスプレイを指定 してから解像度と発色数を設定したい数値に変更し、「適用」をクリッ クしてください。

「1」と表示されたディスプレイはパソコンの液晶ディスプレイ、「2」 と表示されたディスプレイは接続した外部ディスプレイを示します。

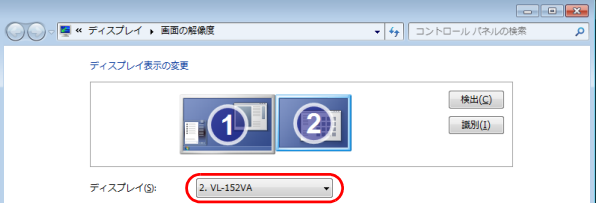

□タイプ 5 のグラフィックアクセラレータ搭載機種の場合

- 1 外部ディスプレイをパソコン本体にある外部ディスプレイコネクタに 接続します。
- 2 デスクトップの何もないところを右クリックし、表示されるメニュー から、「NVIDIA コントロールパネル」をクリックします。 「NVIDIA コントロールパネル」ウィンドウが表示されます。
- 3 左の一覧から「複数のディスプレイの設定」をクリックします。

4 接続した外部ディスプレイ上で右クリックし、表示されるメニューか ら「デスクトップをこのディスプレイに拡張する」をクリックします。

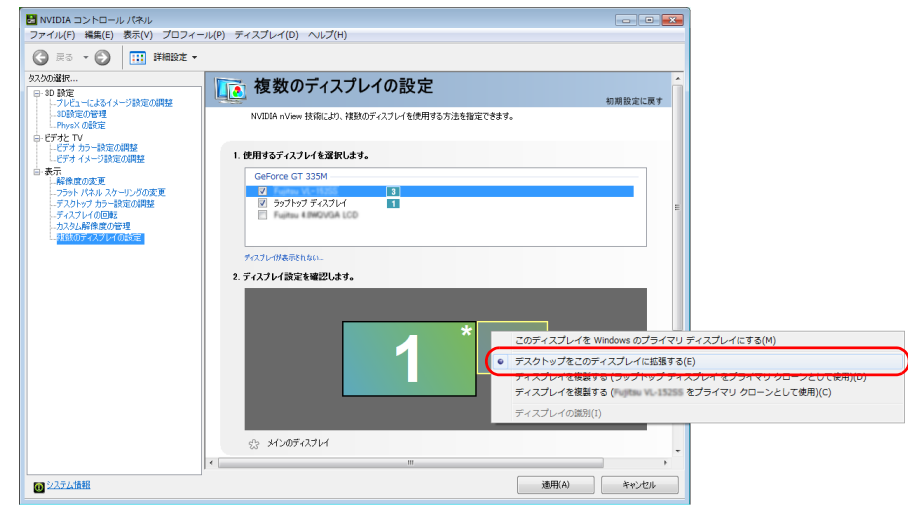

5 「適用」をクリックしディスプレイを切り替えます。

デスクトップの変更を確認するメッセージが表示されます。

6 「はい」をクリックします。

必要に応じて左の一覧から「解像度の変更」をクリックし、解像度を調整して ください。

7 すべてのウィンドウを閉じます。

#### ■ アダプターの表示位置を変更する

ここでは使用する 2 つのアダプターの表示位置を変更する場合の手順について説明 します。

1 マルチモニター機能を設定します。

- 2 デスクトップの何もないところを右クリックし、表示されるメニュー から、「画面の解像度」をクリックします。 「画面の解像度」ウィンドウが表示されます。
- 3 ディスプレイのイラストを、表示する位置にドラッグします。

ディスプレイのイラストの配置により、「1」のディスプレイから「2」のディ スプレイへの移動方法が決定されます。イラストの位置をディスプレイの物理 的な配置と対応させる必要はありません。

●マルチディスプレイ内を左右に移動させたい場合

(画面は機種や状況により異なります) アンチャング インディスプレイを立ち込んです。 エコー [1] [2] と表示されたディスプレイを左右に並べます。

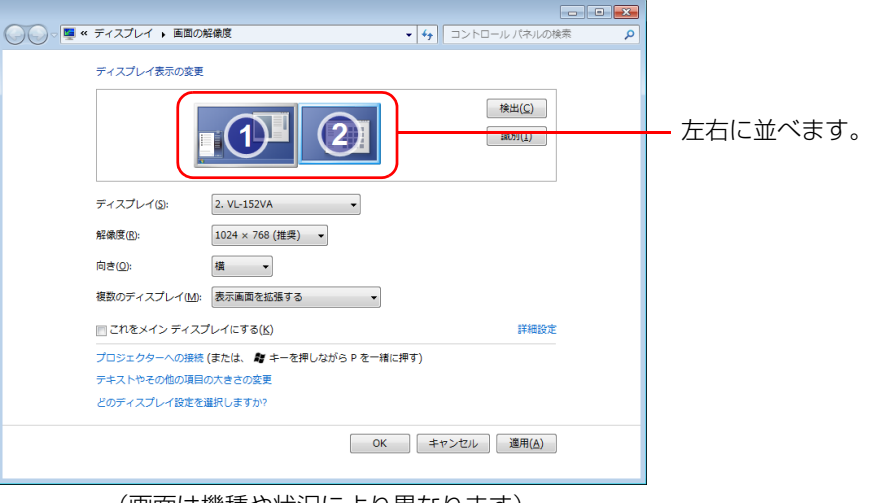

(画面は機種や状況により異なります)

#### ●マルチディスプレイ内を上下に移動させたい場合

「1」「2」と表示されたディスプレイを縦に並べます。

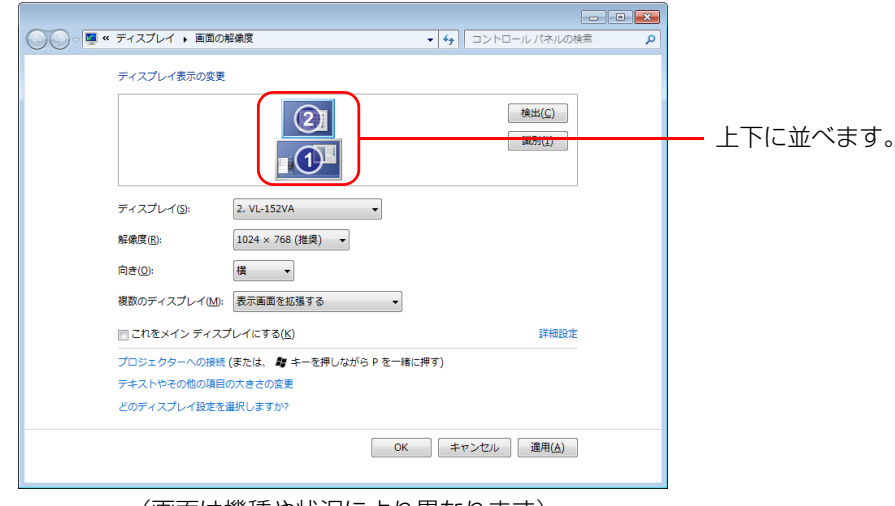

(画面は機種や状況により異なります)

4 「適用」をクリックします。

分割したデスクトップを表示する位置が変更されます。

# **3. タッチスクエア (搭載機種のみ)**

この章は、タッチスクエア搭載機種の方のみお読みください。

## タッチスクエアの使い方

ここでは、タッチスクエアの各モードの使い方を説明しています。 タッチスクエアの基本操作については、「『取扱説明書』-「取り扱い」-「タッチ スクエア」をご覧ください。

## スライドショーを見る (フォトビューアーモード)

このパソコンに保存した画像をタッチスクエアに表示させて、スライドショーを楽 しめます。画像を指で直接タッチしてスライドショーを操作することもできます。

#### 1 Menu (メニュー) 「フォトビューアーモード」の順に指で直接タッチ します。

「フォトビューアーモード」が起動します。

2 操作ボタンを指で直接タッチしてスライドショーを操作します。

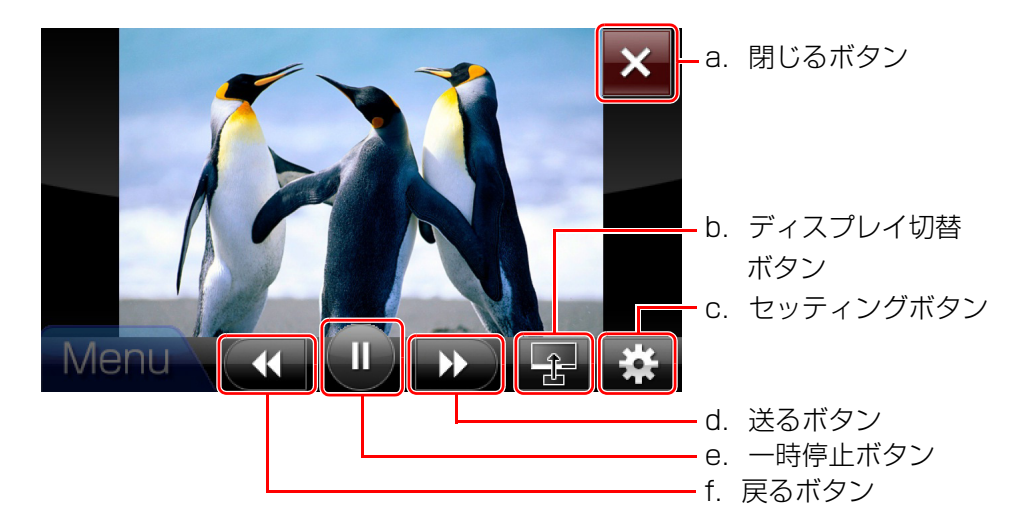

操作ボタンが非表示になったときは、画面に指で直接タッチすると操作ボタンが表 示されます。また、操作ボタン表示中に操作ボタン以外の画面に指で直接タッチす ると操作ボタンが非表示になります。

#### a. 閉じるボタン

フォトビューアーモードを終了します。

#### b. ディスプレイ切替ボタン

スライドショーで表示中の画像を液晶ディスプレイに表示します。 液晶ディスプレイの表示を終了する場合は、次のいずれかの操作をしてくださ  $\left\{ \cdot \right\}$ 

・タッチスクエアで「ディスプレイ切替ボタン」を指で直接タッチする。

- ・タッチスクエアを指で直接タッチして、下方向にスライドさせる。
- ・液晶ディスプレイで画像が表示されているウィンドウの ヌ ボタンをクリッ クする。

#### c. セッティングボタン

フォトビューアーモードの設定を行います。 スライドショーに使用する画像の入ったフォルダーを指定したり、スライド ショーの切替時間を変更したりする場合に使用します。

#### d. 送るボタン

次の画像を表示します。

e. 一時停止ボタン

スライドショーを一時停止します。スライドショーの一時停止中は、スライド ショー再開ボタンになります。

#### f. 戻るボタン

前の画像を表示します。

#### **D**oint

- ▶ 画像を指で直接タッチして、画像をスライドしたり、液晶ディスプレイ に大きく表示したりできます。
	- ・画像を 1 枚ずつスライドする場合

画像を指で直接タッチして右(次へ)や左(前へ)にスライドさせます。

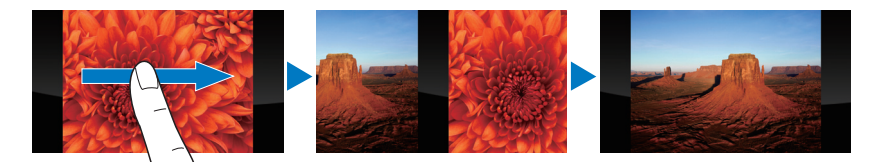

・画像をまとめてスライドする場合

画面に直接タッチした指を、一度左(前へ)にスライドさせてから、 そのまま指を離さずに右(次へ)にスライドさせます。逆の動作をす ると前へスライドします。

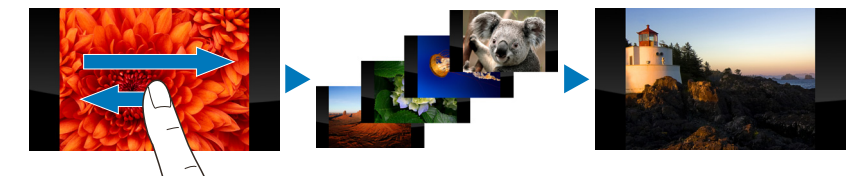

・液晶ディスプレイに大きく表示する場合

画像を指で直接タッチして上方向にスライドさせると、液晶ディスプ レイに大きく表示できます。

液晶ディスプレイに大きく表示した後に、下方向にスライドさせる と、大きく表示した画像が閉じます。

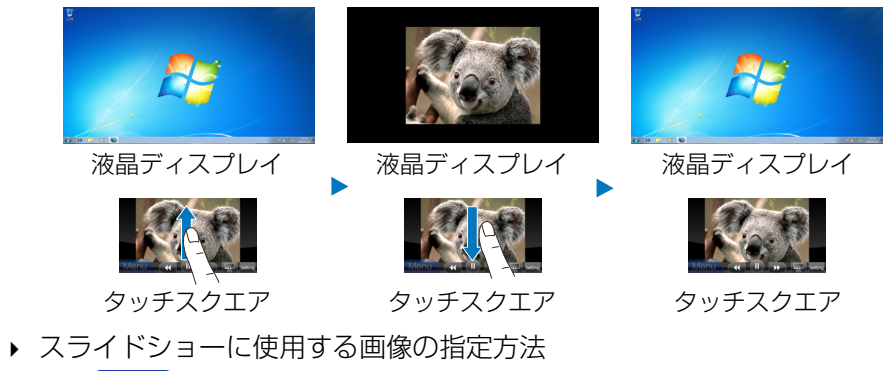

- 1. Menu (メニュー)▶「フォトビューアーモード」の順に指で直接 タッチします。
- 2. タッチスクエアの画面右下の ※ (セッティング)を指で直接 タッチします。

3. 液晶ディスプレイの「フォトビューアー設定」ウィンドウで、 [....]をクリックして、スライドショーに使用する画像が保管され ているフォルダーを指定します(液晶ディスプレイの操作は、マウ スまたはフラットポイントをお使いください)。

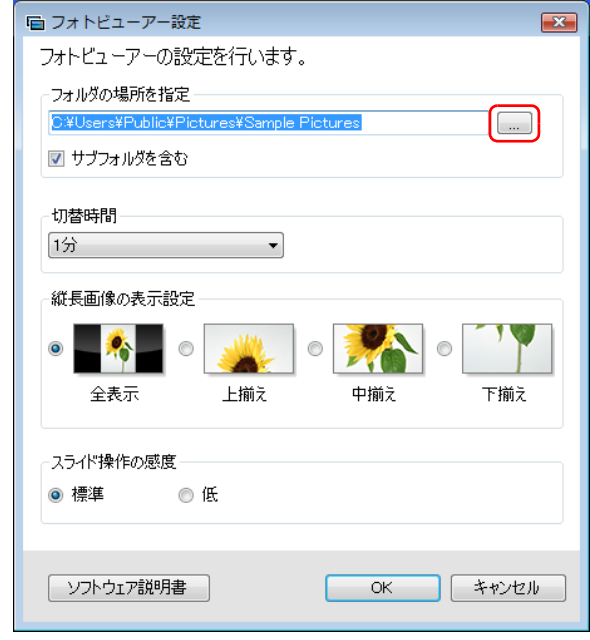

4. ─ ∝ │をクリックします。

## テレビを見る (コンパクトテレビモード)

ここでは、タッチスクエアでテレビを見るための方法について説明します。

**Doint** 

- ▶ テレビを見るためには、事前に設定が必要です。 テレビ機能についての詳しい説明や操作方法については、「『テレビ操 作ガイド』をご覧ください。
- Menu (メニュー) 「コンパクトテレビモード」の順に指で直接タッチ します。 「コンパクトテレビモード」が起動します。

#### 2 操作ボタンを指で直接タッチしてテレビを操作します。

操作ボタンが非表示になったときは、画面に指で直接タッチすると操作ボタンが表 示されます。また、操作ボタン表示中に操作ボタン以外の画面に指で直接タッチす ると操作ボタンが非表示になります。

コンパクトテレビモードと「Windows Media Center」の操作パネルは一部異な ります。

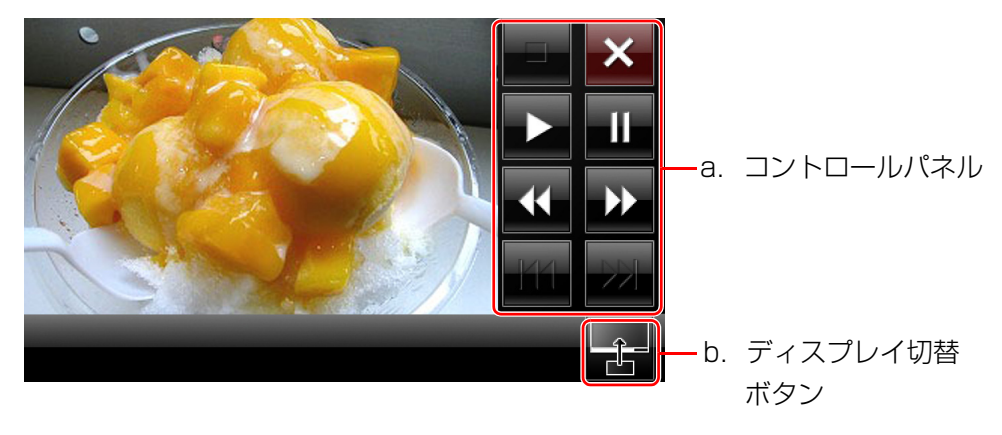

#### a. コントロールパネル

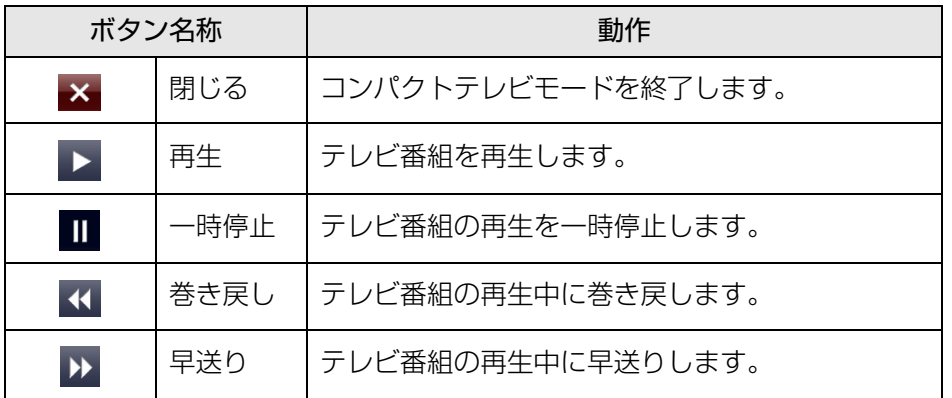

#### b. ディスプレイ切替ボタン

タッチスクエアに表示されているテレビ画面を液晶ディスプレイに切り替えま す。

液晶ディスプレイに切り替えた後のタッチスクエアは、自動的にミニリモコン モードになります。

液晶ディスプレイに表示されているテレビ画面をタッチスクエアに切り替える 場合は、ミニリモコンモードのディスプレイ切替ボタンを押します。

[「テレビを操作する\(ミニリモコンモード\)」\(→ P.45\)](#page-45-0)

#### **D**oint

▶ テレビ画面を指で直接タッチして、液晶ディスプレイに切り替えて表示 できます。

テレビ画面を指で直接タッチして、上にスライドするとタッチスクエア に表示されているテレビ画面を液晶ディスプレイに切り替えます。

## DVD、 Blu-ray Disc を見る (コンパクト DVD モード)

ここでは、タッチスクエアで DVD、Blu-ray Disc を見るための方法について説明 します。

- 1 Menu (メニュー)▶「コンパクト DVD モード」の順に指で直接タッチ し、パソコンに DVD、Blu-ray Disc をセットします。 「コンパクト DVD モード」が起動します。
- 2 操作ボタンを指で直接タッチして DVD、Blu-ray Disc を操作します。

操作ボタンが非表示になったときは、画面にタッチすると操作ボタンが表示されま す。また、操作ボタン表示中に操作ボタン以外にタッチすると操作ボタンが非表示 になります。

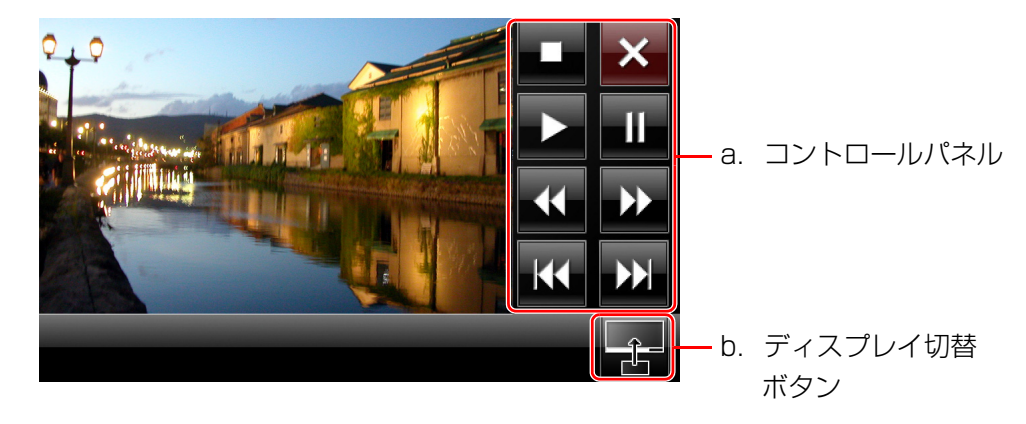

#### a. コントロールパネル

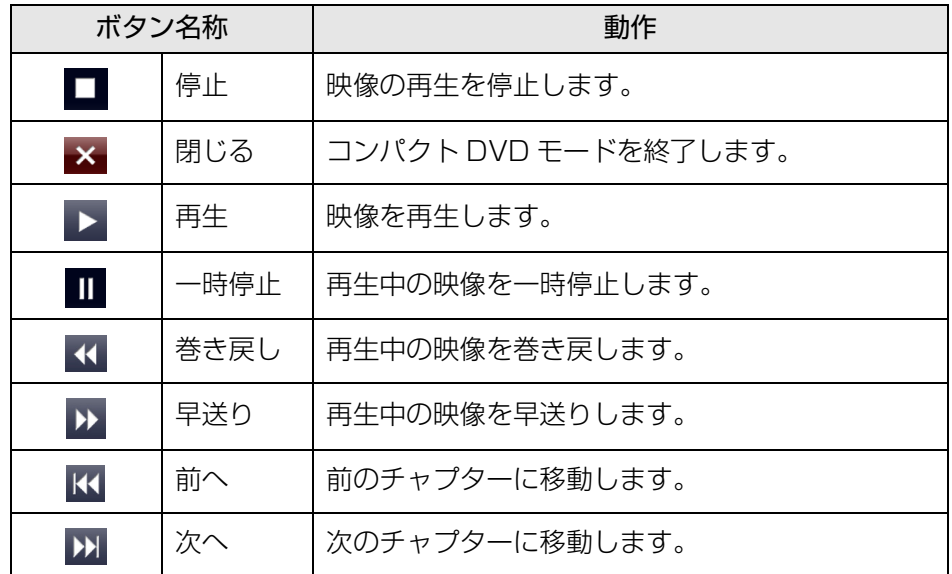

#### b. ディスプレイ切替ボタン

タッチスクエアに表示されている映像を液晶ディスプレイに切り替えます。 液晶ディスプレイに切り替えた後のタッチスクエアは、自動的にミニリモコン モードになります。

液晶ディスプレイに表示されている映像をタッチスクエアに切り替える場合 は、ミニリモコンモードのディスプレイ切替ボタンを押します。 [「DVD、Blu-ray Disc を操作する\(ミニリモコンモード\)」\(→ P.47\)](#page-47-0)

## **D**oint

- ▶ 映像を指で直接タッチして、チャプター移動したり、液晶ディスプレイ に切り替えて表示したりできます。
	- ・チャプター移動する場合
	- 映像を指で直接タッチして、右にスライドすると次のチャプターに、 左にスライドすると前のチャプターに移動します。
	- ・液晶ディスプレイに切り替える場合
	- 映像を指で直接タッチして、上にスライドするとタッチスクエアに表 示されている映像を液晶ディスプレイに切り替えます。

## <span id="page-45-0"></span>テレビを操作する (ミニリモコンモード)

ここでは、タッチスクエアでテレビを操作する方法について説明します。

液晶ディスプレイで「Media Center テレビ」を起動すると、タッチスクエアは自 動的にミニリモコンモードになります。

液晶ディスプレイでテレビの画面が一番手前になっているときに、ミニリモコンの 操作ボタンを使ってテレビのチャンネルの切り替えや音量の調節などを操作できま す。

#### 1 操作ボタンを指で直接タッチして、テレビを操作します。

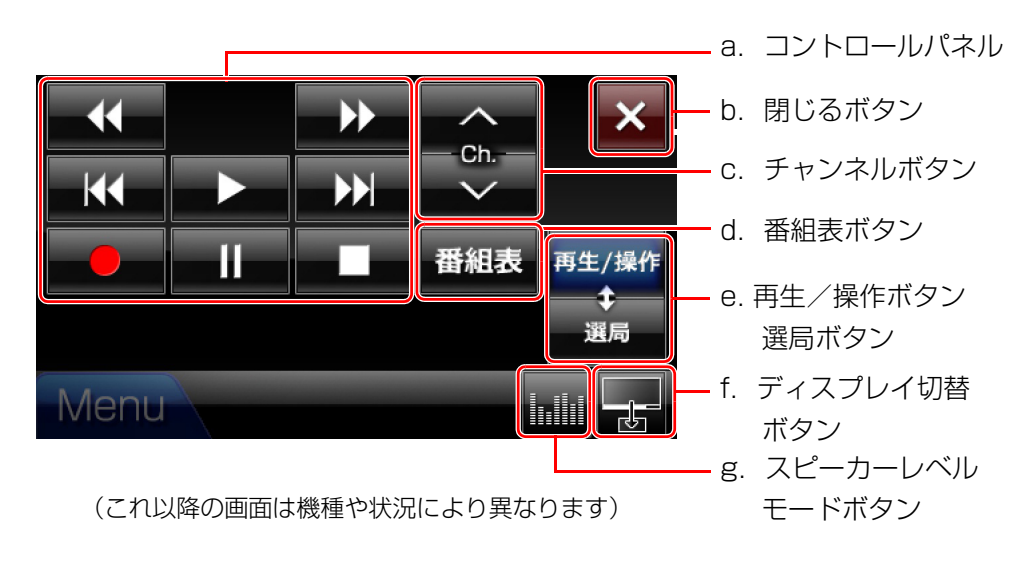

a. コントロールパネル

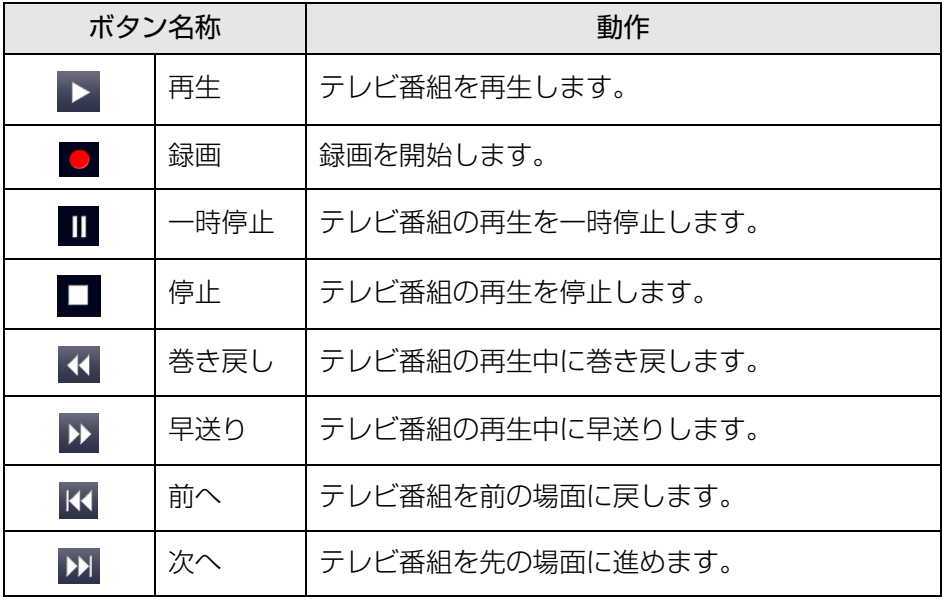

#### b. 閉じるボタン

「Media Center テレビ」を終了します。

#### c. チャンネルボタン

テレビのチャンネルを切り替えます。

#### d. 番組表ボタン

放送中のテレビ番組の視聴中は、番組表を表示します。 録画したテレビ番組の再生中は、録画一覧を表示します。 番組表は、ホームモードの 【 に指で直接タッチしても起動します。

#### e. 再生/操作ボタン、選局ボタン(切り替え)

「再生/操作」と、「選局」を切り替えます。

「再生/操作1のときは、コントロールパネルでテレビ番組の再生を操作できま す。

「選局」のときは、チャンネルを変更できます。

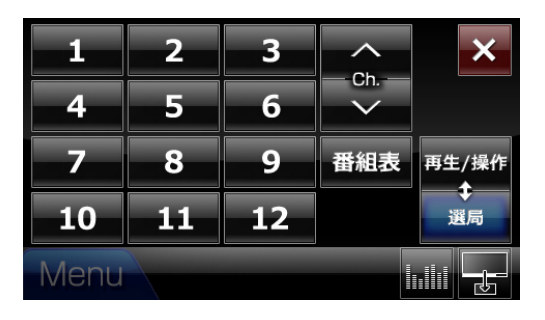

#### f. ディスプレイ切替ボタン

液晶ディスプレイに表示されているテレビ画面をタッチスクエア(コンパクト テレビモード)に切り替えます。

g. スピーカーレベルモードボタン スピーカーレベルモードが起動します。

## Doint

▶ 液晶ディスプレイで「Media Center テレビ」を起動すると、自動的に タッチスクエアにテレビのミニリモコンモードが表示されますが、 「Media Center テレビ」以外の画面に移動してミニリモコンモードが 自動終了してしまうと、再度「Media Center テレビ」に戻ってもタッ チスクエアは、ミニリモコンモードになりません。

再度、テレビのミニリモコンモードを表示したい場合は、「Media Center テレビ」をいったん終了してから、起動し直してください。

テレビ機能についての詳しい説明や操作方法については、「『テレビ操作ガイド』を ご覧ください。

#### <span id="page-47-0"></span>■ DVD、Blu-ray Disc を操作する(ミニリモコンモード)

ここでは、タッチスクエアで DVD、Blu-ray Disc を操作する方法について説明し ます。

液晶ディスプレイで「WinDVD」を起動すると、タッチスクエアは自動的にミニリ モコンモードになります。

液晶ディスプレイで「WinDVD」の画面が一番手前になっているときに、ミニリモ コンの操作ボタンを使って DVD、Blu-ray Disc の再生、停止や音量の調節などを 操作できます。

#### 1 操作ボタンを指で直接タッチして DVD、Blu-ray Disc を操作します。

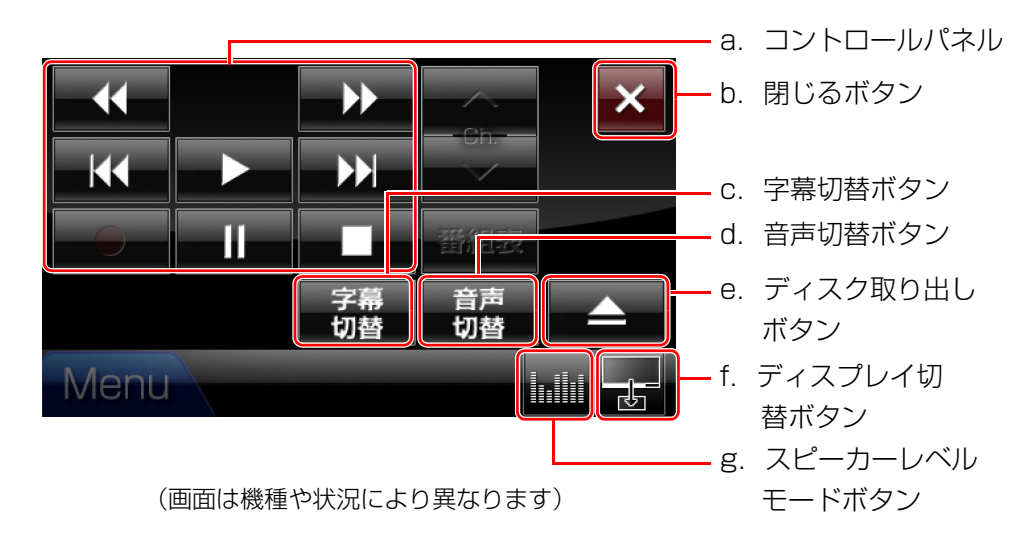

a. コントロールパネル

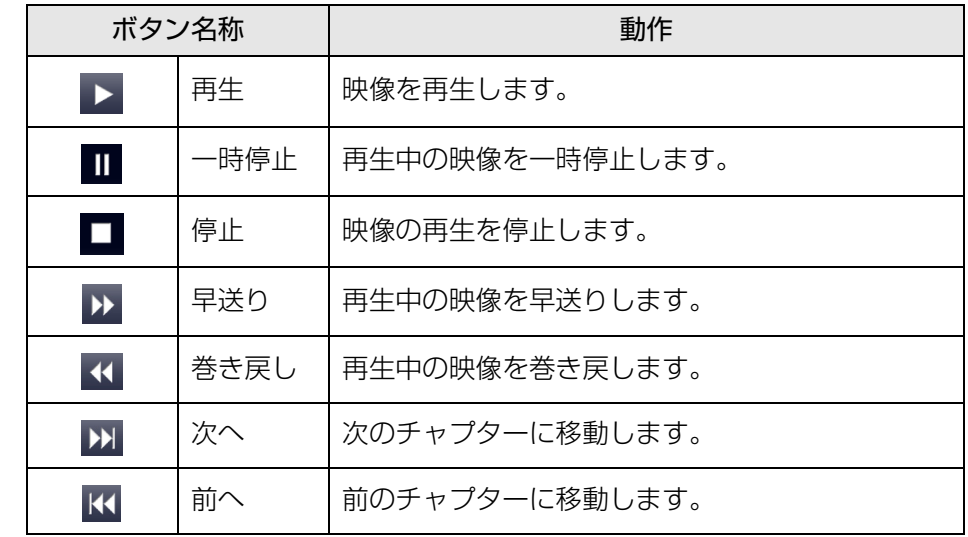

b. 閉じるボタン

DVD、Blu-ray Disc を終了します。

- c. 字幕切替ボタン 字幕の表示、非表示を切り替えます。
- d. 音声切替ボタン 主音声、副音声を切り替えます。
- e. ディスク取り出しボタン ディスクを取り出します。
- f. ディスプレイ切替ボタン 液晶ディスプレイに表示されている映像をタッチスクエア(コンパクト DVD モード)に切り替えます。
- g. スピーカーレベルモードボタン スピーカーレベルモードが起動します。

## 辞書機能を使う (電子辞書モード)

「電子辞書モード」では、調べたい単語の意味を表示することができます。「電子辞 書モード」を使用するときは、電子辞書モードを起動します。

- ■Menu (メニュー)▶「電子辞書モード」の順に指で直接タッチします。 「電子辞書モード」が起動します。
- 2 操作ボタンを指でタッチして操作します。

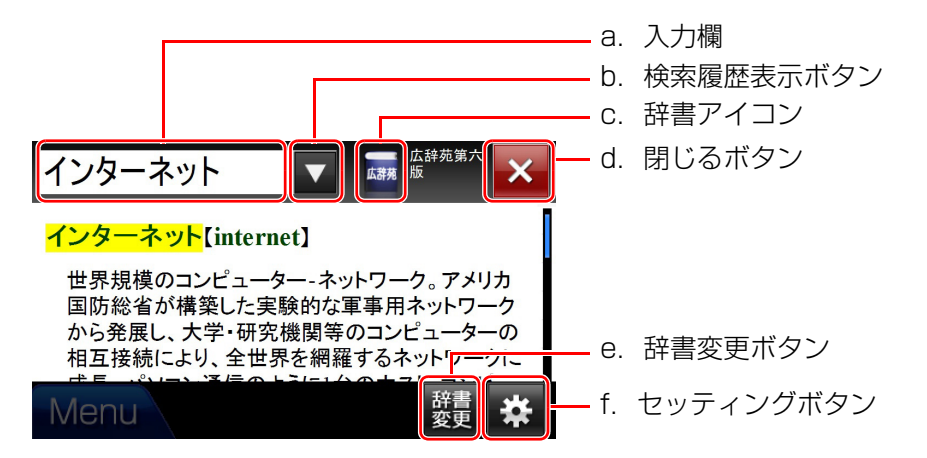

- 画面に指で直接タッチして上または下方向にスライドさせると、画面がスクロー ルします。
- リンク先画面を表示する場合は、リンク文字を続けて 2 回、指で直接タッチしま す。
- a. 入力欄

検索したい言葉をここに入力し、【Enter】キーを押すと、検索結果が表示され ます。

b. 検索履歴表示ボタン

過去に検索した単語の履歴を表示します。

c. 辞書アイコン

現在使用している辞書を表示します。 辞書アイコンをタッチして他の辞書を選ぶこともできます。

- d. 閉じるボタン 辞書モードを終了します。
- e. 辞書変更ボタン

「辞書選択」ウィンドウを表示します。 使用する辞書を選ぶことができます。

f. セッティングボタン

「電子辞書モードの設定」ウィンドウを表示します。 検索結果の文字の大きさや、検索の操作方法を変更できます。

### **Doint**

- ▶ 簡単な操作で、調べたい単語の意味を表示することができます。
	- 1. マウスまたはフラットポイントを使って、調べたい単語を選択しま す。

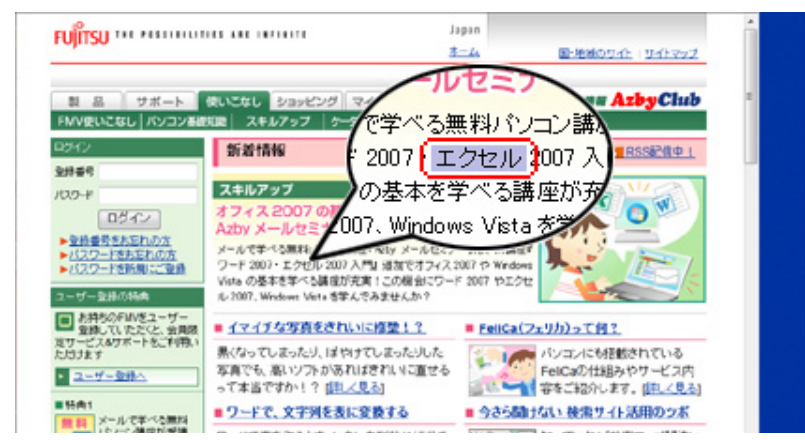

2.【Ctrl】+【C】キーを 2 回押すと、タッチスクエアに調べたい単 語の意味が表示されます。

## 音楽を聴く (ミュージックモード)

ここでは、タッチスクエアで音楽を再生する方法について説明します。

#### **D**oint

- ▶ 「Windows Media Plaver」を起動したことがない場合 ミュージックモードをご利用になる前に、次の手順で「Windows Media Player」の初期設定を行ってください。
	- 1. (3) (スタート)▶「すべてのプログラム」▶「Windows Media Player」の順にクリックします。
	- 2.「Windows Media Player へようこそ」画面が表示されたら、「推 奨設定 | の © をクリックして ◎ にし、「完了 | をクリックします。

## ■Menu (メニュー)▶「ミュージックモード」の順に指で直接タッチしま す。

「Windows Media Player」が起動し、液晶ディスプレイに画面が表示されま す。

#### 2 操作ボタンを指で直接タッチして音楽を再生します。

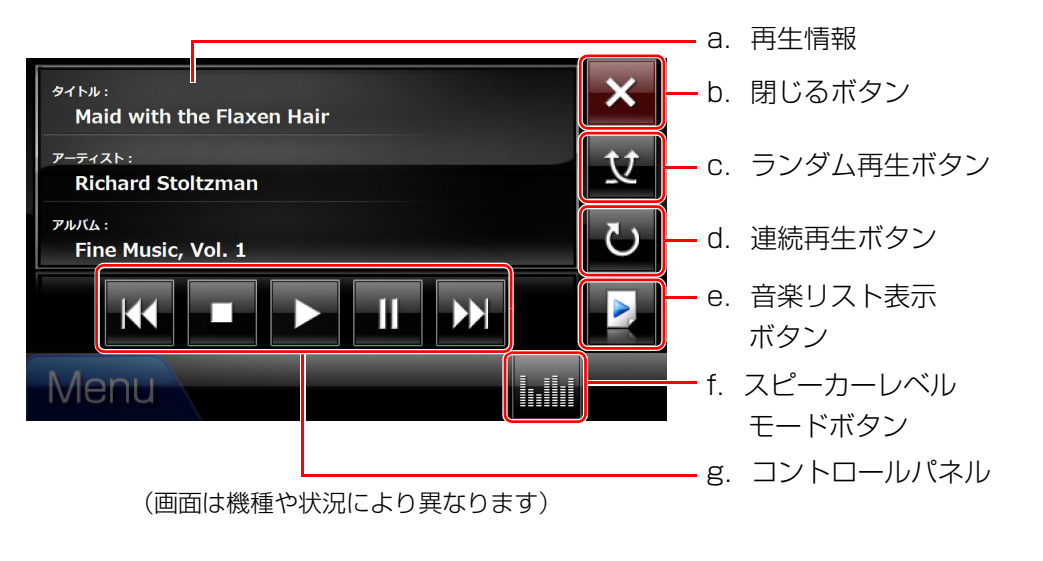

#### a. 再生情報

現在再生している音楽や音声の情報を表示します。

- b. 閉じるボタン ミュージックモードを終了します。
- c. ランダム再生ボタン ランダム再生のオン/オフを切り替えます。
- d. 連続再生ボタン 連続再生のオン/オフを切り替えます。

#### e. 音楽リスト表示ボタン

液晶ディスプレイに表示されている「Windows Media Player」の画面を最小 化して、タッチスクエアにのみ再生情報を表示します。 タッチスクエアにのみ再生情報が表示されている場合は、「Windows Media Player」の画面を液晶ディスプレイに表示します。

#### f. スピーカーレベルモードボタン

スピーカーレベルモードが起動します。

#### g. コントロールパネル

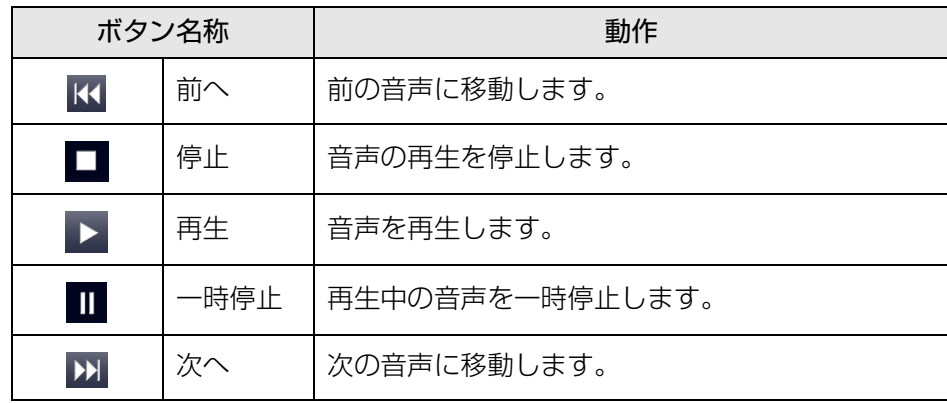

## 音楽を視覚的に楽しむ (スピーカーレベルモード)

テレビや DVD、音楽の再生のときに起動すると、音楽を視覚的に楽しむことがで きます。

1 Menu (メニュー) 「スピーカーレベルモード」の順に指で直接タッチ するか、各モードで表示された「スピーカーレベルモードボタン」を 指で直接タッチします。

スピーカーレベルモードが起動します。

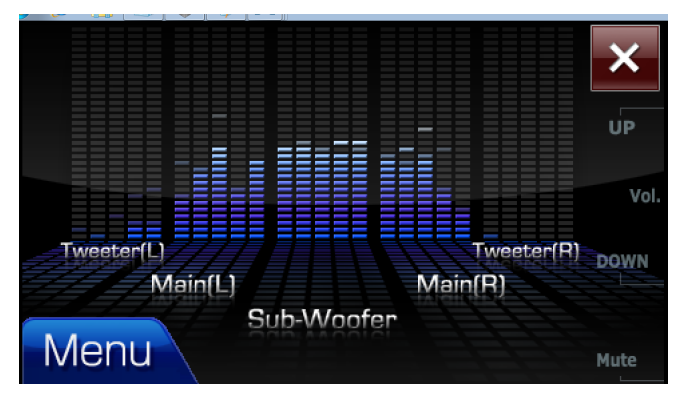

#### **D**oint

▶ HDMI 出力端子に接続した機器で音楽を再生する場合は、スピーカーレ ベルモードをご利用になれません。

## マルチモニターとして利用する (デスクトップモード)

タッチスクエアをパソコンの拡張ディスプレイとして利用することができます。

## 1 Menu (メニュー) 「デスクトップモード」の順に指で直接タッチしま す。

画面が切り替わり、パソコンのディスプレイの下に続くディスプレイとして利 用できるようになります。

2 デスクトップモードから戻る場合は、■を指で直接タッチします。

#### **Point**

▶ テレビの緑画中には、デスクトップモードには変更できません。

## ウィンドウ間の移動

マウスまたはフラットポイントを操作して、液晶ディスプレイに表示されている ウィンドウをタッチスクエアに移動、またはタッチスクエアに表示されているウィ ンドウを液晶ディスプレイに移動ができます。

## ドラッグで移動する

液晶ディスプレイに表示されているウィンドウをポイントして、マウスまたはフ ラットポイントの右ボタンを押したまま、タッチスクエア画面までドラッグします。 その逆の操作もできます。

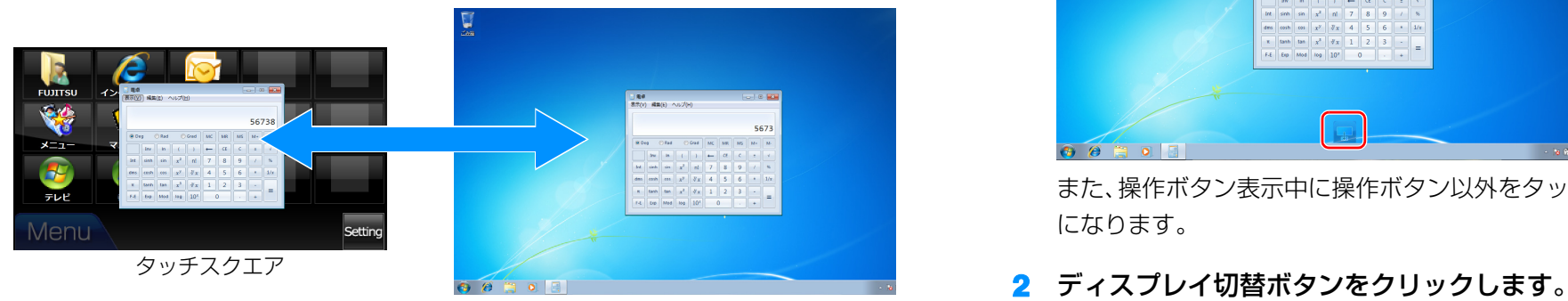

液晶ディスプレイ

## 「タッチスクエアユーティリティ」 を使って移動する

- 液晶ディスプレイに表示されているウィンドウをタッチスクエア に移動する
- 1 液晶ディスプレイで、画面下部に表示されたアイコンをクリックしま す。

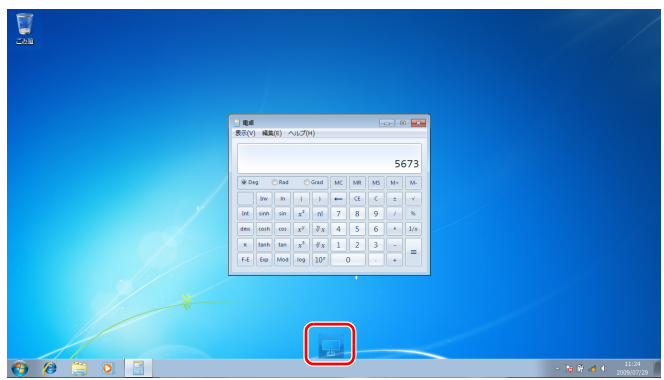

また、操作ボタン表示中に操作ボタン以外をタッチすると操作ボタンが非表示 になります。

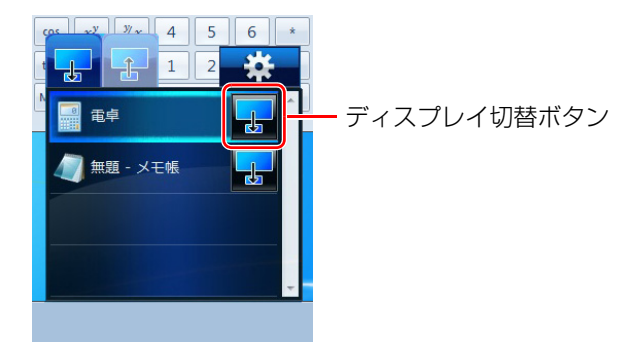

- タッチスクエアに表示されているウィンドウを液晶ディスプレイ に移動する
- 1 Menu (メニュー) 移動するウィンドウのディスプレイ切替ボタンを 指で直接タッチします。

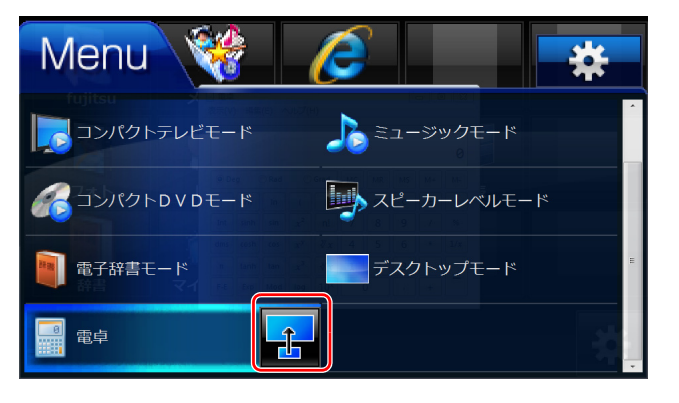

#### **D**oint

- ▶ タッチスクエアでマウスポインターのサイズが小さく感じる場合は、 「ゆったり設定2」などでお好みのサイズに調整してください。
- ▶ 「Windows Media Center」のウィンドウは移動しないでください。 タッチスクエアでテレビを見たい場合は、コンパクトテレビモードを起 動するか、ミニリモコンモードのディスプレイ切替ボタンを使ってくだ さい。
- ▶ 「WinDVD」のウィンドウは移動しないでください。タッチスクエアで DVD、Blu-ray Disc を見たい場合は、コンパクト DVD モードを起動 してください。

## タッチスクエアの設定

## ホームモードにアイコンを登録する

「ホームモード」には、スタートメニューや「お気に入り」、およびデスクトップに あるアイコンを、最大 15 個まで登録することができます。

#### ■ スタートメニュー、または「お気に入り| のアイコンをホーム モードに登録する

### 1 英一(セッティング)を指で直接タッチします。 液晶ディスプレイに「ホームモードの設定」ウィンドウが表示されます。

2 「ホームモードの設定」ウィンドウの「未登録」アイコンをクリックし て、 をクリックします。(以降、液晶ディスプレイの操作は、 マウスまたはフラットポイントをお使いください。)

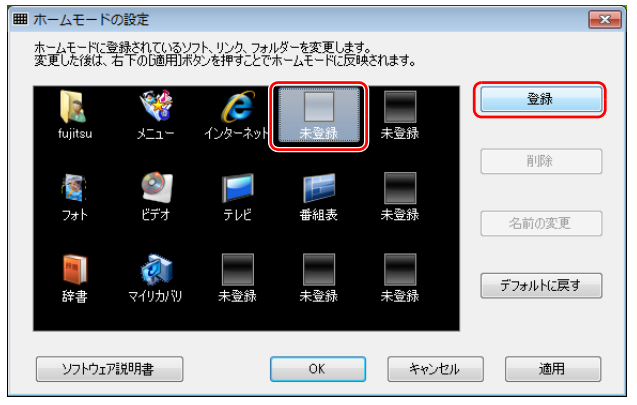

(これ以降の画面は機種や状況により異なります)

3 「ショートカットの登録」ウィンドウで、「スタートメニューから選択」、 または「お気に入りから選択」のどちらかの ◎ をクリックして、 ◎ に します。

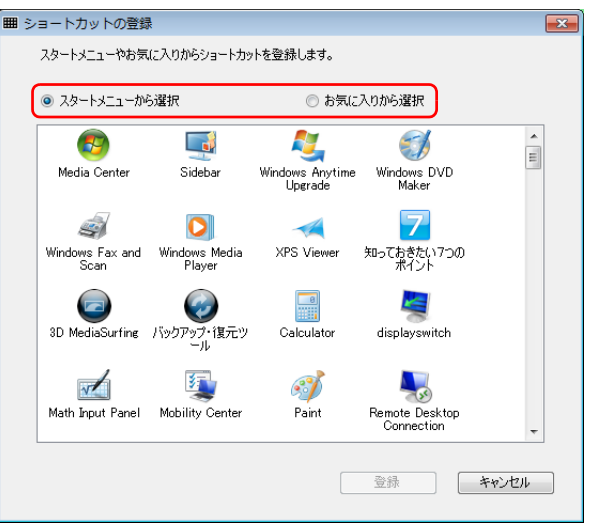

||登録するアイコンをクリックして、 ②録 || をクリックします。

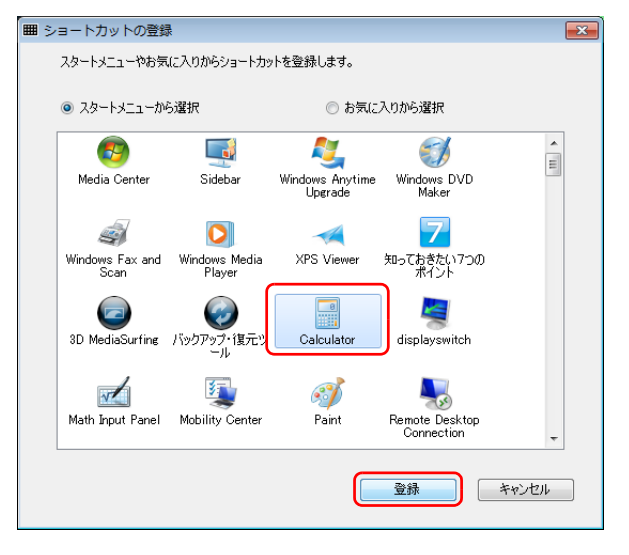

5 「ホームモードの設定」ウィンドウで、 瀬 をクリックし、 ◎ 夜クリックします。

#### ■ デスクトップにあるアイコンをホームモードに登録する

デスクトップにあるアイコンをポイントして、マウスまたはフラットポイントの右 ボタンを押したまま、タッチスクエア画面の何も登録されていないボタンまでド ラッグし、右ボタンを離すと登録できます。

#### ■ ホームモードのアイコンを削除する

- ■紫■(セッティング)を指で直接タッチします。 液晶ディスプレイに「ホームモードの設定」ウィンドウが表示されます。
- 2 「ホームモードの設定」ウィンドウの削除したいアイコンをクリックし て、 藤 をクリックします。(以降、液晶ディスプレイの操作は、 マウスまたはフラットポイントをお使いください。)

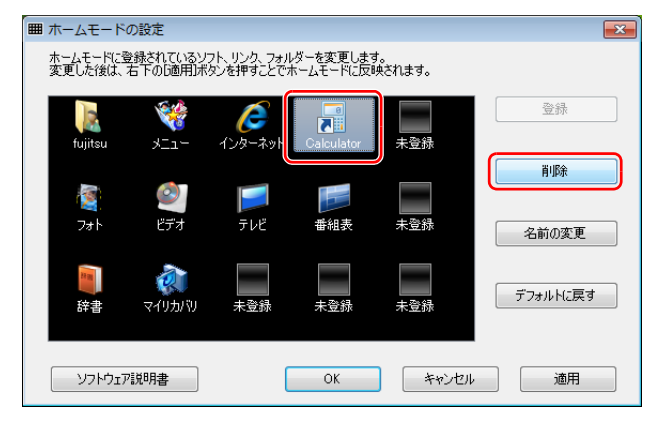

- 3 「上記の登録されているボタンを削除します。よろしいですか ?」とい うメッセージが表示されたら、「はい」をクリックします。
- 4 「ホームモードの設定」ウィンドウで、 湖 をクリックし、 をクリックします。 $OK$

### タッチスクエアでカーソル移動やクリック操作をする

ご購入時の状態では、タッチスクエア上のマウスポインターやカーソルを指でタッチ して動かしたり、指でクリックやタップなどの操作をしたりすることはできません。 タッチスクエアに表示したソフトウェアの操作(ゲームなど)で、マウスポインター やカーソルを動かしたり、クリックなどの操作を指のタッチで行ったりしたい場合 は、設定を変更することで、これらの操作ができるようになります。 ただし、設定を変更すると、次の操作ができなくなりますのでご注意ください。 ● テレビや DVD 視聴時の、ミニリモコンモードでの操作

- ●「Windows Media Center」を液晶ディスプレイで全画面表示しているときの、 タッチスクエアでの操作
- ■Menu (メニュー) 第 (セッティング) の順に、指で直接タッチし ます。
- 2 「標準の Windows のソフトウェア」をタッチします。
- 「閉じる」をタッチします。

## タッチスクエアと外部ディスプレイ

タッチスクエアが搭載されている場合、外部ディスプレイを接続したときに表示で きるディスプレイの組み合わせは、次のとおりです。

- ・液晶ディスプレイと外部ディスプレイまたはデジタルテレビ この場合は、タッチスクエアは表示できません。
- ・外部ディスプレイまたはデジタルテレビとタッチスクエア この場合、液晶ディスプレイは表示できません。

液晶ディスプレイ、接続した外部ディスプレイやデジタルテレビなどとタッチスク エアの 3 つのディスプレイでの同時表示はできません。ディスプレイを接続すると、 タッチスクエアは表示されません。

外部ディスプレイの接続方法は[、「ディスプレイ」-「外部ディスプレイやデジタル](#page-23-0) [テレビの接続」\(→ P.23\)](#page-23-0)をご覧ください。

### タッチスクエアに表示できる解像度と発色数

タッチスクエアは、画面の解像度を変更することができません。

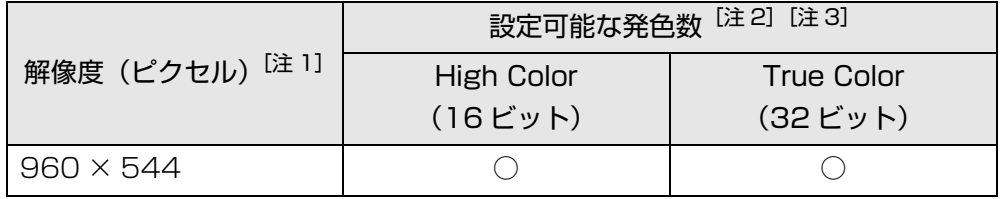

- 注 1: デスクトップモードのとき以外は、タッチスクエアには 480 × 272 ドッ トに変換して表示されます。
- 注 2: ○は表示可能
- 注 3: High Color … 約 6 万 5 千色 True Color … 約 1677 万色

## <span id="page-55-0"></span>表示するディスプレイの切り替え

#### ■ ディスプレイの表示について

ディスプレイの表示は、次のように切り替えることができます。

- タッチスクエアと表示する
	- ・ パソコン本体の液晶ディスプレイとタッチスクエア
	- ・接続した外部ディスプレイとタッチスクエア
	- ・ 接続したデジタルテレビとタッチスクエア
- 液晶ディスプレイと、外部ディスプレイまたはデジタルテレビで同時に表示する

## ■ 表示を切り替える

ディスプレイの表示は「Fujitsu Display Maneger」で切り替えることができます。

### 1 【Fn】 + 【F10】 キーを押します。

「Fujitsu Display Manager」が起動します。

#### 2 表示したい組み合わせを選択します。

何も操作しないで 30 秒待つと、表示先が選択した組み合わせになります。

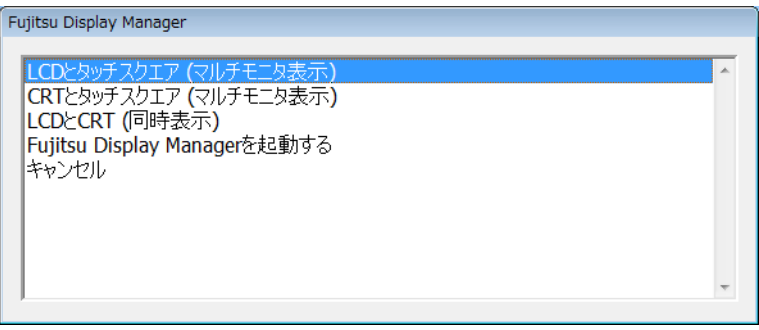

(画面は状況により異なります)

・液晶ディスプレイとタッチスクエアに表示する場合 「LCD とタッチスクエア(マルチモニタ表示)」を選択します。

- ・外部ディスプレイとタッチスクエアに表示する場合
- 「CRT とタッチスクエア(マルチモニタ表示)」を選択します。
- ・液晶ディスプレイと外部ディスプレイで同時に表示する場合 「LCD と CRT(同時表示)」を選択します。
- ・デジタルテレビとタッチスクエアに表示する場合 「HDMI とタッチスクエア(マルチモニタ表示)」を選択します。
- ・液晶ディスプレイとデジタルテレビで同時に表示する場合 「LCD と HDMI(同時表示)」を選択します。

上記以外の組み合わせは[、「ディスプレイ」-「「画面の設定」で切り替える」](#page-27-0) [\(→ P.27\)で](#page-27-0)設定してください。

## タッチスクエアを 2 番目のディスプレイとしてマルチモニ ターで使う

- ご購入時の状態では、タッチスクエアが 2 番目のディスプレイに設定されていま す。
- マルチモニターは、次の組み合わせでお使いになれます。 ★の組み合わせは、「Fujitsu Display Manager」から設定できます。 [「表示するディスプレイの切り替え」\(→ P.55\)](#page-55-0)

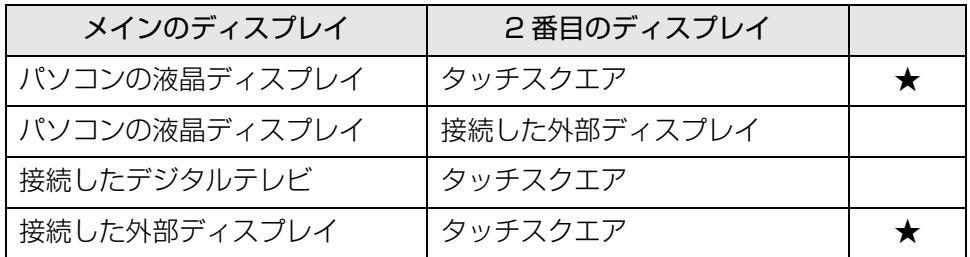

注: パソコンの液晶ディスプレイと接続した外部ディスプレイの組み合わせで お使いになる場合は、同時にタッチスクエアはお使いになれません。

## **4. サウンド**

## 再生時/録音時の音量を調節する

スピーカーやヘッドホンの音量は、リモコン、キーボード、または画面の音量つま みで調節します。

ここでは、「音量ミキサー」ウィンドウや「サウンド」ウィンドウで音量を調節する 方法を説明しています。

このパソコンの音量を調節するときは、スピーカーから聞こえる音がひずまない範 囲に設定・調整してください。スピーカーが故障する原因となる場合があります。 キーボードで音量を調節する操作については、「『取扱説明書』-「取り扱い」-「音量」をご覧ください。

## ソフトウェアごとに音量を調節する

音が出るソフトウェアごとに音量を調節することができます。

- 1 音量を調節したいソフトウェアを起動します。
- 2 3 (スタート)▶「コントロールパネル」▶「ハードウェアとサウンド」の 順にクリックし、「サウンド」の「システム音量の調整」をクリックし ます。

「音量ミキサー」ウィンドウが表示されます。

3 「アプリケーション」の一覧で、音量の設定を変更したいソフトウェア の音量つまみを上下にドラッグして、適切な音量に調節します。

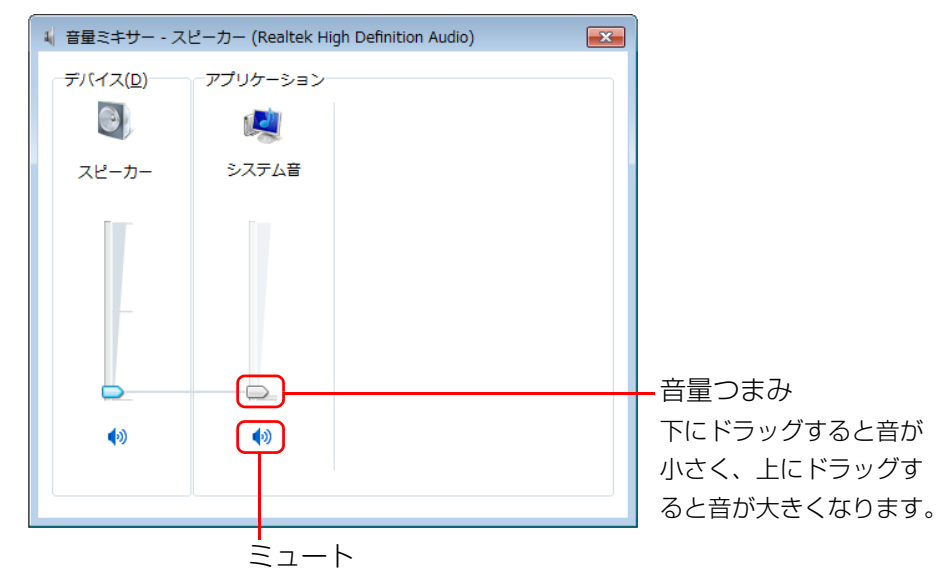

ここをクリックして [6] にすると音が消え、画面右下の通知領域 の表示が いに変わります。

もう一度クリックして ● にすると元の音量に戻り、画面右下の 通知領域の表示も心に戻ります。

(画面は機種や状況により異なります)

・デバイス

このパソコンのスピーカーから出る音量です。「画面の音量つまみ」で設定 した音量と同じです。

HDMI 出力端子に接続したテレビから音を出す場合は、「HDMI デバイス」 と表示されます(HDMI 出力端子搭載機種のみ)。

・アプリケーション

起動しているソフトウェアごとに音量を調節できます。「デバイス」に設定 した音量が最大値になります。

4 ■※ (閉じる) をクリックします。

「音量ミキサー」ウィンドウが閉じます。

### 再生や録音する機器ごとに音量を調節する

このパソコンで再生や録音をする機器(スピーカーやマイクなど)ごとに、音量を 調節することができます。

#### **D**oint

▶ HDMIケーブルで接続したテレビやディスプレイから音を出したい場合 (HDMI 出力端子搭載機種のみ) 音声の出力先は自動的に切り替わりません。次の手順で本パソコンの音 声出力先を設定してください。

#### ■ 再生する機器を選択する

このパソコンで音声を再生するときに、音声の出力先を選択することができます。

1 3(スタート)▶「コントロールパネル」▶「ハードウェアとサウンド」の 順にクリックし、「サウンド」の「システムが出す音の変更」をクリッ クします。

「サウンド」ウィンドウが表示されます。

2 「再生」タブや「録音」タブで機器を選択し、「既定値に設定」をクリッ クします。

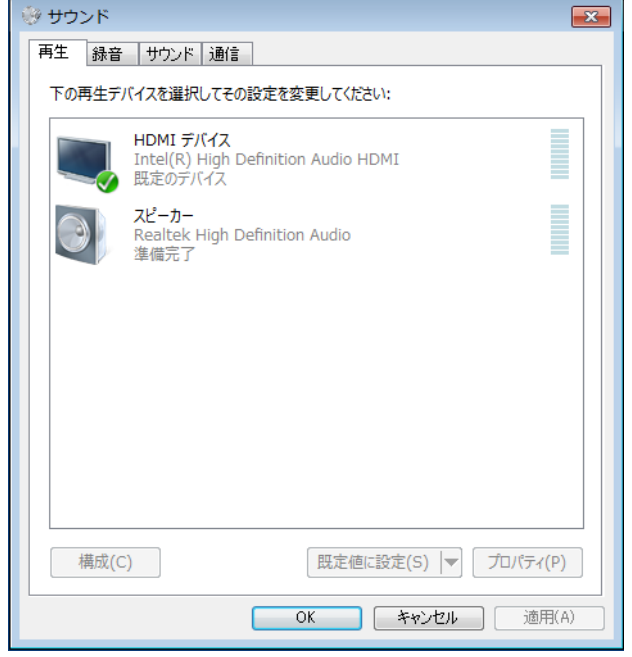

(画面は機種や状況により異なります)

選択した機器にチェックマークが付きます。

3 「OK」をクリックします。

「サウンド」ウィンドウが閉じます。

#### ■ 再生する機器の音量を調節する

ここでは、例としてスピーカーの音量を調節する方法を説明します。

1 3 (スタート)▶「コントロールパネル」▶「ハードウェアとサウンド」の 順にクリックし、「サウンド」の「システムが出す音の変更」をクリッ クします。

「サウンド」ウィンドウが表示されます。

2 「再生」タブの「スピーカー」を右クリックし、表示されるメニューか ら「プロパティ」をクリックします。

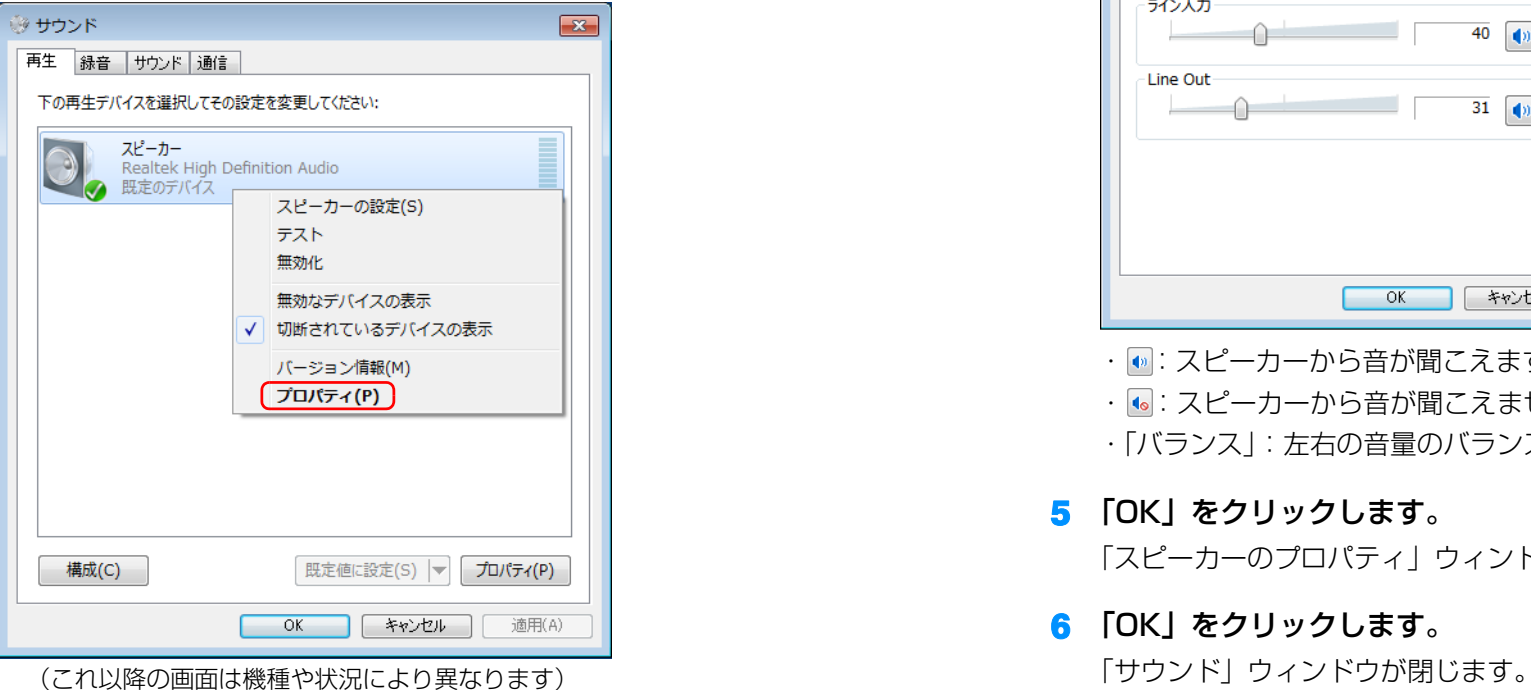

「スピーカーのプロパティ」ウィンドウが表示されます。

3 「レベル」タブをクリックします。

4 音量を調節したい項目で、音量つまみを左右にドラッグして、適切な 音量に調節します。

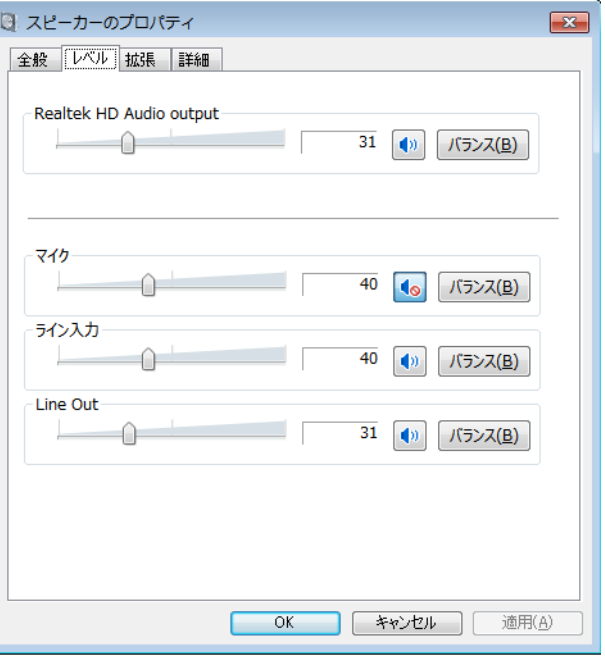

- · **.**. : スピーカーから音が聞こえます。
- · •: スピーカーから音が聞こえません(ミュートになっています)。
- ・「バランス」:左右の音量のバランスを調節できます。

5 「OK」をクリックします。

「スピーカーのプロパティ」ウィンドウが閉じます。

#### 6 「OK」をクリックします。

#### ■ 録音する機器の音量を調節する

ここでは、例としてライン入力の音量を調節する方法を説明します。

1 3 (スタート)▶「コントロールパネル」▶「ハードウェアとサウンド」の 順にクリックし、「サウンド」の「システムが出す音の変更」をクリッ クします。

「サウンド」ウィンドウが表示されます。

2 「録音」タブの「ライン入力」を右クリックし、表示されるメニューか ら「プロパティ」をクリックします。

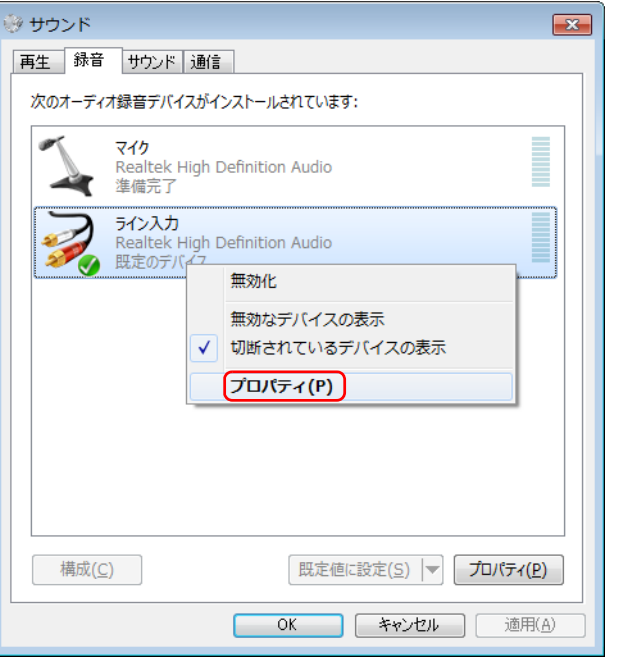

「ライン入力のプロパティ」ウィンドウが表示されます。 ————————————————————<br>(これ以降の画面は機種や状況により異なります) しょうしゃ しんしゃ しんしゃ しんしゃ しんしん 「サウンド」ウィンドウが閉じます。

3 「レベル」タブをクリックします。

4 音量を調節したい項目で、音量つまみを左右にドラッグして、適切な 音量に調節します。

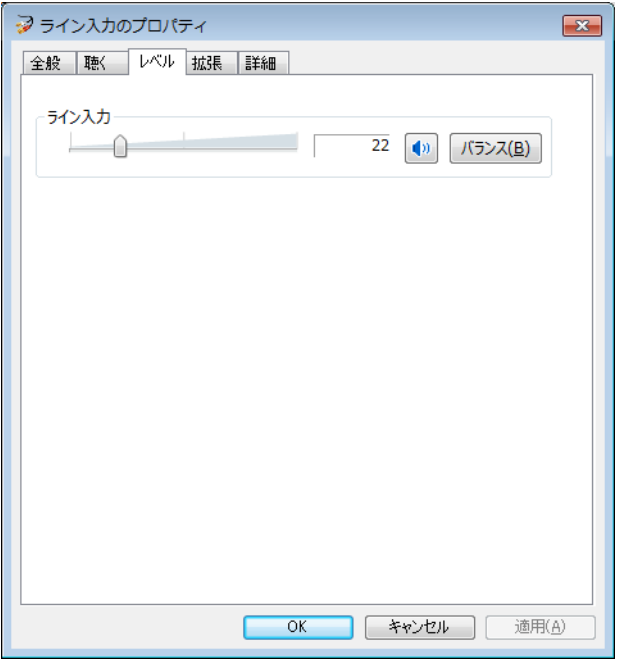

- · <sup>•</sup> : スピーカーから音が聞こえます。
- · •: スピーカーから音が聞こえません(ミュートになっています)。
- ・「バランス」:左右の音量のバランスを調節できます。

5 「OK」をクリックします。

「ライン入力のプロパティ」ウィンドウが閉じます。

#### 6 「OK」をクリックします。

## スピーカーの音質を調節する

#### MaxxAudio<sup>®</sup> 搭載機種のみ

ここでは、MaxxAudio®(マックスオーディオ)を使った、スピーカーの音質調節 について説明します。

MaxxAudio® は、音響心理テクノロジを使用して、低域・高域、ステレオ感の強調 など、より臨場感にあふれるスピーカー特性の調節を実現できます。

## 固要

- ▶ MaxxAudio® の音質調節は、内蔵スピーカーのみ対象となります。 ヘッドホン/光デジタルオーディオ出力兼用端子や HDMI 出力端子に 接続した機器の音質調節はできません。
- 画面右下の通知領域にある a をクリックし、表示される () (Realtek HD オーディオマネージャ) をダブルクリックします。 「Realtek HD オーディオマネージャ」ウィンドウが表示されます。

#### 2 「Waves MaxxAudio」タブをクリックします。

MaxxAudio® の設定を変更する画面が表示されます。

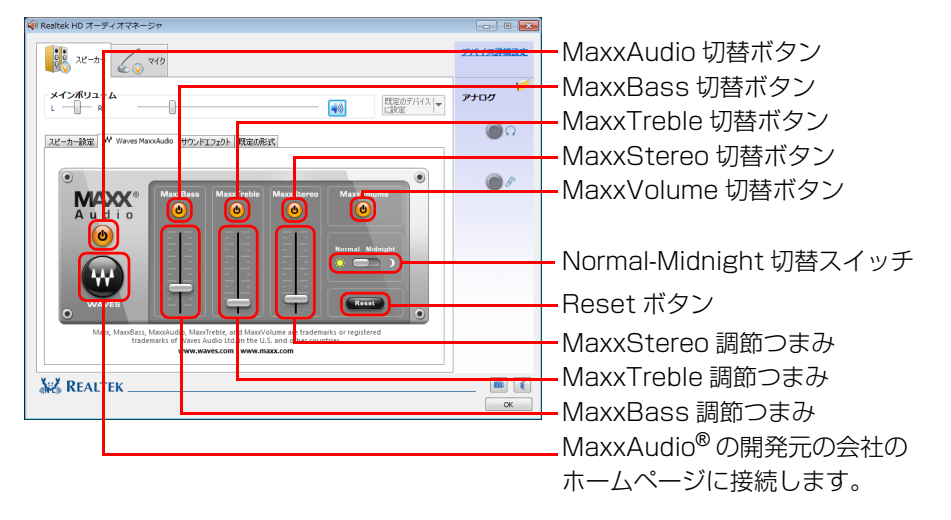

### 3 各項目を調節して、スピーカーの音質を変更します。

**(4)** をクリックして、各項目の有効、無効を切り替えます。有効のときは (6)、 無効のときは (4)になります。 つを上下にドラッグして、各項目の効果を調 節します。調節つまみを上にドラッグすると効果が強くなり、下にドラッグす ると効果が弱くなります。

その他の項目は、次のとおりです。

・Normal-Midnight 切替スイッチ

MaxxVolume<sup>TM</sup>の設定を切り替えます。

Normal(ノーマル)側にスライドすると、大きな音から小さな音まで聞き やすくなります。

Midnight(ミッドナイト)側にスライドすると、ピーク信号を抑える効果 が Normal より強調されます。全体的に音量の変化が少なくなり、深夜など 音量を大きくできないときに適しています。

· Reset (リセット) ボタン MaxxAudio® の設定がご購入時の状態に戻ります。

## **D**oint

- ▶ 各調節つまみを上げすぎると、聞きづらい音質になることがあります。 その場合は、Reset おを押してください。MaxxAudio® の設定がご購 入時の状態に戻ります。
- ▶ 音楽によっては、パソコンや各ソフトウェアの音量を大きくしたり、 MaxAudio® の各設定を変更したりすると、低い異音が発生することが あります。その場合は、パソコンや各ソフトウェアの音量を小さくする か、画面左にある <>>
6 をクリックし、 <>>
(a) にし、MaxxAudio® の機能を無 効にしてください。

### 4 「OK」をクリックして設定を保存します。

## 兼用端子の機能切り替え

#### 兼用端子搭載機種のみ

お使いの機種に搭載されているオーディオの入出力端子は、複数の機能を兼用して いる場合があります。必要に応じて機能の切り替えを行ってください。 オーディオの入出力端子の種類と場所については、「『取扱説明書』-「各部の名称 と働き」をご覧ください。

#### ■ ヘッドホン/光デジタルオーディオ出力兼用端子の場合

端子に対応した機器を接続すると自動で機能が切り替わります。

#### ■ ヘッドホン・ラインアウト兼用端子、マイク・ラインイン兼用端 子の場合

パソコン本体のヘッドホン・ラインアウト兼用端子、マイク・ラインイン兼用端子 は、ご購入時はそれぞれ「ヘッドホン」「マイク入力」として機能します。設定を変 更することにより、「ライン出力」「ライン入力」として機能させることができます。 これらの設定を変更するには、次の手順を行ってください。

## 日要

- ▶ 機能を切り替えたい端子に、あらかじめ外径 3.5mm のミニプラグに対 応した機器を接続しておいてください。機器を接続していないときは、 切り替えられません。
- ▶ マイク・ラインイン兼用端子に機器を接続するときは、接続した機器の 音量を小さくするか、出力を停止してください。
- 1 機能を切り替えたい端子に外径 3.5mm のミニプラグに対応した機器 を接続します。
- 2 3 (スタート)▶「コントロールパネル」▶「ハードウェアとサウンド」 ▶ 「Realtek HD オーディオマネージャ」の順にクリックします。

3 切り替えたい端子のアイコンをダブルクリックします。

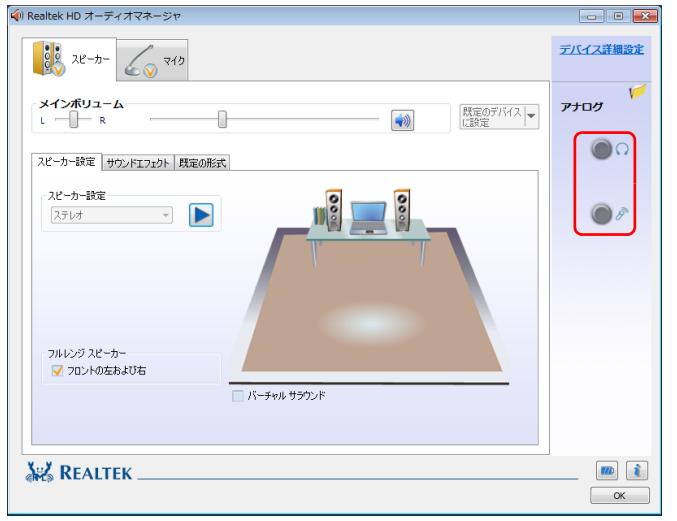

(これ以降の画面は機種や状況により異なります)

デバイスを選択するウィンドウが表示されます。

#### ▲ 使用するデバイスを ■ にします。

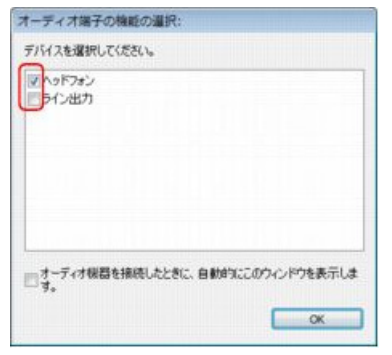

(画面はヘッドホン・ラインアウト 兼用端子の設定画面です)

#### ●ヘッドホン・ラインアウト兼用端子の場合

- ・「ヘッドフォン」:ヘッドホン出力として動作します。内蔵スピーカーから音 が出なくなります。
- ・「ライン出力」:ライン出力として動作します。内蔵スピーカーからも音が出 ます。

#### ●マイク・ラインイン兼用端子の場合

- ・「マイク入力」:マイク入力として動作します。
- ・「ライン入力」:ライン入力として動作します。

## **D**oint

▶ 機器を接続するとデバイスを選択するウィンドウが表示されるように 設定する場合

「オーディオ端子の機能の選択:」ウィンドウで「オーディオ機器を接続 したときに、自動的にこのウィンドウを表示します。」の■ を■ にしま す。各端子に機器を接続すると、デバイスを選択するウィンドウが表示 されるようになります。

5 「OK」をクリックし、すべてのウィンドウを閉じます。

## **5. 通信**

## LAN

ここでは、LAN(有線 LAN)を使うために必要となるものや LAN ケーブルの接続 方法、ネットワークの設定方法について説明しています。

無線 LAN が搭載された機種をお使いの方は、無線 LAN を使用することができます。 無線 LAN をお使いになる場合には、「無線 LAN」(→ P.69) をご覧ください。

## 国要

- ▶ ネットワーク設定時のご注意 TCP/IP などのネットワークの設定は、有線 LAN と無線 LAN で異な ります。お使いになる状況に合わせて、必要な設定を行ってください。
- ▶ セキュリティ対策をしてください 初めてインターネットに接続するときは必ずセキュリティ対策をして ください。

このパソコンの出荷後、お客様にご購入いただくまでの間にも、セキュ リティの脆弱性が新たに見つかったり、悪質なコンピューターウイルス が出現していたりする可能性があります。初めてインターネットに接続 する場合は、マニュアルの手順に従って、パソコンを最新の状態にし、 セキュリティ対策を行ってください。

## 必要なものを用意する

LAN を利用してインターネットに接続するには、次のような機器が必要です。

● ネットワーク機器

ネットワーク接続の目的に合わせて、このパソコンで使える LAN のスピードを 確認してから必要なものをご用意ください。ネットワーク機器には次のようなも のがあります。

- ・ ダイヤルアップルーター
- ・ ブロードバンドルーター
- ・ ブロードバンドモデム
- ・ ハブ

BIBLO LOOX U シリーズの方はさらに、別売の変換ケーブル (LAN/CRT) が 必要です。

 $\bullet$  LAN ケーブル

ストレートタイプとクロスタイプがあります。また、お使いになるネットワーク のスピードに合ったものが必要です。接続するネットワーク機器のマニュアルを ご覧になり、必要なものをご用意ください。

● ネットワーク機器のマニュアル

お使いになるネットワーク機器によって、接続や設定の方法が異なります。必ず ネットワーク機器のマニュアルもご覧ください。光ファイバー(FTTH)回線や、 ケーブルテレビ(CATV)回線、ADSL 回線などでインターネットに接続する場 合は、プロバイダーや回線事業者から提供されるマニュアルもあわせてご覧くだ さい。

## LAN ケーブルを接続する

## 警告

● 雷が鳴り出したときは、落雷の可能性がなくなるまでパソコン本体や  $\Omega$ ケーブル類に触れないでください。ケーブル類の接続作業は、落雷の 可能性がなくなるまで行わないでください。 落雷の可能性がある場合は、あらかじめパソコン本体の電源を切り、 その後電源コードをコンセントから抜き、ケーブル類を取り外してお いてください。

落雷による感電、火災の原因となります。

### 注意

- LAN コネクタに指などを入れないでください。 感電の原因となることがあります。
- LANケーブルを接続する場合は、必ずLANコネクタに接続してくださ Œ い。

接続するコネクタを間違えると、故障の原因となることがあります。

- 1 パソコン本体の電源を切り、AC アダプタを取り外します。
- 2 パソコン本体の LAN コネクタに、LAN ケーブルの一方を接続し、も う一方を、お使いになるネットワーク機器のコネクタに接続します。 BIBLO LOOX U シリーズの方は、別売の変換ケーブル (LAN/CRT) に LAN コネクタがあります。

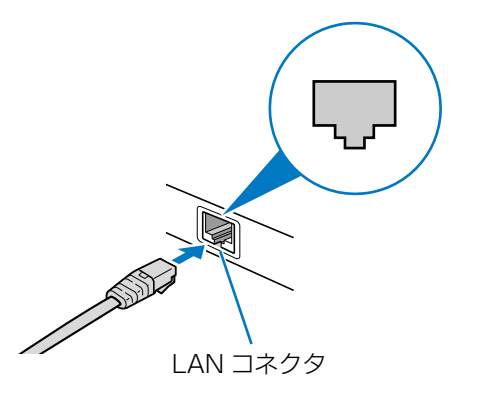

コネクタは「「または、」の向きです。形を互いに合わせてしっかり差し込みま す。

- 3 ネットワーク機器の電源を入れます。
- 4 パソコン本体に AC アダプタを取り付け、電源を入れます。 LAN を使用する場合は、消費電力が大きいので、AC アダプタのご使用をお 勧めします。

#### **D**oint

- ▶ スリープ/休止状態の解除をお勧めします
- LAN 機能を使ってネットワーク(インターネットなど)に接続中は、ス リープや休止状態にしないことをお勧めします。お使いの環境によって は、ネットワーク(インターネットなど)への接続が正常に行われない 場合があります。

なお、ご購入時の状態では、一定時間パソコンを操作しないとスリープ になるよう設定されていますので、前述のような不都合がある場合に は[、「スリープ/休止状態」-「スリープ/休止状態の設定変更」\(→](#page-86-0) P.86) をご覧になり、自動的にスリープにしない設定に変更してくだ さい。

- ▶ 省電力ユーティリティ搭載機種の方は 有線 LAN 機能を使ってネットワーク(インターネットなど)に接続す る場合は「省電力ユーティリティ」の「有線 LAN」の設定を「無効に する」にしたまま、省電力モードにしないでください。有線 LAN が使 用できず、通信を行うことができません。詳しく[は「省電力ユーティリ](#page-89-0) ティ (搭載機種のみ)| (→ P.89) をご覧ください。
- ▶ IAN ケーブルを取り外すときは

LAN コネクタから LAN ケーブルを取り外すときは、プラグのツメを押 さえながら引き抜いてください。ツメを押さえずに無理に引き抜くと破 損の原因となります。

続いてネットワークの設定をします。

## ネットワークの設定をする

ネットワークへは、「TCP/IP の設定」と「フルコンピューター名とワークグループ の確認」を行うことにより接続することができます。

#### ■ TCP/IP の設定

## **Point**

- ▶ TCP/IP の設定を変更する場合は、Windows に「コンピューターの管 理者」アカウントまたは「Administrators」グループのメンバーとし てログオンしてください。
- 1 (スタート)▶ 「コントロールパネル」▶ 「ネットワークとインター ネット」の「ネットワークの状態とタスクの表示」の順にクリックし ます。
- 2 「ネットワークと共有センター」ウィンドウ左の「アダプターの設定の 変更」をクリックします。

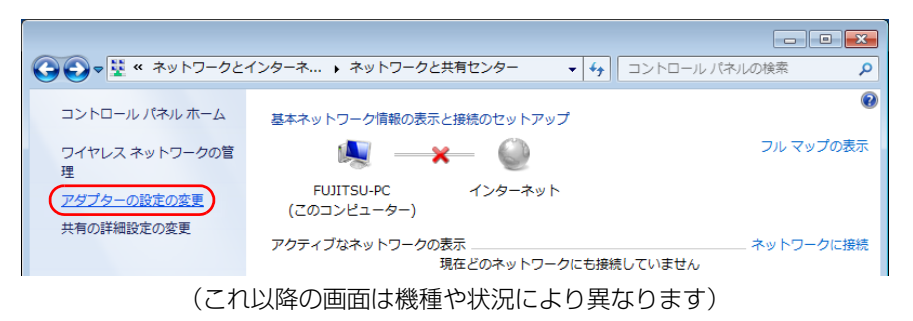

ネットワーク接続の一覧が表示されます。

3 一覧から「ローカルエリア接続」を右クリックし、表示されるメニュー から「プロパティ」をクリックします。

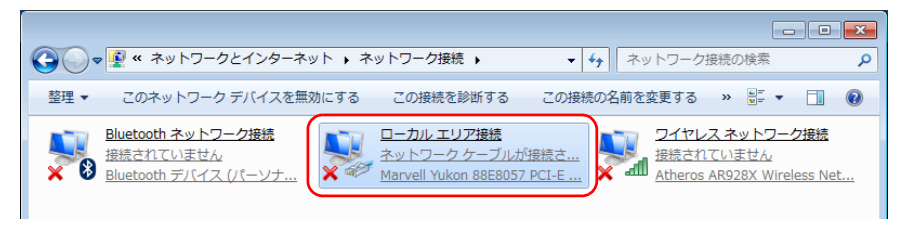

「ユーザーアカウント制御」ウィンドウが表示されたら、「はい」をクリックし て次に進みます。

管理者アカウントのパスワードが必要な場合は、そのパスワードを入力してか ら「はい」をクリックします。

4 「この接続は次の項目を使用します」の一覧から、「インターネット プ ロトコル バージョン 4(TCP/IPv4)」をクリックし、「プロパティ」 をクリックします。

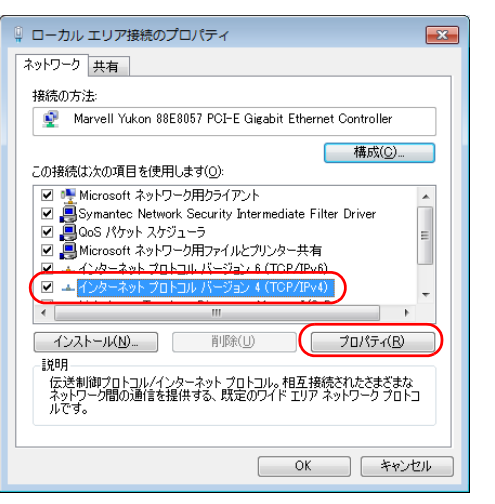

他のプロトコルのネットワークに接続する場合は、お使いのネットワークにあ わせて設定してください。

5 IP アドレスの設定をします。

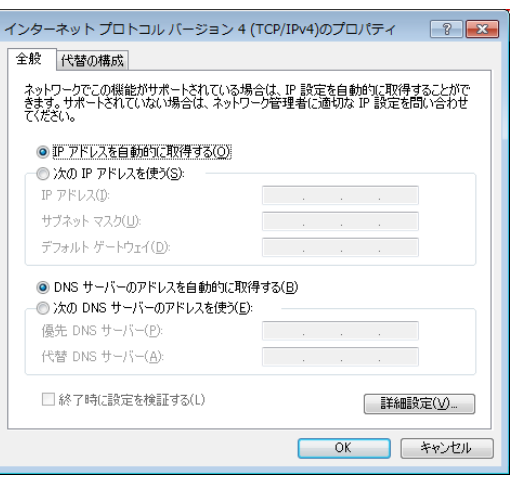

#### ●ネットワーク上にブロードバンドルーターなどの DHCP サーバーがある 場合

1.「IP アドレスを自動的に取得する」と「DNS サーバーのアドレスを自動 的に取得する」が になっていることを確認します。

◎ になっている場合は、 ◎ をクリックして ◎ にします。

#### ●ネットワーク上に DHCP サーバーがない場合

- 1.「次の IP アドレスを使う」の をクリックして にします。
- 2.「IP アドレス」に IP アドレスを入力します。 例:192.168.0.1
- 3.「サブネットマスク」にサブネットマスクを入力します。 例:255.255.255.0

## **Point**

- ▶ IP アドレスの重複にご注意ください
- パソコン本体の IP アドレスをブロードバンドモデムやルーター、お使 いのネットワーク上にある他のパソコンと重複しないように設定して ください。IP アドレスが重複すると、ネットワークによる通信ができ ません。

補足情報

- 6 「OK」をクリックします。
- 7 「閉じる」をクリックします。
- 8 画面右上の ※ をクリックし、表示されているすべてのウィンドウを閉 じます。

続いて、フルコンピューター名、ワークグループを確認します。

#### ■ フルコンピューター名とワークグループの確認

### **Point**

- ▶ フルコンピューター名、ワークグループを変更する場合は、Windows に「コンピューターの管理者」アカウントまたは「Administrators」 グループのメンバーとしてログオンしてください。
- 1 (スタート)▶ コントロールパネル」▶ 「システムとセキュリティ」 「システム」の「コンピューターの名前の参照」の順にクリックします。 「システム」ウィンドウが表示されます。
- 2 「コンピューター名、ドメインおよびワークグループの設定」の「フル コンピューター名」、「ワークグループ」を確認します。変更する場合 は「設定の変更」をクリックします。

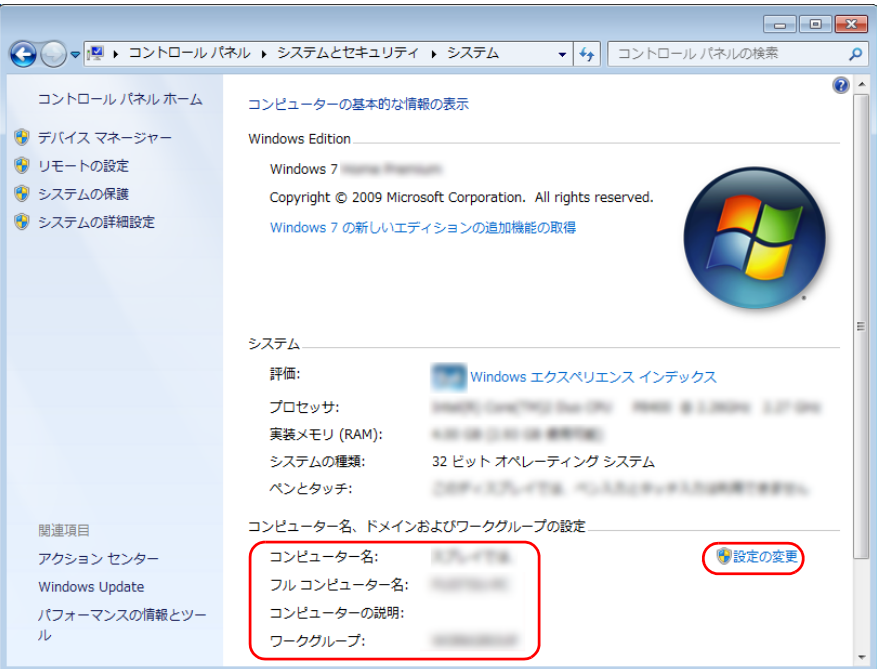

(これ以降の画面は状況により異なります)

#### 3 「システムのプロパティ」ウィンドウで「変更」をクリックして、「フ ルコンピューター名」または「ワークグループ」を変更します。

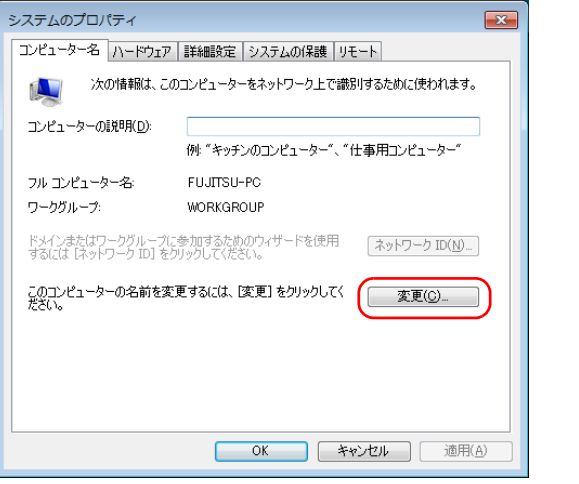

#### ● フルコンピューター名

ネットワーク上で、パソコンを識別するための名前です。設定するときは、 他のパソコンと重複しないように、半角英数字 15 文字以内で名前を付け てください。機種名やパソコンの使用者名などをフルコンピューター名に 設定すると、識別しやすくなります。

#### ●ワークグループ

ネットワークにつながったパソコンの集まりを表します。複数のパソコン に共通のワークグループの名前を付けると、同じネットワークにつながっ ている「仲間」として、ネットワーク上でファイルやプリンターの共有が 行えます。

ワークグループは、半角英数字 15 文字以内で好きな名前を付けることが できます。通常、ネットワークを組むときは、各パソコンに同じワークグ ループを設定してください。

#### 4 「OK」をクリックします。

再起動を確認するメッセージが表示された場合は、画面の指示に従って再起動 してください。

## <span id="page-69-0"></span>無線 LAN

#### 無線 LAN 搭載機種のみ

無線 LAN でインターネットに接続する方法については、「『取扱説明書』-「セッ トアップする」-「インターネットの設定をする」-「無線 LAN でインターネッ トに接続する」をご覧ください。

### 無線 LAN をお使いになるうえでの注意

ここでは、無線 LAN をお使いになるうえで注意していただきたいことについて説 明しています。

お使いのパソコンに搭載されている無線 LAN の種類をご確認ください。お使いの 機種に搭載されている無線 LAN の種類は、「『「取扱説明書』の「仕様一覧」でご確 認いただけます。

ここでは、無線 LAN の種類を次のように表記しています。

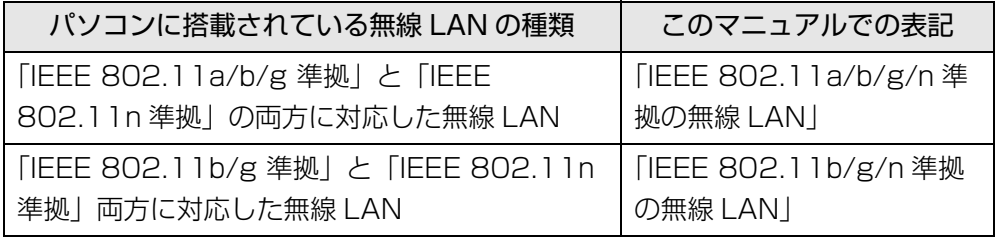

■ 無線 LAN 製品ご使用時におけるセキュリティに関する注意

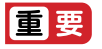

▶ お客様の権利(プライバシー保護)に関する重要な事項です。

無線 LAN では、LAN ケーブルを使用する代わりに、電波を利用してパソコンなど と無線 LAN アクセスポイント(ワイヤレス LAN ステーション、ワイヤレスブロー ドバンドルーターなど)間で情報のやり取りを行うため、電波の届く範囲であれば 自由に LAN 接続が可能であるという利点があります。

その反面、電波はある範囲内であれば障害物(壁など)を越えてすべての場所に届 くため、セキュリティに関する設定を行っていない場合、次のような問題が発生す る可能性があります。

● 通信内容を盗み見られる

悪意ある第三者が、電波を故意に傍受し、

- ・ ID やパスワード又はクレジットカード番号などの個人情報
- ・ メールの内容

などの通信内容を盗み見られる可能性があります。

● 不正に侵入される

悪意ある第三者が、無断で個人や会社内のネットワークへアクセスし、

- ・ 個人情報や機密情報を取り出す(情報漏洩)
- ・特定の人物になりすまして通信し、不正な情報を流す(なりすまし)
- ・傍受した通信内容を書き換えて発信する(改ざん)

・ コンピューターウイルスなどを流しデータやシステムを破壊する(破壊) などの行為をされてしまう可能性があります。

本来、無線 LAN アクセスポイントやパソコンに搭載されている無線 LAN は、これ らの問題に対応するためのセキュリティの仕組みをもっています。

そのため、別途ご購入された無線 LAN アクセスポイントなどの無線 LAN 製品の、 セキュリティに関する設定を正しく行うことで、これらの問題が発生する可能性を 少なくすることができます。

しかし、無線 LAN アクセスポイントなどの無線 LAN 製品は、ご購入時の状態では セキュリティに関する設定が施されていない場合があります。

上記のようなセキュリティ問題が発生する可能性を少なくするためには、無線 LAN アクセスポイントなどの無線 LAN 製品に添付されている取扱説明書に従い、これ らの製品のセキュリティに関するすべての設定を必ず行ってください。

なお、無線 LAN の仕様上、特殊な方法によりセキュリティ設定が破られることも あり得ますので、ご理解のうえ、ご使用ください。

セキュリティの設定などについて、お客様ご自身で対処できない場合には、「富士通 パーソナル製品に関するお問い合わせ窓口」までお問い合わせください。

当社では、お客様がセキュリティの設定を行わないで使用した場合の問題を充分理 解したうえで、お客様ご自身の判断と責任においてセキュリティに関する設定を行 い、製品を使用することをお勧めします。

セキュリティ対策を施さず、あるいは、無線 LAN の仕様上やむを得ない事情により セキュリティの問題が発生した場合、当社は、これによって生じた損害に対する責 任を負いかねます。

### ■ 5GHz 帯のチャンネル(周波数帯)の種類

「IEEE 802.11a/b/g/n 準拠の無線 LAN」を搭載した機種をお使いの場合は、 5GHz 帯を利用した無線 LAN を使用できます。

5GHz 帯を利用した無線 LAN には、W52、W53、W56 という 3 種類のチャン ネル(周波数帯)があります。これは、2007 年 1 月 31 日および 2005 年 5 月 16 日に総務省により発表された「電波法施行規則の一部を改正する省令」により、 5GHz 帯のチャンネル(周波数帯)の変更と、新チャンネルの追加が行われたため です。

## IEEE802.11b/g **IEEE802.11a W52 W53 W56**

## **D**oint

▶ アドホック通信の場合は このパソコンのアドホック通信では、5GHz 帯を使用できません。

▶ 「IEEE 802.11a/b/g/n 準拠の無線 LAN」を搭載した機種をお使いの 場合は、IEEE 802.11n では、2.4GHz/5GHz 両方の周波数帯のチャ ンネルを使用します。

#### ■ 雷波放射の環境への影響

- このパソコンは、他の高周波デバイス同様に、高周波エネルギーを放出していま すが、このパソコンが放出するエネルギーのレベルは、例えば携帯電話のような 無線デバイスが放出する電磁エネルギーよりはるかに低く抑えられています。
- このパソコンは、高周波安全基準および勧告のガイドライン内で動作するため、 本製品の使用者に対し、安全性を確信しています。本基準および勧告は、科学界 の統一見解を反映しており、研究班の審議および広範な研究文献を継続的に調査 し解釈する科学者たちの委員会を根本としています。
- ある状況や環境において、このパソコンの使用は、建物の所有者や団体の責任あ る代者により制限されることがあります。例えば、下記にあげる場合です。 ・ 他のデバイスやサービスに対し干渉の危険がある環境での使用
- 特定の団体や環境(例えば空港)で無線デバイスの使用に適用される方針が明確 にわからない場合は、機器の電源を入れる前に本製品の使用許可について問い合 わせをしてください。

### ■ 電波放射の人体への影響

このパソコンから放射される出力パワーは、例えば携帯電話が放射する電波のレベ ルよりはるかに低くなっています。それでも、このパソコンは、通常の動作中に人 間の接触に対し電位が最小限にとどめられるように使用されなくてはなりません。 使用中はこのパソコンのアンテナ部分に極力触れないでください。

無線 LAN アンテナの場所については、門『取扱説明書』-「各部の名称と働き」を ご覧ください。
#### ■無線 LAN による通信を行うための注意

- 「IEEE 802.11a/b/g/n 準拠の無線 LAN |を搭載した機種をお使いの場合、電波 法の定めにより W56 のチャンネルは屋外でご利用になれますが、W52、W53 のチャンネルは屋外でご利用になれません。このパソコンに内蔵の無線 LAN を 5GHz 帯でご使用になる場合、特定のチャンネルの電波の発信を停止することは できないため、屋外ではご利用になれません。
- このパソコンは、日本国内での無線規格に準拠し、認定を取得しています。日本 国内でのみお使いいただけます。また、海外でご使用になると罰せられることが あります。
- 航空機内での使用は、各航空会社に事前にご確認ください。
- IEEE 802.11gとIEEE 802.11bが混在する環境では、IEEE 802.11gはIEEE 802.11b との互換性をとるため、IEEE 802.11g 本来の性能が出ない場合が あります。IEEE 802.11g 本来の性能が必要な場合は、IEEE 802.11g と IEEE 802.11b を別の無線 LAN ネットワークにし、使用しているチャンネルの間隔 を 5 チャンネル以上空けてお使いください。
- このパソコンの使用中、特に無線IANで通信中はアンテナ部分に極力触れないで ください。通信性能が低下する場合があります。

また、このパソコンを設置する場合には、周囲が金属などの導体(電気を通しや すいもの)でできている場所を避けてください。通信性能が低下し、設置環境に よっては通信できなくなることがあります。

無線 LAN アンテナの場所については、門 『取扱説明書』 - 「各部の名称と働き」 をご覧ください。

● このマニュアルに従わずに設定したり使用したりすると、無線通信に有害な干渉 を生じることがあります。

- このパソコンがラジオ、テレビの受信機に有害な干渉を与える原因となっている 場合は(このパソコンの電源を入/切することで原因となっているかが判別でき ます)、次の方法で干渉を取り除くようにしてください。
	- · このパソコンと受信機の距離を離す
	- ・ 受信機を接続しているコンセントと別系統回路のコンセントにこのパソコンを 接続する

・経験のあるラジオ/テレビ技術者に相談する

- このパソコンの不正な改造は行わないでください。不正な改造により発生した、 ラジオやテレビへの干渉についての責任は負いません。
- 近くに他のチャンネルを使用している無線I AN機器がある場合、干渉により本来 の性能が出ない場合があります。この場合、他のチャンネルを使用している無線 LAN 機器と使用しているチャンネルの間隔を空けるように変更して、干渉の影響 が最小となるチャンネルでお使いください。それでも解決しない場合は、他の チャンネルを使用している無線 LAN 機器から 3m 以上離して干渉の影響が最小 となる場所でお使いください。

#### ■ 良好な通信を行うために

無線 LAN の種類 インスコントリック 推奨する最大通信距離 |EEE 802.11a 準拠 | ロン・プログランス | 見通し半径 15m 以内 IEEE 802.11b、IEEE 802.11g 準拠 見通し半径 25m 以内 IEEE 802.1 In 準拠 インコントランド 見通し半径 50m 以内

● パソコン本体と通信相手の機器との推奨する最大通信距離は、次のとおりです。

ただし、無線 LAN の特性上、ご利用になる建物の構造・材質、障害物、ソフトウェ ア、設置状況、電波状況などの使用環境により通信距離は異なります。また、通信 速度の低下や通信不能となる場合もありますのであらかじめご了承ください。

- パソコン本体は、他の雷気機器から離して設置してください。パソコン本体と雷 源が入った電気機器を近づけていると、正常に通信できなかったり、電気機器の 障害になったりすることがあります。正常に通信できない場合は、使用するチャ ンネルや使用場所を変更してください。特に、電子レンジなどの強い高周波エネ ルギーを出す機器の使用時は、影響を受けやすく、正常に通信できないことがあ ります。
- 放送局や無線機などが近く、正常に通信できないときは、パソコン本体の設置場 所を変えてみてください。周囲の電波が強すぎると、正常に通信できないことが あります。
- このパソコンの無線LANは、Bluetoothワイヤレステクノロジー機器と同じ周波 数帯(2.4GHz 帯)を使用するため、パソコン本体の近辺で Bluetooth ワイヤ レステクノロジー機器を使用すると電波干渉が発生し、通信速度の低下や接続不 能になる場合があります。
- Bluetooth ワイヤレステクノロジー機器との雷波干渉を防ぐには、次の対策を行 うと、電波の干渉を防ぐことができる場合があります。
	- ・ Bluetooth ワイヤレステクノロジー機器とパソコン本体との間は 10m 以上離 して使用する。
	- ・ Bluetooth ワイヤレステクノロジー機器の電源を切る。 (Bluetooth ワイヤレステクノロジー機器を内蔵している場合や、単独で電源 を切れないものを除く)
	- ・ Bluetooth ワイヤレステクノロジー機器の電波を、ユーティリティを使って停 止する(Bluetooth ワイヤレステクノロジー機器を内蔵している場合)。
	- ・「IEEE 802.11a/b/g/n 準拠の無線 LAN」を搭載した機種をお使いの場合、 無線 LAN の 5GHz 帯を利用する(ただし利用できるのは屋内のみ)。
- ●「IEEE 802.11a/b/g/n準拠の無線LAN |を搭載した機種をお使いの場合、5GHz 帯チャンネルの W53 (52 ~ 64ch)、W56 (100 ~ 140ch) では、 無線 LAN アクセスポイントの DFS 機能が作動した場合、W53/W56 の通信はいったん切 断されます。DFS 機能により、その無線 LAN アクセスポイントが再起動した場 合は、W53/W56 以外のすべての通信もいったん切断されます。

## 無線 LAN の仕様

お使いの機種に搭載されている無線 LAN の種類は、 『取扱説明書』の「仕様一覧」 でご確認いただけます。

お使いの機種によって、無線 LAN の仕様が異なります。選んだ無線 LAN デバイス に対応した仕様をご覧ください。

#### ■ タイプ 1 の無線 LAN 搭載機種の場合

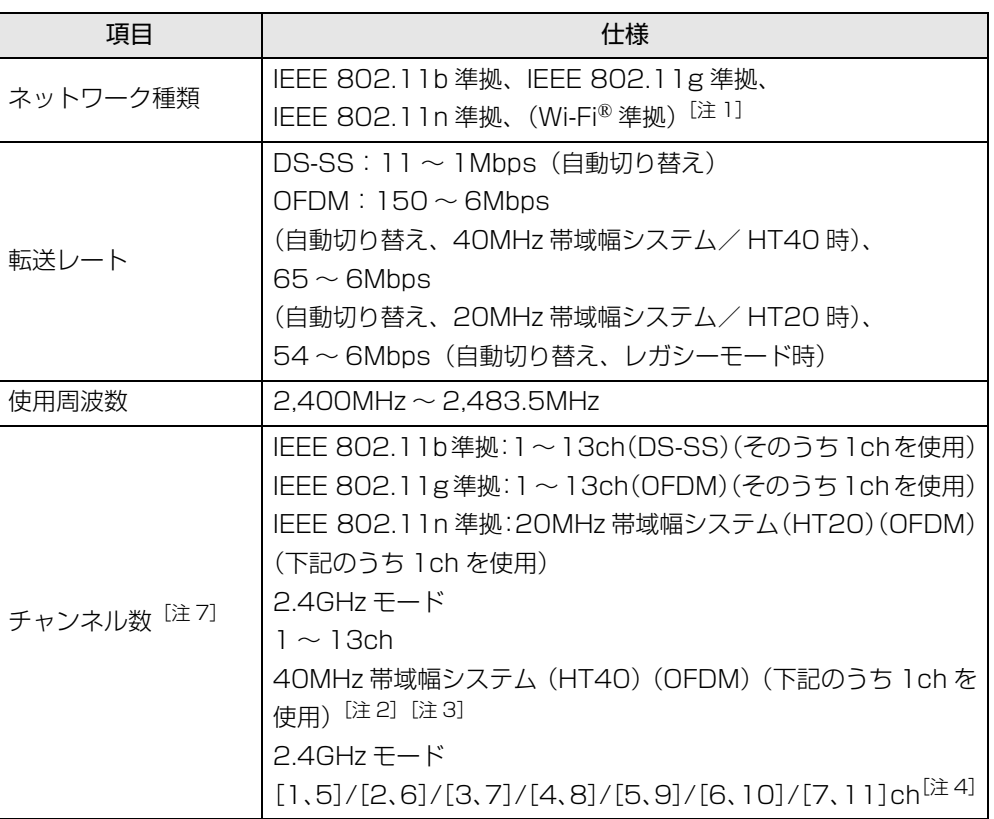

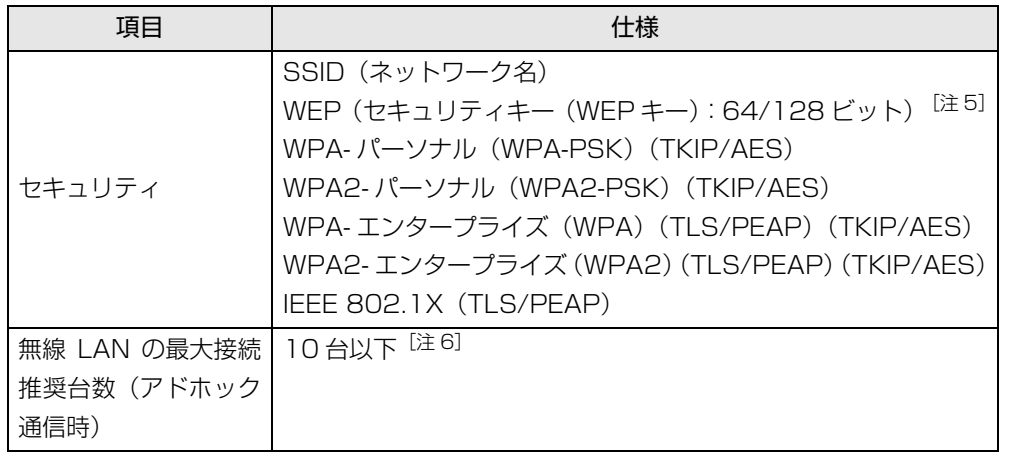

- <span id="page-74-0"></span>注 1: Wi-Fi® 準拠とは、無線 LAN の相互接続性を保証する団体「Wi-Fi Alliance®」の相 互接続性テストに合格していることを示します。
- <span id="page-74-2"></span>注 2:IEEE 802.11n では 40MHz 帯域幅システム (HT40) に対応しています。HT40 を利用するには、無線LANアクセスポイントもHT40に対応している必要があります。
- <span id="page-74-3"></span>注 3: IEEE 802.11n では無線 LAN アクセスポイントの設定において HT40 の機能を有 効にする場合には、周囲の電波状況を確認して他の無線局に電波干渉を与えないこと を事前に確認してください。万一、他の無線局において電波干渉が発生した場合には、 ただちに HT40 の機能を無効にしてください。
- <span id="page-74-4"></span>注 4: [m、n]は、2 つの m および n チャンネルの周波数帯が 1 つにまとまったチャン ネルを表します。
- <span id="page-74-5"></span>注 5: WEP による暗号化は上記ビット数で行いますが、ユーザーが設定可能なビット数は 固定長 24 ビットを引いた 40 ビット /104 ビットです。
- <span id="page-74-6"></span>注 6:IEEE 802.11n ではアドホック通信はできません。アドホック通信時は自動的にレ ガシーモード(IEEE 802.11b/IEEE 802.11g)で接続されます。また、お使いに なる環境によっては接続可能台数が減少することがあります。
- <span id="page-74-1"></span>注 7: このパソコンに搭載されている無線 LAN の IFFE 802.11b では、無線チャンネル としてチャンネル 1 ~ 13 を使用しています。 無線 LAN アクセスポイントのチャンネルを、1 ~ 13 の間で設定してください。設 定方法については、無線 LAN アクセスポイントのマニュアルをご覧ください。

#### ■ タイプ2の無線 LAN 搭載機種の場合

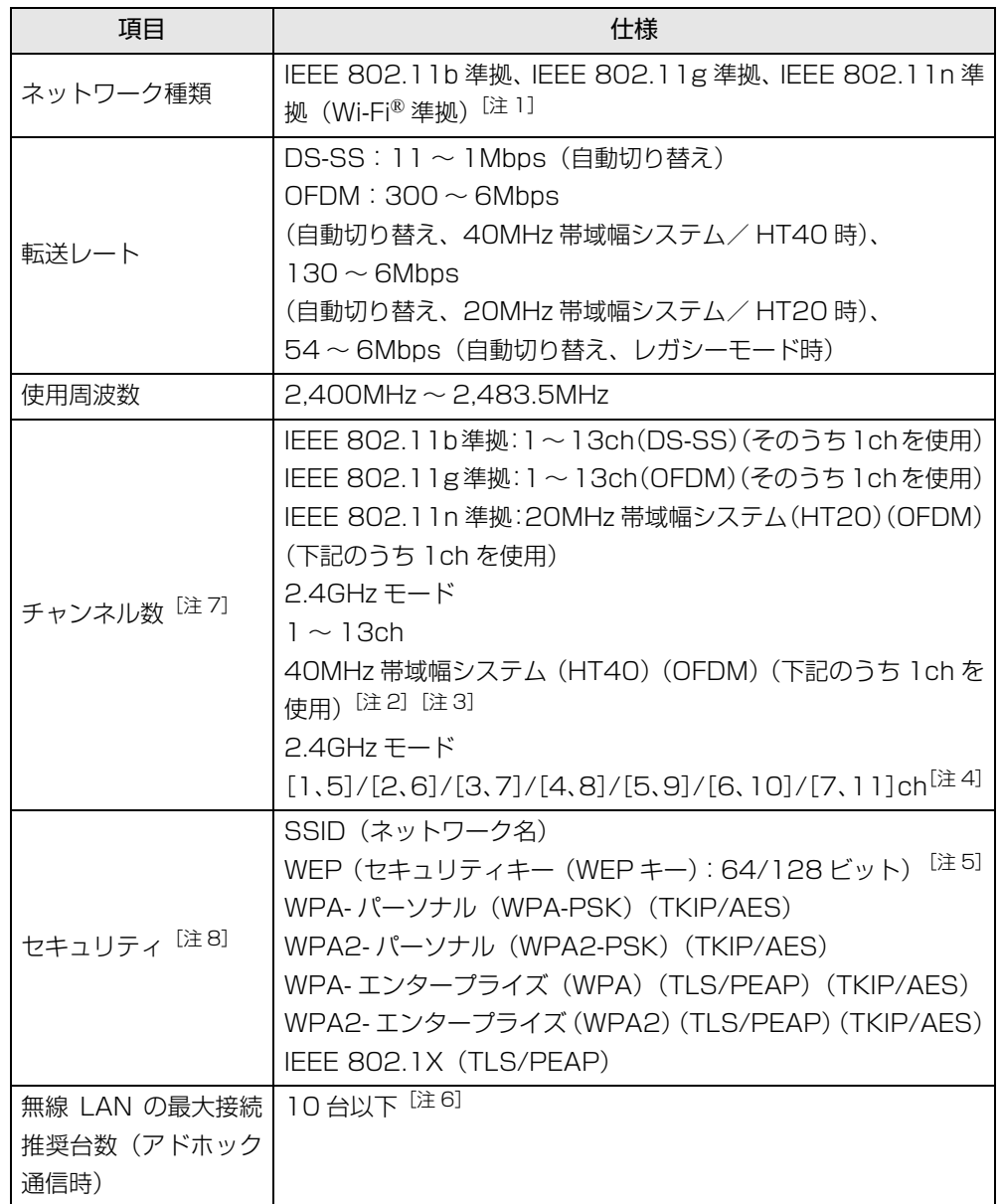

- <span id="page-75-0"></span>注 1 : Wi-Fi® 準拠とは、無線 LAN の相互接続性を保証する団体「Wi-Fi Alliance®」の相 ■ タイプ 3の無線 LAN 搭載機種の場合 互接続性テストに合格していることを示します。
- <span id="page-75-2"></span>注 2: IEEE 802.11n では 40MHz 帯域幅システム (HT40) に対応しています。HT40 を利用するには、無線LANアクセスポイントもHT40に対応している必要があります。
- <span id="page-75-3"></span>注 3:IEEE 802.11n では無線 LAN アクセスポイントの設定において HT40 の機能を有 効にする場合には、周囲の電波状況を確認して他の無線局に電波干渉を与えないこと を事前に確認してください。万一、他の無線局において電波干渉が発生した場合には、 ただちに HT40 の機能を無効にしてください。
- <span id="page-75-4"></span>注 4: [m、n]は、2 つの m および n チャンネルの周波数帯が 1 つにまとまったチャン ネルを表します。
- <span id="page-75-6"></span>注 5:WEP による暗号化は上記ビット数で行いますが、ユーザーが設定可能なビット数は 固定長 24 ビットを引いた 40 ビット /104 ビットです。
- <span id="page-75-7"></span>注 6:IEEE 802.11n ではアドホック通信はできません。アドホック通信時は自動的にレ ガシーモード(IEEE 802.11b/IEEE 802.11g)で接続されます。また、お使いに なる環境によっては接続可能台数が減少することがあります。
- <span id="page-75-1"></span>注 7: このパソコンに搭載されている無線 LAN の IEEE 802.11b では、無線チャンネル としてチャンネル 1 ~ 13 を使用しています。無線 LAN アクセスポイントのチャン ネルを、1 ~ 13 の間で設定してください。設定方法については、無線 LAN アクセ スポイントのマニュアルをご覧ください。
- <span id="page-75-5"></span>注 8 : IEEE 802.11n で接続するためには、パスフレーズ (PSK) を AES に設定する必 要があります。

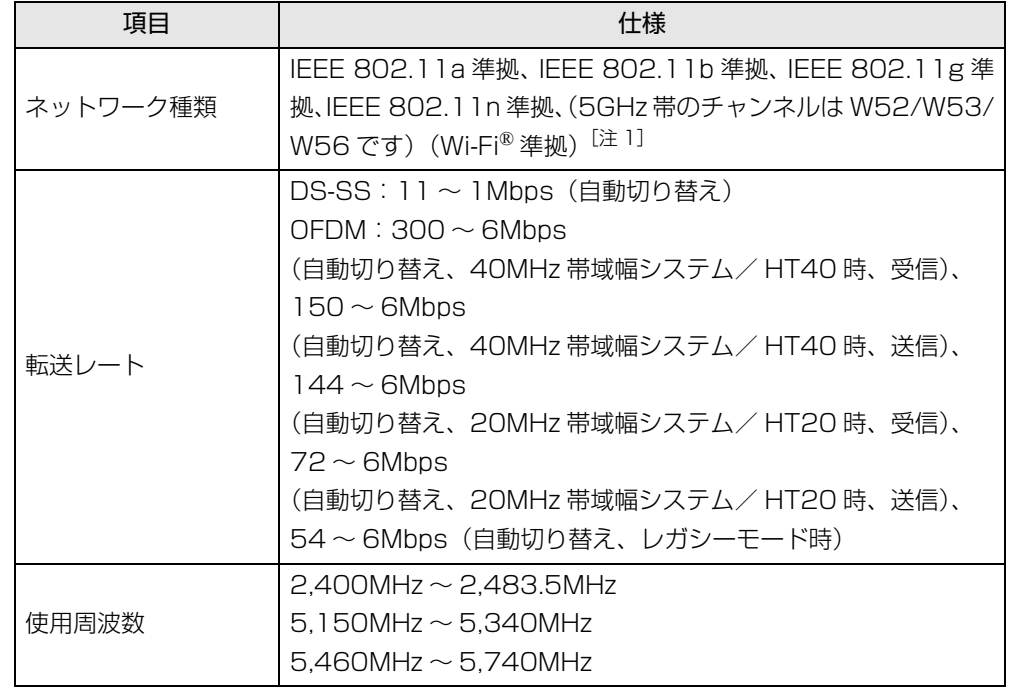

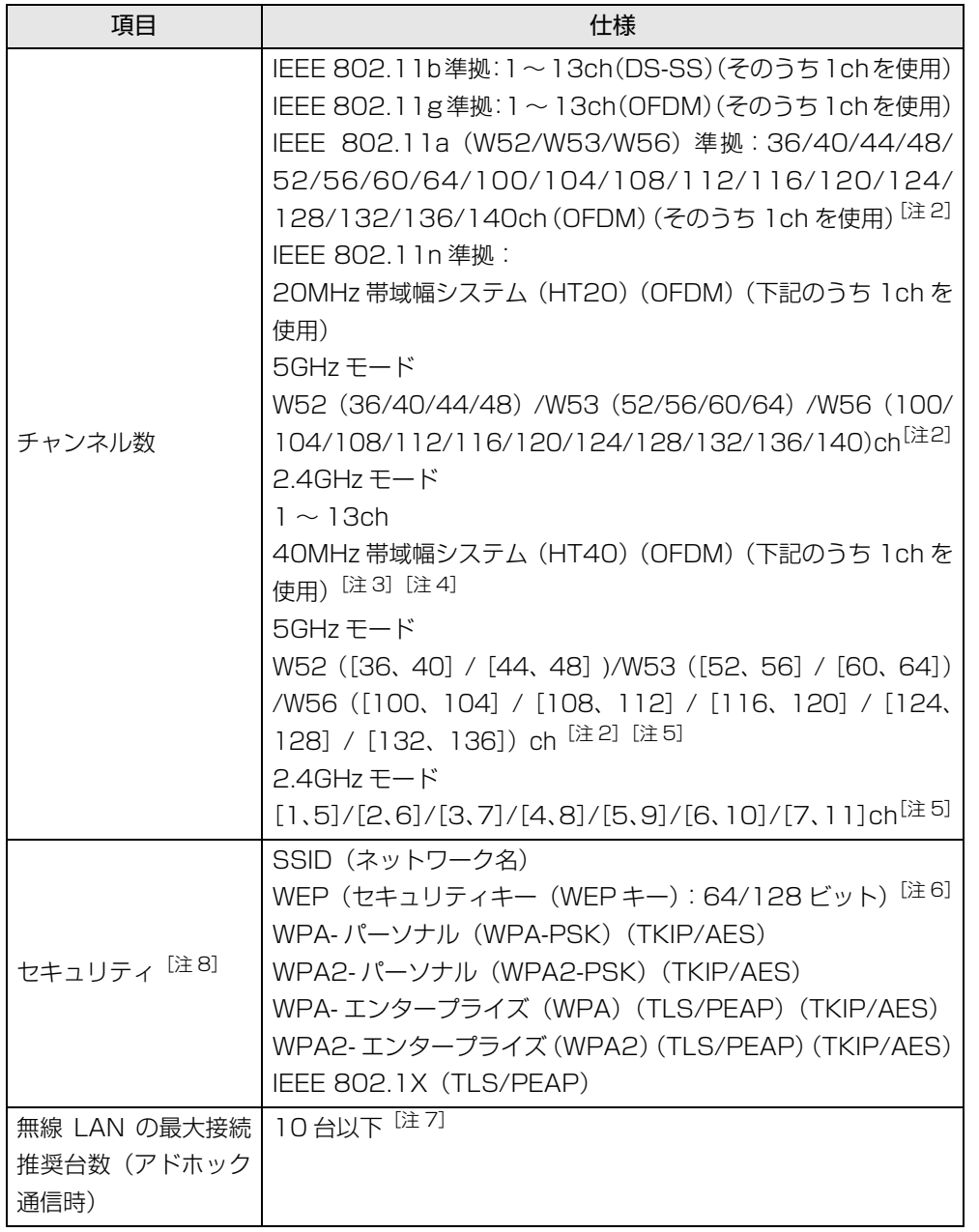

- <span id="page-76-0"></span>注 1 : Wi-Fi® 進拠とは、無線 I AN の相互接続性を保証する団体「Wi-Fi Alliance®」の相 互接続性テストに合格していることを示します。
- <span id="page-76-1"></span>注 2:次のチャンネルが使用可能です。
	- ・W52:36(5,180MHz)/40(5,200MHz)/44(5,220MHz)/48(5,240MHz) ・W53:52(5,260MHz)/56(5,280MHz)/60(5,300MHz)/64(5,320MHz) ・W56:100(5,500MHz)/104(5,520MHz)/108(5,540MHz)/112 (5,560MHz)/116(5,580MHz)/120(5,600MHz)/124(5,620MHz)/ 128(5,640MHz)/132(5,660MHz)/136(5,680MHz)/140(5,700MHz)
- <span id="page-76-2"></span>注 3: IEEE 802.1 In では 40MHz 帯域幅システム (HT40) に対応しています。HT40 を利用するには、無線 LAN アクセスポイントも HT40 に対応している必要がありま す。
- <span id="page-76-3"></span>注 4:IEEE 802.11n を使用する際の無線 LAN アクセスポイントの設定で、HT40 の機 能を有効にする場合には、周囲の電波状況を確認して他の無線局に電波干渉を与えな いことを事前に確認してください。万一、他の無線局において電波干渉が発生した場 合には、ただちに HT40 の機能を無効にしてください。
- <span id="page-76-4"></span>注 5: [m、n]は、2 つの m および n チャンネルの周波数帯が 1 つにまとまったチャンネ ルを表します。
- <span id="page-76-6"></span>注 6:WEP による暗号化は上記ビット数で行いますが、ユーザーが設定可能なビット数は 固定長 24 ビットを引いた 40 ビット /104 ビットです。
- <span id="page-76-7"></span>注 7: IEEE 802.11n ではアドホック通信はできません。アドホック通信時は自動的にレ ガシーモード(IEEE 802.11b/IEEE 802.11g)で接続されます。また、お使いに なる環境によっては、接続可能台数は減少することがあります。
- <span id="page-76-5"></span>注 8 : IEEE 802.11n で接続するためには、パスフレーズ (PSK) を AES に設定する必 要があります。

# Bluetooth ワイヤレステクノロジー

Bluetooth ワイヤレステクノロジー搭載機種のみ

ここでは、Bluetooth ワイヤレステクノロジーを使用する方法について説明してい ます。

## Bluetooth ワイヤレステクノロジーとは

Bluetooth ワイヤレステクノロジーとは、ヘッドセットやモデム、携帯電話などの 周辺機器や他の Bluetooth ワイヤレステクノロジー搭載のパソコンなどに、ケーブ ルを使わず電波で接続できる技術です。

## Bluetooth ワイヤレステクノロジーの特長

このパソコンのBluetoothワイヤレステクノロジーの主な特長は、次のとおりです。

- ●出力 Class2、Bluetooth 無線規格 2.1 + EDR に準拠しています。Bluetooth 無 線規格 2.1 + EDR およびそれ以前の規格に準拠した機器と接続が可能です。 なお、すべての Bluetooth ワイヤレステクノロジー機器に接続可能なことを保 証するものではありません。
- 最大通信速度は2.1Mbps(Bluetooth無線規格2.1+EDRの理論上の最大値)で す。ただし、実際の通信速度はお使いの環境により異なります。

## 必要なものを用意する

● Bluetooth ワイヤレステクノロジー機器 Bluetooth ワイヤレステクノロジーを利用してパソコンと接続する機器です。 Bluetooth ワイヤレステクノロジー機器には次のようなものがあります。お使い になる目的に応じてご用意ください。

- ・キーボード
- ・ マウス
- ・ プリンター
- ・ ヘッドセット
- ・ 携帯電話
- Bluetooth ワイヤレステクノロジー機器のマニュアル お使いになる Bluetooth ワイヤレステクノロジー機器によって設定方法が異な る場合があります。必ず Bluetooth ワイヤレステクノロジー機器のマニュアル もご覧ください。

## 国要

- ▶ ペアリングコード (PIN またはパスコード) について パソコンと Bluetooth ワイヤレステクノロジー機器の接続(ペアリン グ)設定をするときには、機器によっては「ペアリングコード(PIN ま たはパスコード) | が必要になる場合があります。「ペアリングコード (PIN またはパスコード)」については、後述の「Windows ヘルプとサ ポート」および Bluetooth ワイヤレステクノロジー機器のマニュアル をご覧ください。
- ▶ プロファイルについて

Bluetooth ワイヤレステクノロジーには「プロファイル」という仕様が あり、同じプロファイルをもつ Bluetooth ワイヤレステクノロジー機器 どうしを接続し、そのプロファイルの機能を使用することができます。 このパソコンには、このパソコンがサポートしているプロファイルに対 応した Bluetooth ワイヤレステクノロジー機器を使用することができ ます。このパソコンがサポートしているプロファイルは HID、HCRP、 DUN、SPP、OPP、PAN、A2DP、AVRCP、HSP、HFP、FTP、BIP です。

## Bluetooth ワイヤレステクノロジーを使うための設定をする

パソコンと Bluetooth ワイヤレステクノロジー機器を接続するためには、「デバイ スとプリンター」を使用します。

「デバイスとプリンター」の使用方法については、「Windows ヘルプとサポート」の 「Bluetooth デバイスを追加する」をご覧ください。

「Windows ヘルプとサポート」の「Bluetooth デバイスを追加する」は次の手順 で起動します。

### 1 ● (スタート)▶ 「ヘルプとサポート」▶ [ ■ (ヘルプの参照) 」▶ 「ハード ウェア、デバイス、ドライバー」「Bluetooth」「Bluetooth デバイ スを追加する」の順にクリックします。

「Windows ヘルプとサポート」の「Bluetooth デバイスを追加する」が起動 します。

## Bluetooth ワイヤレステクノロジーの電波を発信する/ 停止する

パソコンに搭載されているBluetoothワイヤレステクノロジーの電波を発信/停止 する方法について説明します。

病院や飛行機内、その他電子機器使用の規制がある場所では、あらかじめBluetooth ワイヤレステクノロジーの電波を停止してください。

### ■ ワイヤレススイッチが非搭載の機種の場合

□【Fn】+【F5】キーを押して切り替える

1 【Fn】+【F5】キーを押すと、電波の発信/停止が切り替わります。

### **D**oint

▶ 「WIDCOMM Bluetooth Software」の設定が、「アダプターを無効に する」になっていると、【Fn】+【F5】キーの状態が「電波発信(ワイ ヤレス通信ランプ点灯)」のときでも、電波発信は「停止」状態になり ます。

#### □「WIDCOMM Bluetooth Software」で電波を発信/停止する

パソコン本体の【Fn】+【F5】キーが電波を発信している状態で、Bluetooth ワ イヤレステクノロジーの電波だけを切り替えます。

- 1 画面右下の通知領域にある をクリックし、表示された Bluetooth ア イコン を右クリックし、表示されるメニューから「アダプターを有 効にする」をクリックして、電波を発信します。
- 2 画面右下の通知領域にある o をクリックし、表示された Bluetooth ア イコン を右クリックし、表示されるメニューから「アダプターを無 効にする」をクリックして、電波を停止します。

## ■ ワイヤレススイッチ搭載機種の場合

パソコン本体の「ワイヤレススイッチ」を使っての、電波の発信/停止の一覧は次 のようになります。

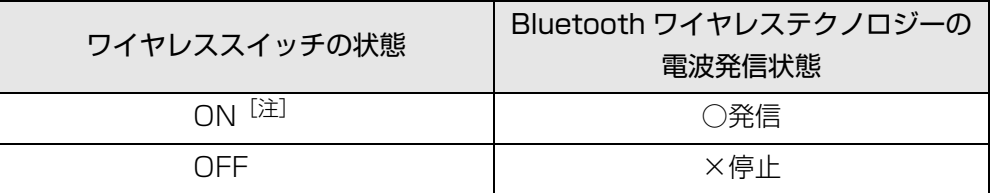

注:「Bluetooth Feature Pack」の設定が、「アダプターを無効にする」になって いると、ワイヤレススイッチの状態が「ON」のときでも、電波発信は「停止」 状態になります。

## **D**oint

- ▶ 「Bluetooth Feature Pack」で「アダプターを無効にする」にしてい る場合には、「アダプターを有効にする」にしてください。 「Bluetooth Feature Pack のヘルプファイル」は次の手順で起動しま す。
- (3) (スタート)▶「すべてのプログラム」▶「Bluetooth Feature Pack 5.0」「ヘルプ Bluetooth Feature Pack 5.0」
- ▶ 省雷カモードで Bluetooth ワイヤレステクノロジーを無効にする設定 にしている場合は、通常モードにしてください(省電力ユーティリティ 搭載機種のみ)。

#### □ワイヤレススイッチで電波を発信/停止する

ワイヤレススイッチの場所については、門「取扱説明書」-「各部の名称と働き」を ご覧ください。

#### 1 パソコン本体のワイヤレススイッチを矢印の方向にスライドして、電 波を発信します。

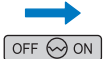

(これ以降のイラストは機種や状況により異なります)

Bluetooth ワイヤレステクノロジーの電波の発信を開始します。

2 パソコン本体のワイヤレススイッチを矢印の方向にスライドして、電 波を停止します。

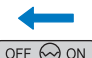

 $OFF \n\odot ON$ 

Bluetooth ワイヤレステクノロジーの電波が停止します。

#### **D**oint

▶ ワイヤレススイッチで雷波を停止した場合、無線 LAN の雷波も、同時に 停止されます。

#### □「Bluetooth Feature Pack」で電波を発信/停止する

パソコン本体のワイヤレススイッチが ON になっている状態で、Bluetooth ワイヤ レステクノロジーの電波だけを切り替えます。

1 画面右下の通知領域にある 本をクリックし、表示された Bluetooth ア イコン を右クリックし、表示されるメニューから「アダプターを有 効にする」をクリックして、電波を発信します。

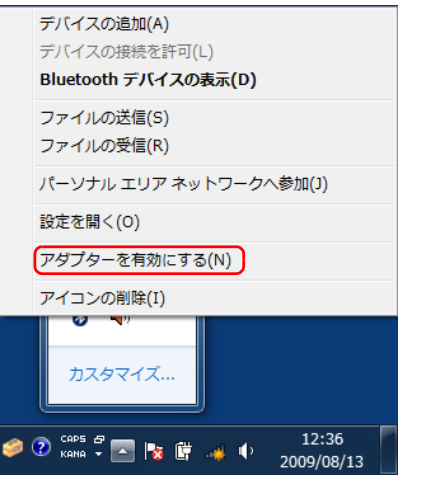

(これ以降の画面は機種や状況により異なります)

2 画面右下の通知領域にある 本クリックし、表示された Bluetooth ア イコン を右クリックし、表示されるメニューから「アダプターを無 効にする」をクリックして、電波を停止します。

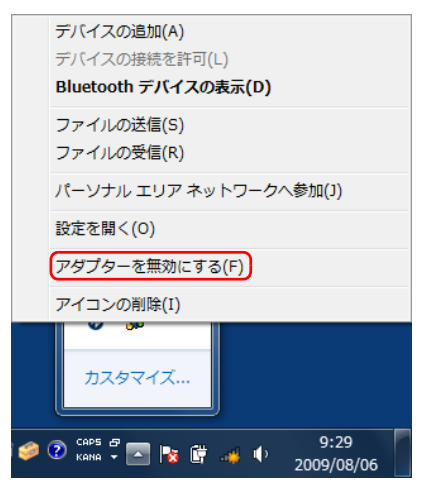

### Bluetooth ワイヤレステクノロジーをお使いになるうえで の注意

ここでは、Bluetooth ワイヤレステクノロジーをお使いになるうえで注意していた だきたいことについて説明しています。

#### ■ Bluetooth ワイヤレステクノロジーご使用時におけるセキュリ ティに関する注意

### 国要

▶ お客様の権利(プライバシー保護)に関する重要な事項です。

Bluetooth ワイヤレステクノロジーでは、電波を利用して周辺機器や他のパソコン との間で情報のやり取りを行うため、電波の届く範囲であれば自由に接続が可能で あるという利点があります。

その反面、電波はある範囲内であれば障害物(壁など)を越えてすべての場所に届 くため、セキュリティに関する設定を行っていない場合、以下のような問題が発生 する可能性があります。

● 通信内容を盗み見られる

悪意ある第三者が、電波を故意に傍受し、ID やパスワード、その他の個人情報な どの通信内容を盗み見る可能性があります。

● 不正に使用される

悪意ある第三者が、無断で個人や会社内の周辺機器やパソコンへアクセスし、次 の行為をされてしまうおそれがあります。

- ・個人情報や機密情報を取り出す(情報漏洩)
- ・ 特定の人物になりすまして通信し、不正な情報を流す(なりすまし)
- ・ 傍受した通信内容を書き換えて発信する(改ざん)
- ・ コンピューターウイルスなどを流しデータやシステムを破壊する(破壊)

このパソコンおよび一部の周辺機器や他のパソコンに内蔵されているBluetoothワ イヤレステクノロジーは、これらの問題に対応するためのセキュリティのしくみを もっています。

そのため、別途ご購入された Bluetooth ワイヤレステクノロジー搭載の周辺機器や 他のパソコンがセキュリティのしくみをもっている場合、セキュリティに関する設 定を正しく行うことで、これらの問題が発生する可能性を少なくすることができま す。しかし、Bluetooth ワイヤレステクノロジー内蔵の周辺機器や他のパソコンは、 ご購入時の状態ではセキュリティに関する設定が施されていない場合があります。 上記のようなセキュリティ問題が発生する可能性を少なくするためには、周辺機器 や他のパソコンに添付されている取扱説明書に従い、これらの製品のセキュリティ に関するすべての設定を必ず行ってください。

なお、Bluetooth ワイヤレステクノロジーの仕様上、特殊な方法によりセキュリ ティ設定が破られることもあり得ますので、ご理解のうえ、ご使用ください。

セキュリティの設定などについて、お客様ご自身で対処できない場合には、「富士通 パーソナル製品に関するお問い合わせ窓口」までお問い合わせください。

当社では、お客様がセキュリティの設定を行わないで使用した場合の問題を充分理 解したうえで、お客様ご自身の判断と責任においてセキュリティに関する設定を行 い、製品を使用することをお勧めします。

セキュリティ対策を施さず、あるいは、Bluetooth ワイヤレステクノロジーの仕様 上やむを得ない事情によりセキュリティの問題が発生した場合、当社は、これによっ て生じた損害に対する責任を負いかねます。

#### ■ Bluetooth ワイヤレステクノロジーによる通信を行うための注意

● パソコン本体と通信相手の機器との推奨する最大通信距離は、見通し半径10m以 内(出力 Class2 の最大値)です。

ただし、Bluetooth ワイヤレステクノロジーの特性上、ご利用になる建物の構 造・材質、障害物、ソフトウェア、設置状況、電波状況などの使用環境により通 信距離は異なります。また、通信速度の低下や通信不能となる場合もありますの であらかじめご了承ください。

● このパソコンの Bluetooth ワイヤレステクノロジー用アンテナは、パソコン本体 に内蔵されています。このパソコンの使用中、特に Bluetooth ワイヤレステク ノロジーの通信中はアンテナ部分に極力触れないでください。通信性能が低下す る場合があります。

また、このパソコンを設置する場合には、周囲が金属などの導体(電気を通しや すいもの)でできている場所を避けてください。通信性能が低下し、設置環境に よっては通信できなくなることがあります。

Bluetooth ワイヤレステクノロジー用アンテナの場所については、「『取扱説明 書』-「各部の名称と働き」をご覧ください。

- パソコン本体は、他の電気機器から離して設置してください。パソコン本体と電 源が入った電気機器を近づけていると、正常に通信できなかったり、電気機器の 障害になったりすることがあります。正常に通信できない場合は、使用場所を変 更してください。特に、電子レンジなどの強い高周波エネルギーを出す機器の使 用時は、影響を受けやすく、正常に通信できないことがあります。
- 放送局や無線機などが近く、正常に通信できないときは、パソコン本体の設置場 所を変えてみてください。周囲の電波が強すぎると、正常に通信できないことが あります。
- BluetoothワイヤレステクノロジーはIEEE 802.11b、IEEE 802.11gやIEEE 802.11n の 2.4GHz 帯規格の無線 LAN と同じ周波数帯の電波を使用します。 そのため、ご使用の状態によっては無線 LAN と Bluetooth ワイヤレステクノロ ジーの電波が干渉し、他のパソコンなどとの通信速度が低下したり、Bluetooth ワイヤレステクノロジーで接続したワイヤレスヘッドホンなどの音質が悪く なったりする場合があります。
- ●無線 LAN 機器との電波干渉を防ぐには、次の対策を行うと、電波の干渉を防ぐこ とができる場合があります。
	- ・ 無線 LAN 機器とパソコン本体との間は 10m 以上離して使用する。
	- ・ 無線 LAN 機器の電源を切る。
	- ・ 無線 LAN 機器の電波を、ユーティリティを使って停止する。
	- ・ 無線 LAN の 5GHz 帯を利用する(ただし利用できるのは屋内のみ)。
- このパソコンにUSB アダプタ型などの他の Bluetooth ワイヤレステクノロジー 機器を取り付けて、同時に使用しないでください。

#### ■ 雷波放射の環境への影響

- このパソコンは、他の高周波デバイス同様に、高周波エネルギーを放出していま すが、このパソコンが放出するエネルギーのレベルは、例えば携帯電話のような 無線デバイスが放出する電磁エネルギーよりはるかに低く抑えられています。
- このパソコンは、高周波安全基準および勧告のガイドライン内で動作するため、 このパソコンの使用者に対し、安全性を確信しています。本基準および勧告は、 科学界の統一見解を反映しており、研究班の審議および広範な研究文献を継続的 に調査し解釈する科学者たちの委員会を根本としています。
- ある状況や環境において、このパソコンの使用は、建物の所有者や団体の責任あ る代表者により制限されることがあります。例えば、下記にあげる場合です。 ・ 他のデバイスやサービスに対し干渉の危険がある環境での使用
- 特定の団体や環境(例えば空港)で無線デバイスの使用に適用される方針が明確 にわからない場合は、機器の電源を入れる前にこのパソコンの使用許可について 問い合わせをしてください。

#### ■ 雷波放射の人体への影響

● このパソコンから放射される出力パワーは、例えば携帯電話が放射する電波のレ ベルよりはるかに低くなっています。それでも、このパソコンは、通常の動作中 に人間の接触に対し電位が最小限にとどめられるように使用されなくてはなり ません。使用中はこのパソコンのアンテナ部分に極力触れないでください。

#### ■ 干渉に関する注意

- このマニュアルに従わずに設定したり使用したりすると、無線通信に有害な干渉 を生じることがあります。
- このパソコンがラジオ、テレビの受信機に有害な干渉を与える原因となっている 場合は(このパソコンの電源を入/切することで原因となっているかが判別でき ます)、次の方法で干渉を取り除くようにしてください。
	- ・ このパソコンと受信機の距離を離す
	- ・ 受信機を接続しているコンセントと別系統回路のコンセントにこのパソコンを 接続する
	- ・ 経験のあるラジオ/テレビ技術者に相談する
- このパソコンの不正な改造は行わないでください。不正な改造により発生した、 ラジオやテレビへの干渉についての責任を負いません。

スリープ/休止状態とは

このパソコンは、Windows を終了することなく消費電力を抑えることができるよ うに、省電力機能を使うことができます。

省電力機能には、次のような機能があります。

- パソコンがバッテリで動作するときは、AC アダプタで動作しているときよりも 液晶ディスプレイを暗めに調整する。
- 一定時間パソコンを操作しないと、スリープや休止状態に切り替わり消費雷力を 節約する。
- ●省雷力モードで消費雷力を節約する(省雷カユーティリティ搭載機種のみ)。 省電力モードについては[、「省電力ユーティリティ\(搭載機種のみ\)」\(→ P.89\)](#page-89-0) をご覧ください。

## スリープ

パソコンの電源を切らずに、作業中のデータなどをメモリに保存して、パソコンを 待機状態にすることです。スリープ中は、メモリに保存したデータなどを保持する ために少しずつ電力を消費しています。ご購入時の設定では、スリープしてから一 定時間経過するか、バッテリの残量が少なくなると、データなどの保存先をメモリ からハードディスクに切り替えて、パソコンの電源を切るようになっています。

スリープへ切り替える操作については、「『「取扱説明書』-「取り扱い」-「電源を 入れる/切る」— 「スリープにする/復帰させる」をご覧ください。

#### 休止状態

作業中のデータなどをハードディスクに保存して、パソコン本体の電源を切ること です。そのため、スリープよりも待機状態にしたり復帰(レジューム)したりする ための時間が長くなりますが、消費電力は削減されます。

#### ■ 休止状態に切り替える操作

● 3 (スタート) > シャットダウン | D | D | D | > 「休止状態」の順にクリックします。 ディスプレイの表示が消え休止状態になります。

● 液晶ディスプレイを閉じます。 液晶ディスプレイを閉じたときに休止状態になるように設定しておく必要があ ります。設定方法は[、「電源ボタンを押したときと、液晶ディスプレイを閉じた](#page-87-0) [ときに休止状態になるように変更する」\(→ P.87\)](#page-87-0)をご覧ください。

# スリープ/休止状態にするうえでの注意

- パソコンをお使いの状況によっては、スリープや休止、レジュームに時間がかか る場合があります。
- スリープまたは休止状態にした後、すぐにレジュームしないでください。必ず、 10 秒以上たってからレジュームするようにしてください。
- 接続している周辺機器のドライバーが正しくインストールされていない場合、ス リープや休止状態にならないことがあります。
- スリープや休止、レジュームのときに、画面に一瞬ノイズが発生する場合があり ますが、故障ではありません。
- ●ネットワーク(インターネットなど)に接続中は、スリープや休止状態にしない ことをお勧めします。お使いの環境によっては、ネットワーク(インターネット など)への接続が正常に行われない場合があります。

なお、ご購入時の状態では、一定時間パソコンを操作しないとスリープになるよ うに設定されています。「電源オプション」ウィンドウで、設定の変更を行って ください。

- スリープ中は、周辺機器の取り付け/取り外しをしないでください。
- 別売の USB マウス接続時に、【Fn】 +【F4】 キーを使ってフラットポイントを無 効にしても、レジュームするとフラットポイントが有効になります。
- テレビを見ているときは、スリープや休止状態になりません。(テレビチューナー 搭載機種のみ)
- 周辺機器を接続した状態で休止状態にすると、レジュームするときに周辺機器の 情報が初期化されるため、休止状態にする前の作業状態に戻らないことがありま す。
- 次の場合は、スリープや休止状態にしないでください。
	- ・ OS の起動処理中または終了処理中
	- ・ パソコンが何か処理をしている最中(プリンター出力中など)、および処理完了 直後
	- ・ ハードディスクにアクセス中
	- ・ オートラン CD-ROM/DVD-ROM(セットすると自動で始まる CD-ROM/DVD-ROM)を使用中
	- ・ ビデオ CD や Blu-ray Disc(Blu-ray Disc ドライブ搭載機種のみ)、DVD-VIDEO などを再生中
	- ・ 音楽 CD やゲームソフトなどのサウンドを再生中
	- ・ディスクにデータを書き込みまたは書き換え中
	- ・ ドライバーのインストールが必要な周辺機器を取り付けて、ドライバーをイン ストールしているとき
	- · マルチモニター機能を使用中
	- ・ ネットワークに接続して通信中
	- ・デジタルテレビに表示しているとき(HDMI 出力端子搭載機種のみ)
	- ・ テレビを見ているとき(テレビチューナー搭載機種のみ)

# スリープ/休止状態の設定変更

ご購入時には、一定時間パソコンを操作しないと自動的に「スリープ」になるよう に設定されています。

ここでは、省電力機能が働くまでの時間などを変更する方法を説明しています。 ディスクにデータを書き込むときや、LAN を使用するときなど、必要に応じて設定 を変更してください。

### 電源プランを変更する

ご購入時は「バランス」、「省電力」、「高パフォーマンス」が用意されています。

1 ●(スタート)▶「コントロールパネル」▶「システムとセキュリティ」 ▶「雷源オプション」の順にクリックします。

「電源オプション」ウィンドウが表示されます。

- お使いになる状況に適した雷源プランの ◎ をクリックして ◎ にします。

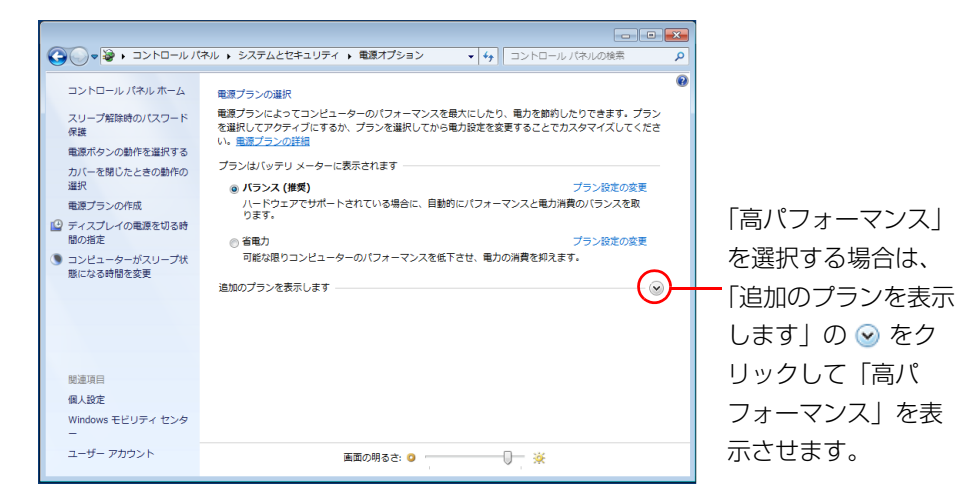

■※ をクリックします。

なお、各電源プランにある「プラン設定の変更」をクリックすると、各プランの設 定を変更することができます。

**D**oint

- ▶ テレビ再生時には、雷源プランを「バランス」か「高パフォーマンス」 にしてください(テレビチューナー搭載機種のみ)。
- ▶ 電源プランを「高パフォーマンス」に設定すると、バッテリ稼動時間が 短くなります。

#### スリープになるまでの時間を変更する

スリープになるまでの時間は、次の手順で変更することができます。

- 1 ●(スタート)▶「コントロールパネル」▶「システムとセキュリティ」 ▶「雷源オプション」の順にクリックします。 「電源オプション」ウィンドウが表示されます。
- 2 「電源オプション」ウィンドウ左の「コンピューターがスリープ状態に なる時間を変更」をクリックします。

![](_page_86_Picture_19.jpeg)

![](_page_87_Picture_151.jpeg)

![](_page_87_Picture_152.jpeg)

「変更の保存」をクリックします。

### **D**oint

▶ 設定を元に戻す

変更した設定は次の手順で元に戻すことができます。

- 1.「電源オプション」ウィンドウ左の「コンピューターがスリープ状 態になる時間を変更」をクリックします。
- 2.「このプランの既定の設定を復元」をクリックします。
- 3.「はい」をクリックします。
- 4. **※** をクリックします。

## <span id="page-87-0"></span>電源ボタンを押したときと、 液晶ディスプレイを閉じたと きに休止状態になるように変更する

パソコン本体の電源ボタンを押したときや、液晶ディスプレイを閉じたときに働く 省電力機能は、次の手順で変更することができます。

- 1 ●(スタート)▶「コントロールパネル」▶「システムとセキュリティ」 ▶「電源オプション」の順にクリックします。 「電源オプション」ウィンドウが表示されます。
- 2 「電源オプション」ウィンドウ左の「電源ボタンの動作の選択」または 「カバーを閉じたときの動作の選択」をクリックします。
	- ・電源ボタンを押したときの動作を変更する場合は、「電源ボタンの動作の選 択」をクリックします。
	- ・液晶ディスプレイを閉じたときの動作を変更する場合は、「カバーを閉じた ときの動作の選択」をクリックします。

![](_page_87_Picture_17.jpeg)

3 電源ボタンとカバーの設定の項目を「休止状態」に変更します。

![](_page_88_Picture_2.jpeg)

#### **D**oint

▶ レジュームするときに、パスワードの入力が必要になる設定をする パソコンがスリープから復帰するときに、あらかじめ Windows に設定 してあるパスワードの入力を必須とする設定にすることで、このパソコ ンのセキュリティを高めることができます。

指紋を登録していれば、パスワード以外に、指紋認証による復帰も可能 になります(指紋センサー搭載機種のみ)。

- 1.「現在利用可能ではない設定を変更します」をクリックします。
- 2.「ユーザーアカウント制御」ウィンドウで「続行」をクリックします。 標準ユーザーで Windows にログオンしている場合は、管理者アカ ウントのパスワードを入力し、「OK」をクリックします。
- 3.「パスワードを必要とする(推奨)」の左の ◎ をクリックして ◎ に します。

「変更の保存」をクリックします。

# <span id="page-89-0"></span>**7. 省電力ユーティリティ (搭載機種のみ)**

この章は、省電力ユーティリティ搭載機種の方のみお読みください。

省電力ユーティリティとは

「省電力ユーティリティ」とは、パソコンを、本体の動作を中断させずに一部の機能 の使用を制限して消費電力を抑える「省電力モード」で使用できるようにするため ソフトウェアです。

ここでは、このパソコンで使える「省電力ユーティリティ」を使った省電力モード について説明しています。

#### 省電力モード

Windows が起動しているときに、「省電力ユーティリティ」を使った省電力モード にすることで、消費電力を節約することができます。省電力モードは、スリープや 休止状態とは異なり、パソコン本体の動作を中断させません。そのため、パソコン の消費電力はスリープや休止状態ほどは節約できません。 省電力モードでは次の機能により消費電力が節約されます。

- オーディオをミュートにする。
- 液晶ディスプレイの明るさを変更する。
- LAN (有線 LAN) を使用できなくする。

その他、お使いの機種に応じて、次の機能により消費電力が節約されます。

- ●無線 LAN を使用できなくする。
- 無線 WAN を使用できなくする。
- Bluetooth ワイヤレステクノロジーを使用できなくする。
- モバイル WiMAX を使用できなくする。
- ダイレクト・メモリースロットを使用できなくする。
- ExpressCard スロットを使用できなくする。
- 内蔵スーパーマルチドライブユニットの雷源を切り、使用できなくする。
- IFFE1394 (DV) 端子を使用できなくする。
- 画面のリフレッシュレートを低くする。

## 省電力モードにするうえでの注意

- 省雷力モードにすると次の機能が使用できなくなります。 省電力モードにする前にそれぞれの機能の使用を中止してください。 ・ オーディオ
	- · LAN (有線 LAN)
	- その他、お使いの機種に応じて、次の機能が使用できなくなります。
	- ・ 無線 LAN
	- ・ 無線 WAN
	- ・ Bluetooth ワイヤレステクノロジー
	- ・ モバイル WiMAX
	- ・ ExpressCard スロット
	- ・ ダイレクト・メモリースロット
	- ・ 内蔵スーパーマルチドライブユニット
	- · IEEE1394 (DV) 端子
- ●省雷力モードにする前に、マルチモニター表示を解除してシングルディスプレイ 表示に切り替えてください。
- 省雷カモードにするとオーディオをミュートにする設定になっている場合は、省 電力モードの間はスピーカーから音が聞こえません(ミュートになっています)。
- ●省電力モードにすると画面の明るさが「省電力ユーティリティ」で設定された状 態になります。

省電力モードに設定後もキーボードで、画面の明るさを調節できます。 調節方法については、「『取扱説明書』-「取り扱い」-「画面の明るさ」をご覧 ください。

●省電力モードにすると ExpressCard が無効になる設定にしている場合は、省電 力モードから通常モードに切り替えるときには、必ず ExpressCard スロットか らカードを抜いてください(ExpressCard スロット搭載機種のみ)。 ExpressCard を使う場合、省電力モードから通常モードに戻してから再度セッ トしてください。

- 省雷カモードにすると内蔵スーパーマルチドライブユニットの雷源が切れる設 定にしている場合は、省電力モード時には CD/DVD 取り出しボタンを押しても 内蔵スーパーマルチドライブユニットのトレイは開きません。 ディスクの取り出しは通常モードで行ってください。
- 省電力モードにするとリフレッシュレートを変更する設定になっている場合は、 「省電力ユーティリティ」で設定された状態になります。 省電力モードに設定後も「コントロールパネル」の「画面の設定」で変更するこ とができます。

#### 国要

▶ 省電力モードの状態確認は、画面右下の通知領域にある ▲ をクリック し、表示された「省電力ユーティリティ」のアイコンを確認することで わかります。省電力モードのときは、アイコンがカラーになります。

省電力モードのとき 通常力モードのとき

![](_page_90_Figure_24.jpeg)

(画面は機種や状況により異なります)

# 省電力モードの使い方

## 省電力モードに切り替える

#### ■ Eco ボタンを使う

1 Windows が起動しているときに Eco ボタンを押します。

Eco ボタンの場所については、門『取扱説明書』-「各部の名称と働き」をご 覧ください。

BIBLO LOOX Mシリーズは、【Fn】+【F11】キーを押します。

「省電力モードへの切り替え」ウィンドウが表示された場合は、「OK」をクリッ クします。

このパソコンが省電力モードになります。

#### ■「省雷カユーティリティ」アイコンを使う

1 画面右下の通知領域にある △ をクリックし、表示された「省電力ユー ティリティ」のアイコン めを右クリックし、表示されたメニューから 「モードの切り替え」を選択してクリックします。

![](_page_91_Figure_11.jpeg)

「省電力モードへの切り替え」ウィンドウが表示されます。 (これ以降の画面は機種や状況により異なります)

#### 2 「OK」をクリックします。

画面右下の通知領域にある をクリックし、表示された「省電力ユーティリ ティ」のアイコン めがカラーのになり、このパソコンが省電力モードになり ます。

![](_page_91_Picture_15.jpeg)

#### 通常モードに切り替える

#### ■ Eco ボタンを使う

1 省電力モードのときに Eco ボタンを押します。

Eco ボタンの場所については、「『取扱説明書』-「各部の名称と働き」をご 覧ください。

BIBLO LOOX M シリーズは、【Fn】+【F11】キーを押します。

「通常モードへの切り替え」ウィンドウが表示された場合は、「OK」をクリッ クします。

通常モードに戻ります。

#### ■「省雷カユーティリティ」アイコンを使う

1 画面右下の通知領域にある をクリックし、表示された「省電力ユー ティリティ」のアイコン めを右クリックし、表示されたメニューから 「モードの切り替え」を選択してクリックします。

![](_page_92_Figure_10.jpeg)

(画面は機種や状況により異なります)

「通常モードへの切り替え」ウィンドウが表示されます。

2 「OK」をクリックします。

通常モードに戻ります。

## 省電力モードの設定変更

省電力モードの設定を変更することができます。

設定方法について、詳しくは「省電力ユーティリティ」のヘルプをご覧ください。 省電力ユーティリティのヘルプは、1→(スタート)▶「すべてのプログラム」▶「省電 力ユーティリティ」「ヘルプ」の順にクリックして表示します。

#### 省電力モードの設定を変更する

省電力モードの設定は、「省電力ユーティリティ」の設定画面で行います。

1 ● (スタート)▶ 「すべてのプログラム」▶ 「省電力ユーティリティ」 ▶「設定画面 - 省電力ユーティリティ」の順にクリックします。 「省電力ユーティリティ」の設定画面が表示されます。

![](_page_92_Picture_144.jpeg)

(画面は機種や状況により異なります)

次の設定も変更できます。

- ・「省電力モードで起動する際にメッセージを表示する」
- を図にすると、省電力モードのまま Windows の電源を切って再び Windows を起動したときに、メッセージを表示します。
- ・「切替時に確認メッセージを表示する」
- を 図 にすると、省雷力モードと通常モードの切り替えのときに、メッセー ジを表示します。
- ・「モード切替に失敗した際にメッセージを表示する」
- を にすると、省電力モードと通常モードの切り替えに失敗した場合、 メッセージを表示します。
- ・「デバイスの状態を初期化」ボタン

「省電力ユーティリティ」の省電力モード時の動作設定を、ご購入時の状態 に戻します。

- 2 設定を変更したいデバイスをクリックして、省電力モード時の動作の 設定を変更します。
- 3 「OK」をクリックします。

## ECO ランプ機能について

BIBLO MG シリーズには、「ECO ランプ機能」が搭載されています。

「ECO ランプ機能」とは、バッテリ運用時に本パソコンの消費電力を監視し、少な い電力で動作しているときに「ECO ランプ」を点灯させる機能です。ランプが点灯 することで、省電力の状態で動作していることが確認でき、長時間パソコンをご使 用いただくためのインジケーターとしてお使いいただくことができます。

## **Point**

- ▶「省電力ユーティリティ」の各機能を設定することで、より少ない電力 でパソコンを使用することができます。
- ▶ このパソコンをご使用中に「ECO ランプ」が突然消灯したり、点灯し たりすることがあります。これはソフトウェアが自動で動作することな どにより、パソコンの消費電力が急に増加したり、減少したりするため です。
- ▶ この機能を有効にしても、ご使用状況によってはバッテリ稼働時間や消 費電力の数値を満たさない場合があります。

# **8. HDD プロテクション (搭載機種のみ)**

この章は、HDD 加速度センサー搭載機種の方のみお読みください。

「HDD プロテクション」とは

このパソコンには、パソコン本体に落下の兆候などによる加速度が加わったことを 感知して、自動的にハードディスクドライブ(HDD)内のデータを守る「HDD プ ロテクション」が搭載されています。(ご購入時にフラッシュメモリディスクを選択 した場合は、HDD 加速度センサーは搭載されておりません。)

「HDD プロテクション」は「Shock Sensor Utility」で設定を変更することがで きます。

## 「HDD プロテクション」 の特長

ハードディスクドライブの中では、磁気ヘッドがハードディスク上のデータを読み 書きしています。落下などによりパソコンに強い衝撃が加わると、磁気ヘッドやハー ドディスクがダメージを受け、大切なデータを一瞬で失う危険性があります。 「HDD プロテクション」はパソコンに搭載されている「HDD 加速度センサー」に より、落下の兆候などによる加速度を感知し、磁気ヘッドをハードディスクから自 動的に退避して、磁気ヘッドやハードディスクの損傷を防ぎます。

「HDD 加速度センサー」が加速度を感知している間は、画面右下の通知領域にある 「Shock Sensor Utility | のアイコンが カら Q に変わり、「ハードディスクの磁 気ヘッドを一時的に退避しました。」というメッセージが表示されます。

![](_page_94_Figure_8.jpeg)

#### **百要**

▶ 「HDD プロテクション」の有効範囲について すべての状況に対してハードディスクの破損防止やデータ保護を保障 するものではありません。

# 「Shock Sensor Utility」の使い方

「HDD プロテクション」は、「HDD 加速度センサー」がこのパソコンに加わる落下 の兆候などの加速度を 3 次元(前後・左右・上下)で感知することにより働きます。 「Shock Sensor Utility」のメイン画面には、「HDD 加速度センサー」が感知した 加速度が表示されます。

## 「Shock Sensor Utility」 のメイン画面を表示する

「Shock Sensor Utility」のメイン画面は次の手順で表示させることができます。

1 (3) (スタート)▶ 「すべてのプログラム」▶ 「Shock Sensor Utility」 ▶「設定」の順にクリックします。

「Shock Sensor Utility」のメイン画面が表示されます。

![](_page_95_Figure_7.jpeg)

x:「HDD 加速度センサー」が感知した「左右」の加速度を表示します。 y:「HDD 加速度センサー」が感知した「前後」の加速度を表示します。 z:「HDD 加速度センサー」が感知した「上下」の加速度を表示します。

## 「Shock Sensor Utility」 の設定

「Shock Sensor Utility」では、「HDD プロテクション」を働かせるための、「HDD 加速度センサー」の感度を調節することができます。 「Shock Sensor Utility」の詳しい設定方法については、「Shock Sensor Utility」 の「ヘルプ」をご覧ください。

1 「Shock Sensor Utility」のメイン画面にある赤いボタンをクリック します。

![](_page_95_Figure_12.jpeg)

「Shock Sensor Utility」の設定画面が表示されます。 「ヘルプ」ボタンをクリックすると、「Shock Sensor Utility」のヘルプが表 示されます。

## 「HDD 加速度センサー」 の感度の切り替え

「HDD 加速度センサー」の感度は、画面右下の通知領域にあるアイコンを右クリッ クして表示されるメニューから簡単に変更することができます。安全性を高めたい 場合には「高感度モード」、電車の中など振動の多い場所でご使用の場合には「モバ イルモード」というように、状況に合わせた設定が可能です。

1 画面右下の通知領域にある をクリックし、「Shock Sensor Utility」 のアイコン を右クリックします。

![](_page_96_Figure_4.jpeg)

(画面は機種や状況により異なります)

「Shock Sensor Utility」のメニューが表示されるので、お使いの状況に合っ たモードを選択してください。

# **9. 電源オフ USB 充電 (搭載機種のみ)**

この章は、電源オフ USB 充電ユーティリティ搭載機種の方のみお読みください。

「電源オフ USB 充電」とは

「電源オフ USB 充電」とは、パソコンが電源オフ、スリープ、休止状態のときでも、 USB 充電に対応した周辺機器を充電することができる機能です。 「電源オフ USB 充電」は、ご購入時には無効に設定されています。「電源オフ USB

充電ユーティリティ」で設定を変更することができます。

## 電源オフ USB 充電をするうえでの注意

- 電源オフUSB充電対応のUSBコネクタの場所については、門「取扱説明書」-「各 部の名称と働き」をご覧ください。
- 周辺機器によっては、電源オフ USB 充電をできない場合があります。
- 電源ボタンを4秒以上押してこのパソコンの電源を切った場合は、電源オフUSB 充電はできません。

## 「電源オフ USB 充電ユーティリティ」の使 い方

#### 1 (3) (スタート)▶「すべてのプログラム」▶「電源オフ USB 充電ユーティ リティ」▶「設定」の順にクリックします。

「電源オフ USB 充電ユーティリティ」ウィンドウが表示されます。 「ユーザーアカウント制御」ウィンドウが表示された場合は、「はい」または 「続行」をクリックします。

#### 2 お使いになる設定を選択します。

![](_page_98_Picture_5.jpeg)

●「電源オフ USB 充電」を使用しない

電源オフ USB 充電が無効になります(ご購入時の設定)。

- ●「電源オフ USB 充電| を使用する (AC アダプター運用時のみ) AC アダプタが接続されている場合のみ電源オフ USB 充電が有効になりま す。
- ●「電源オフ USB 充電」を使用する(AC アダプターもしくはバッテリー運 用時)

AC アダプタが接続されていない場合でも電源オフ USB 充電が有効になり ます。

## **D**oint

▶ バッテリ運用時にバッテリ残量が12%以下になると、電源オフUSB充 電は停止します。AC アダプタを接続すると、電源オフ USB 充電を再 開できます。

#### 3 「変更」をクリックします。

「設定を変更しました。」というメッセージが表示されます。

4 「OK」をクリックします。

# **10. ソフトウェア**

ソフトウェアをインストール/アンインス トールするうえでの注意

このパソコンには、あらかじめたくさんのソフトウェアがインストールされていま す。お使いいただくうちに、インストールされていたソフトウェアを削除したがも う一度使いたくなったり、ソフトウェアの動きがおかしくなったりした場合には、 ハードディスクのリカバリ領域や、 ◎「トラブル解決ナビ&ソフトウェアディスク 1」などからソフトウェアをインストールする必要があります。

#### **D**oint

▶ CD/DVD ドライブがない機種をお使いの方は、USB 接続の外付けドラ イブを接続して、ディスクをセットしてください。

ソフトウェアをインストール/アンインストールする場合は、次の点に注意してく ださい。

- ソフトウェアをインストールする前には、必ずソフトウェアのマニュアルなどを |読んで、インストールの方法を確認する
- インストールし直す場合は、元のソフトウェアを削除する

● 管理者権限を持つユーザーアカウントでログオンする

ユーザーアカウントの種類が、「標準アカウント」、「Guest アカウント」の場合 はソフトウェアの削除ができません。管理者権限を持ったユーザーアカウントで ログオンしてください。

ユーザーアカウントの種類は、次の手順で確認できます。

- 1. (スタート)▶ 「コントロールパネル」▶ 「ユーザーアカウントと家族のため の安全設定」の順にクリックします。
- 2.「ユーザーアカウント」をクリックします。 「ユーザーアカウント」ウィンドウが表示されます。
- 3. 画面右のアカウント名の下に表示されている、アカウントの種類を確認しま す。
- 起動しているソフトウェアをすべて終了する 他のソフトウェアが起動していると、エラーが発生する場合があります。ソフト ウェアの削除をする前に、次の作業を行ってください。
	- ・ 起動しているソフトウェアをすべて終了する
	- ・ タスクバーに常駐するタイプのソフトウェアをすべて終了する
	- ・ スクリーンセーバーを「なし」に設定する
		- 1. (スタート)▶ 「コントロールパネル」▶ 「デスクトップのカスタマイズ」 の順にクリックします。
		- 2.「個人設定」の「スクリーンセーバーの変更」をクリックします。
		- 3.「スクリーンセーバー」を「(なし)」にして、「OK」をクリックします。
- 共有ファイルは削除しない

ソフトウェアの削除中に、「共有ファイルを削除しますか?」というメッセージ が表示されることがあります。

共有ファイルは削除しないことをお勧めします。共有ファイルを削除すると、イ ンストールされている他のソフトウェアが影響を受け、正しく動作しなくなる場 合があります。

インストール

#### 搭載ソフトウェアを 「ソフトウェアディスク検索」 でイ ンストールする

ハードディスクのリカバリ領域や、 の「トラブル解決ナビ&ソフトウェアディスク 1」、ご自身で作成した ◎「ソフトウェアディスク2」に収録されているソフトウェ アは、「ソフトウェアディスク検索」からインストールすることができます。

#### **D**oint

- ▶ BIBLO LOOX U シリーズには、ハードディスクのリカバリ領域があり ません。外付けの CD/DVD ドライブに ◎「トラブル解決ナビ&ソフト ウェアディスク」をセットして、ソフトウェアをインストールしてくだ さい。
- 1 「ソフトウェアディスク検索」を起動します。
	- ●ハードディスクのリカバリ領域からソフトウェアを探す場合 ● (スタート)▶「すべてのプログラム」▶「ソフトウェアディスク検索」 ▶「ソフトウェアディスク検索(ハードディスク)」の順にクリックします。
	- ◎「トラブル解決ナビ&ソフトウェアディスク1」や ◎「ソフトウェア ディスク2」からソフトウェアを探す場合

「トラブル解決ナビ&ソフトウェアディスク1」や、 「ソフトウェア ディスク2」をセットします。

● (スタート)▶「すべてのプログラム|▶「ソフトウェアディスク検索」 ▶「ソフトウェアディスク検索 (DVD)| の順にクリックします。

- 2 「ユーザーアカウント制御」ウィンドウが表示されたら、「はい」をク リックします。
- 3 「ソフトウェアディスク検索」ウィンドウが表示されたら、「OK」をク リックします。

4 インストールするソフトウェアの名称をクリックしてインストールし ます。

ソフトウェアの名称をクリックすると、ソフトウェアに含まれるファイルが画 面右側に表示されます。

![](_page_100_Figure_15.jpeg)

<sup>(</sup>画面は機種や状況により異なります)

5 ソフトウェアのインストール方法は、各ソフトウェアによって異なり ます。それぞれの「readme.txt」、「install.txt」などでインストール 方法を確認してください。

## 「Office 2007」 をインストールする

「Office 2007」搭載機種および「Office 2007 with PowerPoint」搭載機種を お使いの方は、添付のディスクから次のディスクを用意してインストールしてくだ さい。

- ⓒ [Office Personal 2007] または . [Office Professional 2007]
- ◎ [Office PowerPoint 2007]

インストール中にプロダクトキーとライセンス認証が必要になります。認証手順に ついてはパッケージに同梱されているマニュアルをご覧ください。

## 「トラブル解決ナビ&ソフトウェアディスク 1」 からドラ イバーをインストールする

サウンドの再生や画面表示などが正常に行われないとき、ドライバーを更新すると 問題が解決できる場合があります。添付の ◎)「トラブル解決ナビ&ソフトウェア ディスク 11 に格納されているドライバーの場合、現在のドライバーをアンインス トールして 「トラブル解決ナビ&ソフトウェアディスク 1」からインストールし 直すことで問題が解決できることがあります。

ドライバーの削除や、再インストール手順については、各ドライバーのフォルダー 内にある「readme.txt」「install.txt」などのファイルをご覧ください。

ドライバーの格納されているフォルダーは、次の手順でご確認ください。

- 1 「トラブル解決ナビ&ソフトウェアディスク 1」を CD/DVD ドライブ にセットし、「自動再生」ウィンドウが表示されたら、「DRVCDSRC.exe 実行」をクリックします。 「ソフトウェアディスク検索」ウィンドウが表示されます。
- 2 「機種名」欄の右側の をクリックし、表示されたリストからお使いの 機種名(品名)をクリックして選択します。
- 3 「種別」欄の右側の をクリックし、表示されたリストから更新したい ドライバーの種類をクリックして選択します。 「ソフトウェア一覧」に、選択した種別のドライバーが表示されます。
- 4 「ソフトウェア一覧」から更新したいドライバーをクリックして選択し ます。 選択したドライバーの格納されているフォルダーの内容が表示されます。

## **D**oint

- ▶ インターネットに接続してドライバーを更新する
- 各ドライバーは、改善のため事前連絡なしに変更することがあります。 ご購入時に添付されているものよりも新しいバージョンのドライバー がインターネット上で公開されている場合があります。
- ・「アップデートナビ」で最新のドライバーを確認する お使いのパソコンに搭載されているドライバーなどの最新情報は、 「アップデートナビ」で確認することができます。更新情報の確認後、 そのままインストールすることもできるので便利です。
- ・ホームページで最新のドライバーを確認する ドライバーなどの最新情報は、サポートページ ([http://azby.fmworld.net/support/\)](http://azby.fmworld.net/support/)の「ダウンロード」をご覧 ください。
- ▶ このパソコンに添付されていない周辺機器のドライバーについて プリンターなど、このパソコンに添付されていない周辺機器のドライ バーについては、お使いの周辺機器のマニュアルをご覧ください。

# アンインストール

## ソフトウェアのアンインストール機能を使う

Windows に対応したソフトウェアには、アンインストール機能(ソフトウェアを 削除する機能)が用意されているものがあります。ソフトウェアによって操作方法 が異なります。詳しくは、ソフトウェアのマニュアルまたはヘルプをご覧ください。

## 「プログラムのアンインストール」 機能を使う

「コントロールパネル」にある「プログラムのアンインストール」機能で、ソフト ウェアを削除できます。削除方法は次のとおりです。

- 1 起動しているソフトウェアをすべて終了します。
- 2 3(スタート)▶「コントロールパネル」▶「プログラム」の「プログラム のアンインストール」の順にクリックします。
- 3 一覧から削除したい項目をクリックします。
- ▲ 「アンインストールと変更」(または「アンインストール1) をクリック し、画面の指示に従ってソフトウェアを削除します。
- 5 ソフトウェアの削除が終了したら、「プログラムと機能」ウィンドウで、 ■■をクリックします。

#### **D**oint

- ▶ 「プログラムのアンインストール」機能で削除できないソフトウェアに ついては、ソフトウェアのマニュアルまたはヘルプをご覧ください。
- ▶ 「いくつかのファイルは削除されませんでした」と表示されても、削除 が完了していれば通常問題ありません。

### ソフトウェアを削除した後に

#### ■ 削除したソフトウェア名がメニューに残った場合

削除しても、4 (スタート)▶「すべてのプログラム」で表示されるメニューの中に削 除したソフトウェア名が残り、ポイントすると「(なし)」と表示される場合があり ます。ソフトウェア名を右クリックし、表示されるメニューから「削除」をクリッ クして、「はい」をクリックするとメニューから削除できます。

#### ■ パソコンを起動するたびにエラーが表示されるときは

ソフトウェアを削除しても、「スタートアップ」フォルダーに、そのソフトウェアの ショートカットアイコンが登録されたままになっていると、「ショートカットエ ラー」というメッセージが表示されることがあります。

次の手順で、「スタートアップ」フォルダーから、該当するショートカットアイコン を削除してください。

#### 1 3(スタート)をクリックします。

- 2 「すべてのプログラム」を右クリックし、表示されるメニューから「開 く - All Users」をクリックします。 「スタート メニュー」ウィンドウが表示されます。
- 3 (プログラム)をクリックします。 「プログラム」ウィンドウが表示されます。
- 4 「プログラム」ウィンドウの ■(スタートアップ) をクリックします。 登録されているソフトウェアの一覧が表示されます。
- 5 削除したいソフトウェアのショートカットアイコンを右クリックし、 表示されるメニューから、「削除」をクリックします。

# **11. BIOS の設定**

# BIOS セットアップの操作

## BIOS セットアップとは

BIOS セットアップとは、パソコンの環境を設定するためのプログラムです。パソ コンご購入時は、すでに最適なハードウェア環境に設定されています。通常の使用 状態では、BIOS ヤットアップで環境を設定(変更)する必要はありません。 BIOS セットアップの設定は、次の場合などに行います。

- 特定の人だけがパソコンを使用できるように、パスワード(暗証番号)を設定す るとき
- 起動時の自己診断テストで BIOS セットアップに関するエラーメッセージが表示 されたとき

#### **D**oint

- ▶ BIOS セットアップの設定項目については、BIOS セットアップ画面の 「項目ヘルプ」をご覧ください。
- ▶ BIOS セットアップ画面の表示について BIOS セットアップ画面は、HDMI 出力端子に接続したテレビやディス プレイには表示されません(HDMI出力端子搭載機種のみ)。
- ▶ 起動時の自己診断テスト (POST (ポスト))

パソコンの電源を入れたときや再起動したときに、ハードウェアの動作 に異常がないか、どのような周辺機器が接続されているかなどを自動的 に調べます。これを「起動時の自己診断テスト」(POST : Power On Self Test) といいます。

- ・起動時の自己診断テスト中は電源を切らないでください
- ・POST の画面は、液晶ディスプレイのみに表示されることがあります。 また、HDMI 出力端子に接続したテレビやディスプレイには表示され ません(HDMI 出力端子搭載機種のみ)。
- ・パソコンは、自己診断テスト中の異常終了の回数を数えており、3 回 続いた場合は 4 回目の起動時に「前回の起動が正常に完了しませんで した。」というメッセージを表示します。

#### BIOS セットアップを起動する

BIOS セットアップは、電源が切れた状態から操作を始めてください。

- <span id="page-104-0"></span>1 AC アダプタを接続し、パソコンの電源を入れます。
- 2 「FUJITSU」のロゴマークが表示され、画面の下にメッセージが表示 されます。
	- ●「マウスをクリックするか、〈Enter〉を押してください。」と表示されてい る場合

メッセージが表示されている間に【F2】キーを押します(【Enter】キーを 押し、表示されたポップアップメニューから「BIOS セットアップ」を選択 して、もう一度【Enter】キーを押しても同じです)。

BIOS セットアップ画面が表示されます。BIOS セットアップの画面ではな く Windows が起動してしまった場合は、起動が完了するのを待って、も う一[度手順 1](#page-104-0) からやり直してください。

BIOS セットアップ画面の各部の名称と役割は、次のとおりです。ここでは、 「システム」メニューの画面を例に説明しています。

![](_page_104_Figure_9.jpeg)

●「[F2] BIOS セットアップ , [F12] 起動メニュー」と表示されている場合 メッセージが表示されている間に、【F2】キーを押します。 BIOS セットアップ画面が表示されます。BIOS セットアップの画面ではな く Windows が起動してしまった場合は、起動が完了するのを待って、も う一[度手順 1](#page-104-0) からやり直してください。

![](_page_104_Figure_11.jpeg)

BIOS セットアップ画面の各部の名称と役割は、次のとおりです。

#### 設定を変更する

設定の変更はキーボードで操作します。

### **面要**

- ▶ BIOS セットアップの設定は正確に行ってください 設定を間違えると、パソコンが起動できなくなったり、正常に動作しな くなったりすることがあります。 このような場合には、変更した設定値を元に戻すか、ご購入時の設定に 戻してパソコンを再起動してください。
- <span id="page-105-0"></span>1 【←】キーまたは【→】キーでカーソルを移動し、設定したいメニュー を選びます。

選択したメニュー画面が表示されます。

2 【↓】キーまたは【↑】キーでカーソルを移動し、設定したい項目を選 びます。

項目名に「 」が付いている項目にはサブメニューがあります。 項目名にカーソルを移動して【Enter】キーを押すと、サブメニューが表示さ れます。元のメニュー画面に戻るときは【Esc】キーを押します。

<span id="page-105-1"></span>3 【Space】キーまたは 『』を押して、選択している項目の設定値を変更 します。

続けて他の設定項目を変更する場合は[、手順](#page-105-0) 1 [~ 3](#page-105-1) を繰り返してください。

4 設定を保存して終了します。

#### **D**oint

▶ テンキーを使った数字の入力について(テンキー搭載機種のみ) ご購入時の状態では、BIOS セットアップ画面でテンキーを使って数字 を入力するには、【Num Lk】キーを押して、状態表示 LED の品を点 灯させる必要があります。

次の手順で設定を行うと、BIOS セットアップを起動した直後からdカが 点灯して、テンキーを使って数字を入力することができるようになりま す。

ただし、キー下段に刻印された機能を使う場合には【Num Lk】キーを 押して状態表示 LED のA を消灯させる必要があります。

- 1. BIOS セットアップ画面で、「詳細」メニューの「キーボード/マ ウス設定」を選択して、【Enter】キーを押します。
- 2.「起動時の Numlock 設定」を選択して、【Enter】キーを押します。
- 3.【↑】または【↓】キーで「オン」を選択して、【Enter】キーを押します。
- 4.【F10】キーを押すと「変更した内容を保存して終了しますか ?」 というメッセージが表示されます。
- 5.【←】または【→】キーで「はい」を選択し、【Enter】キーを押します。 変更が保存されて、BIOS セットアップが終了します。
- ▶ 設定時に使う各キーの役割
	- 設定時によく使用するキーは、次のとおりです。
	- ・【↑】キー、【↓】キー
	- 設定する項目にカーソルを移動します。
	- ・【←】キー、【→】キー
	- メニューを切り替えます。
	- ・【Enter】キー
	- 「 」印が付いた項目のサブメニュー画面を表示します。また、「終了」
	- メニューなどでは、各項目の処理を行います。

設定する項目で押すと、設定値が一覧で表示されます。

- ・【Space】キー
- キーボード手前中央にある、何も書かれていない横長のキーのことで す。各項目の設定値を変更します。
- この他、使用するキーの案内が画面に表示されます。

### 変更内容を取り消す

設定した内容を取り消すには、保存してある変更前の設定値を読み込みます。

1 【Esc】キーを押します。

「終了」メニューが表示されます。サブメニューを表示しているときは、「終 了」メニューが表示されるまで、【Esc】キーを 2 ~ 3 回押してください。

- 2 【↑】キーまたは【↓】キーを押して「変更前の値を読み込む」(「Discard Changes」)を選択し、【Enter】キーを押します。 「変更前の値を読み込みますか?」というメッセージが表示されます。
- 3 【←】キーまたは【→】キーで「はい」(「Yes」)を選択し、【Enter】 キーを押します。

BIOS セットアップのすべての設定項目に変更前の値が読み込まれ、すべての 変更が取り消されます。

#### **D**oint

- ▶ 設定した内容を保存せずに BIOS セットアップを終了する
	- 1.「終了」(「Exit」)メニューの「変更を保存せずに終了する」(「Exit Discarding Changes」)を選択し、【Enter】キーを押します。 設定値を変更していないときは、これで BIOS セットアップが終了 します。

設定値を変更しているときは、「設定が変更されています!変更し た内容を保存して終了しますか?」(「Setup Warning」)という メッセージが表示されます。

2.【←】キーまたは【→】キーで「いいえ」(「No」)を選択し、【Enter】 キーを押します。

すべての変更が取り消されて、BIOS セットアップが終了します。

## BIOS セットアップを終了する

変更した設定を有効にするためには、設定内容を保存しておく必要があります。 次の操作を行って、設定内容を保存してから BIOS セットアップを終了してくださ  $\left\{ \cdot \right\}$ 

#### 1 【Esc】キーを押します。

「終了」メニューが表示されます。サブメニューを表示している場合は、「終 了」メニューが表示されるまで、【Esc】キーを 2 ~ 3 回押してください。

**2 【↑】キーまたは【↓】キーを押して「変更を保存して終了する**」(「Exit Saving Changes」)を選択し、【Enter】キーを押します。 確認のメッセージが表示されます。

セットアップ確認 変更した内容を保存して終了しますか? 「はい」 「いいえ]

#### **3 【←】キーまたは【→】キーで「はい」(「Yes」)を選択し、【Enter】** キーを押します。

すべての設定値が保存された後、BIOS セットアップが終了し、このパソコン が再起動します。

## **D**oint

- ▶ BIOS セットアップを終了せずに設定内容を保存する 次の操作をすると、いったん設定内容を保存した後、続けて他の項目を 設定できます。
	- 1.「終了」(「Exit」)メニューの「変更を保存する」(「Save Changes」) を選択し、【Enter】キーを押します。
		- 「変更した内容を保存しますか?」というメッセージが表示されます。
	- 2.【←】キーまたは【→】キーで「はい」(「Yes」)を選択し、【Enter】 キーを押します。

## BIOS をご購入時の設定に戻す

ここでは、設定を変更した BIOS を、ご購入時の状態に戻す手順について説明して います。

- 1 BIOS セットアップを起動します。
- 2 【Esc】キーを押します。 「終了」(「Exit」)メニューが表示されます。
- 3 【↑】キーまたは【↓】キーを押して「標準設定値を読み込む」(「Load Setup Defaults」)を選択し、【Enter】キーを押します。 確認のメッセージが表示されます。
- 4 【←】キーまたは【→】キーで「はい」(「Yes」)を選択し、【Enter】 キーを押します。 BIOS セットアップの設定項目に、標準設定値が読み込まれます。
- 5 【↑】キーまたは【↓】キーを押して「変更を保存して終了する」(「Save Changes」)を選択し、【Enter】キーを押します。 確認のメッセージが表示されます。
- 6 【←】キーまたは【→】キーで「はい」(「Yes」)を選択し、【Enter】 キーを押します。

読み込んだ標準設定値が保存された後、BIOS セットアップが終了し、このパ ソコンが再起動します。

# BIOS のパスワード機能

このパソコンでは、不正使用を防止するために BIOS パスワードを設定することが できます。パスワードを設定すると、正しいパスワードを知っている人以外はこの パソコンを使用できなくなります。

BIOS のパスワードは Windows が起動する前の設定なので、Windows のログオ ンパスワードよりもさらにセキュリティを高めたいときに有効です。

## BIOS のパスワードを設定するとできること

BIOS のパスワードを設定すると、次の場合にパスワードの入力を要求され、パス ワードを知っている人のみこのパソコンを使用できるようになります。

- パソコンの電源を入れたとき
- パソコンを再起動したとき
- BIOS セットアップを始めるとき
- 休止状態からレジュームするとき

また、ハードディスク用のパスワードを設定すると、このパソコンのハードディス クを他のパソコンに取り付けても使用できないようにすることができます。
# BIOS パスワード機能をお使いになるうえでの注意

このパソコンの BIOS パスワード機能を使うときは、次の点に注意してください。

● パスワード設定時に必ず行うこと 管理者用パスワードやハードディスク用パスワードを忘れると、パスワード機能 が解除できなくなり、修理が必要となります。

そのため、パスワードを設定したら、次のことを行ってください。

- ・解除する手順が書かれたこのページを印刷しておく
- ・ 設定したパスワードを忘れないよう、書き留めておく また、これらは安全な場所に保管しておいてください。 管理者用パスワードやハードディスク用パスワードを忘れてしまった場合は、 「富士通パーソナル製品に関するお問い合わせ窓口」、またはご購入元までご連 絡ください。なお、保証期間にかかわらず修理は有償となります。
- パスワードを忘れるとすべてのデータが消えてしまいます ハードディスク用パスワードは、盗難などによる不正な使用を防止することを目 的としています。これは強固なセキュリティであるため、もしもパスワードを忘 れてしまうと、たとえ修理をしても、パスワードの解除やハードディスク内のプ ログラムやデータの復元ができず、これらのデータは完全に失われてしまいます。 パスワードの管理には充分注意してください。

# パスワードの種類

このパソコンで設定できるパスワードは次の 3 つです。

- 管理者用パスワード (Supervisor Password) このパソコンをご購入になった方などが使用するパスワードです。パスワード機 能を使用するときは必ず設定してください。
- ユーザー用パスワード (User Password) 「管理者」以外でこのパソコンをお使いになる方(ご家族など)が使用するパス ワードです。BIOS セットアップで変更可能な項目に制限があります。「管理者用 パスワード」を設定した場合のみ設定できます。
- ハードディスク用パスワード

このパソコンのハードディスクを、他のパソコンでは使用できないようにしたい ときに使用するパスワードです。ハードディスクを他のパソコンに取り付けて使 用する場合に認証が必要となるため、ハードディスクが盗難にあったときなどに 情報漏洩や不正使用を防止します。「管理者用パスワード」を設定した場合のみ 設定できます。

# パスワードを設定する

管理者用パスワード/ユーザー用パスワード、ハードディスク用パスワードを設定 する方法を説明します。

# **D**oint

▶ テンキーを使った数字の入力について(テンキー搭載機種のみ) ご購入時の状態では、BIOS セットアップ画面でテンキーを使って数字 を入力するには、【Num Lk】キーを押して、状態表示 LED の合を点 灯させる必要があります。

次の手順で設定を行うと、BIOS セットアップを起動した直後からAが 点灯して、テンキーを使って数字を入力することができるようになりま す。

ただし、キー下段に刻印された機能を使う場合には【Num Lk】キーを 押して状態表示 LED のA を消灯させる必要があります。

- 1. BIOS セットアップ画面で、「詳細」メニューの「キーボード/マ ウス設定」を選択して、【Enter】キーを押します。
- 2.「起動時の Numlock 設定」を選択して、【Enter】キーを押します。
- 3.【↑】または【↓】キーで「オン」を選択して、【Enter】キーを押します。
- 4.【F10】キーを押すと「変更した内容を保存して終了しますか ?」 というメッセージが表示されます。
- 5.【←】または【→】キーで「はい」を選択し、【Enter】キーを押します。 変更が保存されて、BIOS セットアップが終了します。

■ 管理者用パスワード/ユーザー用パスワードを設定する

1 BIOS セットアップを起動します。

2 「セキュリティ」(「Security」)メニューの「管理者用パスワード設定」 (「Set Supervisor Password」)、または「ユーザー用パスワード設 定」(「Set User Password」)を選択して【Enter】キーを押します。 パスワード入力用のウィンドウが表示されます。

# <span id="page-109-0"></span>3 パスワードを入力します。

入力できる文字種はアルファベットと数字です。アルファベットの大文字と小 文字は区別されません。 入力した文字は表示されず、代わりに「■」や「\*」が表示されます。 また、ユーザー用のパスワードの最低文字数は、「ユーザー用パスワード文字 数」で設定することができます。

- 4 パスワードを入力したら【Enter】キーを押します。 パスワードの再入力を求められます。
- 5 [手順 3](#page-109-0) で入力したパスワードを再度入力して【Enter】キーを押します。 「セットアップ通知」(「Setup Notice」)と書かれたウィンドウが表示される か、「変更が保存されました。」というメッセージが表示されます。
- 6 【Enter】キーを押して、設定を終了します。

再入力したパスワードが間違っていた場合は、「セットアップ警告」(「Setup Warning」)と書かれたウィンドウか、「パスワードが一致しません。もう一 度パスワードを入力して下さい。」というメッセージが表示されます。【Enter】 キーを押して[、手順 3](#page-109-0) からやり直してください。 パスワードの設定を中止するときは、【Esc】キーを押してください。

7 「セキュリティ」(「Security」)メニューの「起動時のパスワード」 (「Password on Boot」)を「使用しない」(「Disabled」)以外に設 定します。

パソコンを起動したときに、BIOS のパスワードを求めるウィンドウが表示さ れる設定になります。

■ ハードディスク用パスワードを設定する

1 BIOS セットアップを起動します。

2 「セキュリティ」(「Security」)メニューの「ハードディスクセキュリ ティ」→「ドライブ 0 用パスワード設定」を選択して【Enter】キー を押します。

パスワード入力用のウィンドウが表示されます。

<span id="page-110-0"></span>3 パスワードを入力します。

入力できる文字種はアルファベットと数字です。アルファベットの大文字と小 文字は区別されません。 入力した文字は表示されず、代わりに「■」や「\*」が表示されます。

- 4 パスワードを入力したら【Enter】キーを押します。 パスワードの再入力を求められます。
- 5 [手順 3](#page-110-0) で入力したパスワードを再度入力して【Enter】キーを押します。 「セットアップ通知」(「Setup Notice」)と書かれたウィンドウか、「変更が 保存されました。」というメッセージが表示されます。
- 6 【Enter】キーを押して、設定を終了します。

再入力したパスワードが間違っていた場合は、「セットアップ警告」(「Setup Warning」)と書かれたウィンドウか、「パスワードが一致しません。もう一 度パスワードを入力して下さい。」というメッセージが表示されます。【Enter】 キーを押して[、手順 3](#page-110-0) からやり直してください。

パスワードの設定を中止するときは、【Esc】キーを押してください。

# パスワード機能を使う

パスワードを設定すると、設定状態によって次の場合にパスワードの入力が必要に なります。

- ●パソコンの雷源を入れたとき
- パソコンを再起動したとき
- BIOS セットアップを始めるとき
- 休止状態からレジュームするとき

パスワードの入力を求めるウィンドウが表示されたら、パスワードを入力し、 【Enter】キーを押してください。

- ●設定したパスワードと違うパスワードを入力すると、「パスワードが間違ってい ます。どれかキーを押してください。」というメッセージが表示されます。その 場合は、【Enter】キーを押し、正しいパスワードを入力してください。
- 誤ったパスワードを 3 回入力すると、「システムは使用できません。」(「System Disabled」)というメッセージが表示され、警告音が鳴り続けます。その場合は、 パソコン電源ボタンを押してパソコンの電源を切ってから 10 秒ほど待って、も う一度電源を入れます。その後、正しいパスワードを入力してください。

# ■ パソコンの電源を入れたときなどのパスワード入力

パソコンの電源を入れたときやパソコンを再起動したとき、BIOS セットアップを 始めるとき、休止状態からレジュームするときには、パスワードの入力を求めるウィ ンドウが表示されます。パスワードを入力し、【Enter】キーを押してください。

● BIOS セットアップの「セキュリティ」メニューの「自動ウェイクアップ時」で、 パソコンを指定時刻に起動させたり LAN を使って起動させたりする場合に、 BIOS のパスワード入力を要求するかどうかを設定することができます。

# ■ ハードディスク用のパスワードについて

ハードディスク用のパスワードを設定すると、パソコンを起動するときにパスワー ドの入力が必要になります。

設定状態によっては、管理者用またはユーザー用パスワードと、ハードディスク用 パスワードの入力が必要になります。

ただし、管理者用またはユーザー用パスワードと、ハードディスク用パスワードが 同じ場合は、パスワードの入力は 1 回になります。

# パスワードを変更する/削除する

# ■ パスワードを変更する

設定したパスワードを変更するときは、次の操作を行ってください。

- 1 BIOS セットアップを起動します。
- 2 「セキュリティ」(「Security」) メニューで変更したいパスワード設定 を選択して【Enter】キーを押します。
	- ・管理者用パスワード設定
	- ・ユーザー用パスワード設定

・ハードディスクセキュリティ→ドライブ 0 用パスワード設定 パスワード入力用のウィンドウが表示されます。

- 3 設定してあるパスワードを入力し、【Enter】キーを押します。 新しいパスワードの入力を求められます。
- <span id="page-111-0"></span>4 新しく設定したいパスワードを入力し、【Enter】キーを押します。 新しいパスワードの再入力を求められます。

# 国要

- ▶ パスワード設定時に必ず行うこと 管理者用パスワードやハードディスク用パスワードを忘れると、パス ワード機能が解除できなくなり、修理が必要となります。 そのため、パスワードを設定したら、次のことを行ってください。 ・解除する手順が書かれたこのページを印刷しておく ・設定したパスワードを忘れないよう、何かに書き留めておく また、これらは安全な場所に保管しておいてください。 管理者用パスワードやハードディスク用パスワードを忘れてしまった 場合は、「富士通パーソナル製品に関するお問い合わせ窓口」、またはご 購入元までご連絡ください。なお、保証期間にかかわらず修理は有償と なります。
- ▶ パスワードを忘れるとすべてのデータが失われます ハードディスク用パスワードは、盗難などによる不正な使用を防止する ことを目的としています。これは強固なセキュリティであるため、もし もパスワードを忘れてしまうと、たとえ修理をしても、パスワードの解 除や、ハードディスク内のプログラムやデータの復元ができず、これら のデータは完全に失われてしまいます。
	- パスワードの管理には充分注意してください。

# **Doint**

- ▶ eSATA 機器の取り付け/取り外しを行うときは、本製品や接続した eSATA 機器の電源を切った状態で行ってください(eSATA コネクタ 搭載機種のみ)。
- <span id="page-111-1"></span>5 [手順 4](#page-111-0) で入力したパスワードを再度入力して【Enter】キーを押します。 「変更が保存されました。」(「Change has been saved」)というメッセージ が表示されます。

## 6 【Enter】キーを押して、設定を終了します。

再入力したパスワードが間違っていた場合は、「セットアップ警告」(「Setup Warning」)と書かれたウィンドウか、「パスワードが一致しません。もう一 度パスワードを入力して下さい。」というメッセージが表示されます。【Enter】 キーを押して[、手順 4](#page-111-0) からやり直してください。

パスワードの設定を中止するときは、【Esc】キーを押してください。

## **Doint**

▶ 誤ったパスワードを 3 回入力すると、「システムは使用できません。」 (「System Disabled」)というメッセージが表示され、警告音が鳴り 続けます。その場合は、電源ボタンを 4 秒以上押し続けてパソコンの 電源を切ってから 10 秒ほど待って、もう一度電源を入れます。その 後、正しいパスワードを入力してください。

# ■ パスワードを削除する

設定したパスワードを削除するときは、「パスワードを変更する」の手順を最初から 行い[、手順 4](#page-111-0) ~ [5](#page-111-1) で何も入力せずに、【Enter】キーを押してください。

# **D**oint

▶ 管理者以外の方がユーザー用パスワードを削除できるのは、「セキュリ ティ」メニューの「ユーザー用パスワード文字数」が 0 に設定されて いるときだけです。0 以外に設定されている場合は、パスワード文字数 不足のメッセージが表示されます。ユーザー用パスワード文字数の設定 については、「セキュリティ」メニューで「ユーザー用パスワード文字 数」の項目ヘルプをご覧ください。

# BIOS が表示するメッセージ一覧

パソコンを起動した直後に、画面上にメッセージが表示される場合があります。こ れらのメッセージは「BIOS セットアップ」という、パソコンの環境を設定するた めのプログラムが表示しています。

# メッセージが表示されたときは

パソコン本体や周辺機器に問題があると、パソコンを起動したときにエラーメッ セージが表示されます。

エラーメッセージが表示された場合は、次の手順に従って処置をしてください。

#### 1 BIOS セットアップの設定値を確認します。

BIOS セットアップに関するエラーメッセージが表示された場合は、BIOS セットアップを起動して各項目の値が正しいか確認してください。 また、BIOS セットアップの設定値をご購入時の設定に戻して再起動してくだ さい。

それでもメッセージが表示される場合は[、手順 2](#page-112-0) に進んでください。

#### <span id="page-112-0"></span>2 周辺機器を取り外します。

別売の周辺機器の拡張カードやメモリなどを取り付けている場合には、パソコ ンの電源を切ってからそれらの周辺機器を取り外し、再びパソコンを起動して 動作を確認してください。

それでも同じメッセージが表示される場合には、「富士通パーソナル製品に関 するお問い合わせ窓口」、またはご購入元にご連絡ください。

#### 3 取り外した周辺機器を、1 つずつ取り付けます。

取り外した周辺機器を 1 つずつ取り付け、パソコンを再起動して動作を確認 してください。

このとき、各周辺機器のマニュアルや、ユーティリティソフトがある場合には それらのマニュアルも、あわせてご覧ください。

上記のように処置してもまだ同じメッセージが表示される場合や、次の「メッセー ジ一覧」に当てはまるメッセージがない場合は、パソコン本体が故障している可能 性があります。「富士通パーソナル製品に関するお問い合わせ窓口」、またはご購入 元にご連絡ください。

「富士通パーソナル製品に関するお問い合わせ窓口」のご利用については、門『取扱 説明書』-「サポートのご案内」をご覧ください。

# メッセージ一覧

このパソコンが表示するメッセージの一覧は、次のとおりです。メッセージ中の「n」 には数字が表示されます。また、メッセージは機種により異なります。

# ■ 正常時のメッセージ

## **D**oint

▶ 正常時のメッセージを常に表示させるには BIOS セットアップの「起動」メニューにある「起動時の自己診断画面」 の項目を「使用する」に設定してください。

#### □BIBLO NF/G40、NF/G40N の場合

パソコン本体や周辺機器が正常の場合は、BIOS のメッセージは表示されません。

#### ● [F2] BIOS セットアップ, [F12] 起動メニュー

起動時に「FUJITSU」のロゴマークが表示されているとき、画面の下に表示さ れます。このメッセージが表示されている間に、【F2】キーを押すと BIOS セッ トアップが起動され、【F12】キーを押すと「起動」メニュー画面が表示されます。

#### ● Please Wait... /しばらくお待ちください ...

BIOS セットアップの起動中に表示されます。

# □その他の BIBLO の場合

パソコン本体や周辺機器が正常の場合は、BIOS のメッセージは自動では表示され ません。

正常時に BIOS のメッセージを表示させる場合は、パソコンを起動して「FUJITSU」 のロゴマークが表示されている間に【Esc】キーを押します。

- **nnnM システムメモリ テスト完了。(nnnM System Memory Passed)** システムメモリのテストが、正常に完了したことを示しています。
- **nnnK メモリキャッシュ テスト完了。(nnnK Memory Cache Passed)** キャッシュメモリのテストが、正常に完了したことを示しています。
- マウスが初期化されました。(Mouse initialized) マウス機能が初期化され、フラットポイントが使えるようになったことを示して います。
- z **Please Wait...**

**お待ちください ...(Please Wait...)** BIOS セットアップの起動中に表示されます。

# ■ エラーメッセージ

このパソコンが表示するメッセージの一覧は、次のとおりです。 このマニュアルに記述されていないエラーメッセージが表示された場合は、「富士通 パーソナル製品に関するお問い合わせ窓口」、またはご購入元にご連絡ください。

# **Doint**

▶ このマニュアルに記述されていないエラーメッセージが表示された場 合は、「富士通パーソナル製品に関するお問い合わせ窓口」、またはご購 入元にご連絡ください。

□BIBLO NF/G40、NF/G40N の場合

z **システム CMOS のチェックサムが正しくありません。/ System CMOS checksum bad-default configulation used**

CMOS RAM のテストでエラーが発見されたことを示しています。

【F2】キーを押して BIOS セットアップを起動し、標準設定値を読み込んだ後、 設定を保存して起動し直してください。それでもこのメッセージが表示されると きは、バックアップ用バッテリが消耗して、CMOS RAM に設定内容が保存され ていないことが考えられます。「富士通パーソナル製品に関するお問い合わせ窓 口」、またはご購入元にご連絡ください。

- z **< F1 >キーを押すと継続します。/ Press F1 to Resume**
	- **< F2 >キーを押すと BIOS セットアップを起動します。/ Press F2 to Run SETUP**

起動時の自己診断テストでエラーが発生したとき、OS を起動する前にこのメッ セージが表示されます。【F1】キーを押すと発生しているエラーを無視して OS の起動を開始し、【F2】キーを押すと BIOS セットアップを起動して設定を変更 することができます。

#### ● 日付と時刻の設定を確認してください。

日付と時刻の設定値が正しくありません。 設定値を確認し、正しい値を設定し直してください。

#### ● NVRAM データが正しくありません。

NVRAM データのテストでエラーが発見されたことを示しています。 このメッセージが表示されているときは、「富士通パーソナル製品に関するお問 い合わせ窓口」、またはご購入元にご連絡ください。

#### ● サーマルセンサエラー。システムの**電源が切れます。**

温度制御系の設定が正しく行えなかったことを示しています。電源を入れ直して もこのメッセージが表示されるときは、「富士通パーソナル製品に関するお問い 合わせ窓口」、またはご購入元にご連絡ください。

#### ● ファンエラー。システムの雷源が切れます。

冷却用ファンのテストでエラーが発生したことを示しています。電源を入れ直し てもこのメッセージが表示されるときは、「富士通パーソナル製品に関するお問 い合わせ窓口」、またはご購入元にご連絡ください。

#### ● 前回の起動中にサーマルセンサエラーが発生しました。

前回の起動時の自己診断テスト中に、サーマルセンサエラーが発生していたこと を示します。

#### ● 前回の起動中にファンエラーが発生しました。

前回の起動時の自己診断テスト中に、ファンエラーが発生していたことを示しま す。

#### **• Reboot and Select proper Boot device**

OS が見つからなかったことを示しています。 BIOS セットアップの「起動」メニューの設定が正しいか、指定したドライブに OS が正しくインストールされているかを確認してください。

#### **• Boot device not found**

#### **Press any key to Enter Setup**

起動デバイスが見つからなかったことを示しています。 【Space】キーなどを押して、BIOS セットアップの設定が正しいか確認してく ださい。

#### $\bullet$  Invalid system disk

#### **Replace the disk, and then press any key**

フロッピーディスクドライブに、起動ディスク以外のフロッピーディスクをセッ トしたまま、電源を入れたときに表示されます。 フロッピーディスクを取り出して、【Space】キーなどを押してください。

#### z **Non-System disk or disk error**

#### **Replace and press any key when ready**

フロッピーディスクドライブに、起動ディスク以外のフロッピーディスクをセッ トしたまま、電源を入れたときに表示されます。

フロッピーディスクを取り出して、【Space】キーなどを押してください。

#### $\bullet$  **NTLDR is missing**

#### **Press any key to restart**

フロッピーディスクドライブに、起動ディスク以外のフロッピーディスクをセッ トしたまま、電源を入れたときに表示されます。

フロッピーディスクを取り出して、【Space】キーなどを押してください。

#### **• Remove disks or other media.**

#### **Press any key to restart**

フロッピーディスクドライブに、起動ディスク以外のフロッピーディスクをセッ トしたまま、電源を入れたときに表示されます。

フロッピーディスクを取り出して、【Space】キーなどを押してください。

#### □その他の BIBLO の場合

## ● 拡張メモリエラー。アドレス行 : nn (Extended Memory Failed at **address line: nn)**

メモリのテスト中にエラーが発見されたことを示しています。 このメッセージが表示される場合は、「富士通パーソナル製品に関するお問い合 わせ窓口」、またはご購入元にご連絡ください。

#### **● キーボードエラーです。(Keyboard error)**

キーボードテストで、エラーが発生したことを示しています。 再起動してもこのメッセージが表示される場合は、「富士通パーソナル製品に関 するお問い合わせ窓口」、またはご購入元にご連絡ください。

#### ● キーボード接続エラーです。(Stuck Key)

キーボードテストで、接続エラーが発生したことを示しています。 テンキーボードや外付けキーボードを接続している場合は、正しく接続されてい るかを確認し、パソコンを再起動してください。それでもこのメッセージが表示 される場合は、「富士通パーソナル製品に関するお問い合わせ窓口」、またはご購 入元にご連絡ください。

## ● ディスクのエラーです。: ハードディスク n (Failure Fixed Disk n) 再起動してもこのメッセージが表示される場合は、「富士通パーソナル製品に関

するお問い合わせ窓口」、またはご購入元にご連絡ください。

# ● システムタイマーのエラーです。(System timer error) システムタイマーのテストで、エラーが発生したことを示しています。 再起動してもこのメッセージが表示される場合は、「富士通パーソナル製品に関 するお問い合わせ窓口」、またはご購入元にご連絡ください。

# **●リアルタイムクロックのエラーです。(Real time clock error)** リアルタイムクロックのテストで、エラーが発生したことを示しています。 再起動してもこのメッセージが表示される場合は、「富士通パーソナル製品に関 するお問い合わせ窓口」、またはご購入元にご連絡ください。

#### ● システム CMOS のチェックサムが正しくありません。 - 標準設定値が設定され **ました。(System CMOS checksum bad - Default configuration used)**

CMOS RAM のテストでエラーが発見されたため、標準設定値が設定されたこと を示しています。

【F2】キーを押して BIOS セットアップを起動し、設定を保存して再起動してく ださい。それでもこのメッセージが表示される場合は、バックアップ用バッテリ が消耗して、CMOS RAM に設定内容が保存されていないことが考えられます。 「富士通パーソナル製品に関するお問い合わせ窓口」、またはご購入元にご連絡く ださい。

● 前回の起動が正常に完了しませんでした。- 標準設定値が設定されました。 前回の起動時に正しく起動されなかったため、一部の設定項目が標準設定値で設 定されたことを示しています。

起動途中に電源を切ってしまったり、または BIOS セットアップで誤った値を設 定して起動できなかったりしたとき、3 回以上同じ操作で起動し直したりしたと きに表示されます。そのまま起動する場合は【F1】キーを押してください。BIOS セットアップを起動して設定を確認する場合は【F2】キーを押してください。

● <F1 >キーを押すと継続、<F2 >キーを押すとBIOS セットアップを起動しま

#### **す。(Press <F1> to resume, <F2> to Setup)**

起動時の自己診断テストでエラーが発生したとき、OS を起動する前にこのメッ セージが表示されます。【F1】キーを押すと発生しているエラーを無視して OS の起動を開始し、【F2】キーを押すと BIOS セットアップを起動して設定を変更 することができます。

**● 日付と時刻の設定を確認してください。(Check date and time settings)** 日付と時刻の設定値が正しくありません。 設定値を確認し、正しい値を設定し直してください。

#### ● NVRAM データが正しくありません。

NVRAM データのテストでエラーが発見されたことを示しています。 このメッセージが表示される場合は、「富士通パーソナル製品に関するお問い合 わせ窓口」、またはご購入元にご連絡ください。

● サーマルセンサエラー。システムの電源が切れます。 (Thermal Sensor Error **has occurred)**

温度制御系の設定が正しく行えなかったことを示しています。再起動してもこの メッセージが表示される場合は、「富士通パーソナル製品に関するお問い合わせ 窓口」、またはご購入元にご連絡ください。

## ● ファンエラー。システムの電源が切れます。(Fan Error has occurred)

冷却用ファンのテストでエラーが発生したことを示しています。再起動してもこ のメッセージが表示される場合は、「富士通パーソナル製品に関するお問い合わ せ窓口」、またはご購入元にご連絡ください。

● 前回の起動中にサーマルセンサエラーが発生しました。 前回の起動時の自己診断テスト中に、サーマルセンサエラーが発生していたこと を示します。

#### ● 前回の起動中にファンエラーが発生しました。

前回の起動時の自己診断テスト中に、ファンエラーが発生していたことを示しま す。

 $\bullet$  **Invalid system disk** 

#### **Replace the disk, and then press any key**

フロッピーディスクドライブに、起動ディスク以外のフロッピーディスクをセッ トしたまま、電源を入れたときに表示されます。 フロッピーディスクを取り出して、【Space】キーなどを押してください。

## z **Non-System disk or disk error**

#### **Replace and press any key when ready**

フロッピーディスクドライブに、起動ディスク以外のフロッピーディスクをセッ トしたまま、電源を入れたときに表示されます。 フロッピーディスクを取り出して、【Space】キーなどを押してください。

## $\bullet$  **NTLDR is missing**

#### **Press any key to restart**

フロッピーディスクドライブに、起動ディスク以外のフロッピーディスクをセッ トしたまま、電源を入れたときに表示されます。 フロッピーディスクを取り出して、【Space】キーなどを押してください。

# **• Remove disks or other media.**

#### **Press any key to restart**

フロッピーディスクドライブに、起動ディスク以外のフロッピーディスクをセッ トしたまま、電源を入れたときに表示されます。 フロッピーディスクを取り出して、【Space】キーなどを押してください。

## $\bullet$  **Operating system not found**

OS が見つからなかったことを示しています。 BIOS セットアップの「起動」メニューの設定が正しいか、指定したドライブに OS が正しくインストールされているかを確認してください。

# **付 録**

文字コードの取り扱いに関する注意

# 環境依存文字の取り扱いについて

環境依存文字とは、お使いのソフトウェアや相手のパソコンの環境によって、正し く表示されない可能性のある文字のことです。

文書データなどを作成するときに環境依存文字を使用すると、E メールやホーム ページ上で字形が異なったり崩れたりして表示される場合があります。

環境依存文字を使用すると、次のようなトラブルが起きることがあります。 トラブルを避けるため、環境依存文字はできるだけ使用しないことをお勧めします。

- F メールのやり取りで環境依存文字を使用すると、送信側と受信側で、字形が異 なったり崩れたりして表示される場合があります。
- ソフトウェアが環境依存文字に対応していない場合、ソフトウェアが環境依存文 字を正しく表示したり認識したりできない場合があります。
- お使いのプリンターによっては、環境依存文字を使用して印刷すると、字形が異 なったり崩れたりして印刷される場合があります。
- ●インターネットのサイトなどで運用側のシステムが環境依存文字に対応してい ない場合、環境依存文字を入力すると、字形が異なったり崩れたりして表示され る場合があります。
	- 例 ショッピングサイト、検索サイト、ブログ、ホームページ、インターネット 掲示板など

Windows 7 では、環境依存文字を取り扱うときに、注意をうながすメッセージが 表示されます。

次に表示されるメッセージの例を説明します。

# **例 1 文字入力中に環境依存文字を示すメッセージ**

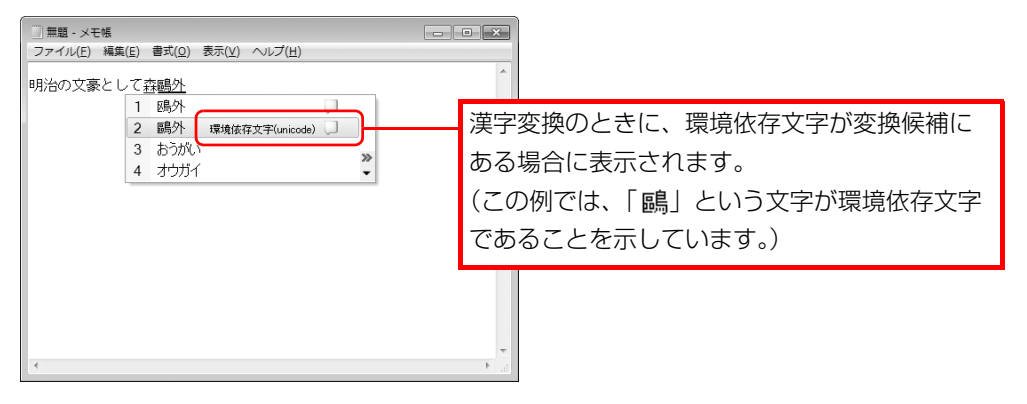

## **例 2 環境依存文字を含んだファイルを保存するときに表示されるメッセージ**

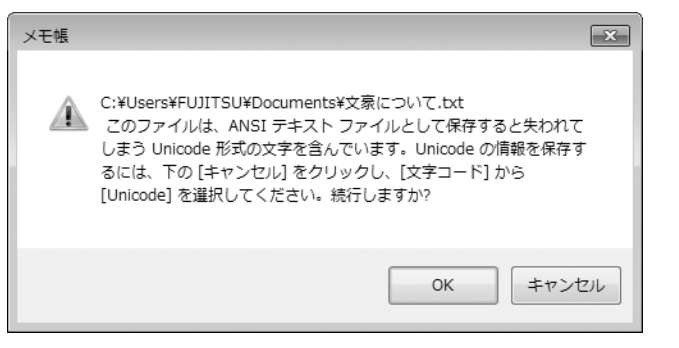

● 環境依存文字を含んだファイルを保存するときに表示されます。 「キャンセル」をクリックすると作成中の状態に戻るので、環境依存文字を変更 して保存し直すことをお勧めします。

# **D**oint

▶ 文字コードを他の形式にして保存する

環境依存文字を含んだファイルは、次のように文字コードを Unicode 形式にすることで保存できます。

ただし、Unicode に対応していない OS やソフトウェアでこのファイ ルを開くと、文字化けを起こしたり正常に表示されなかったりする場合 がありますのでご注意ください。

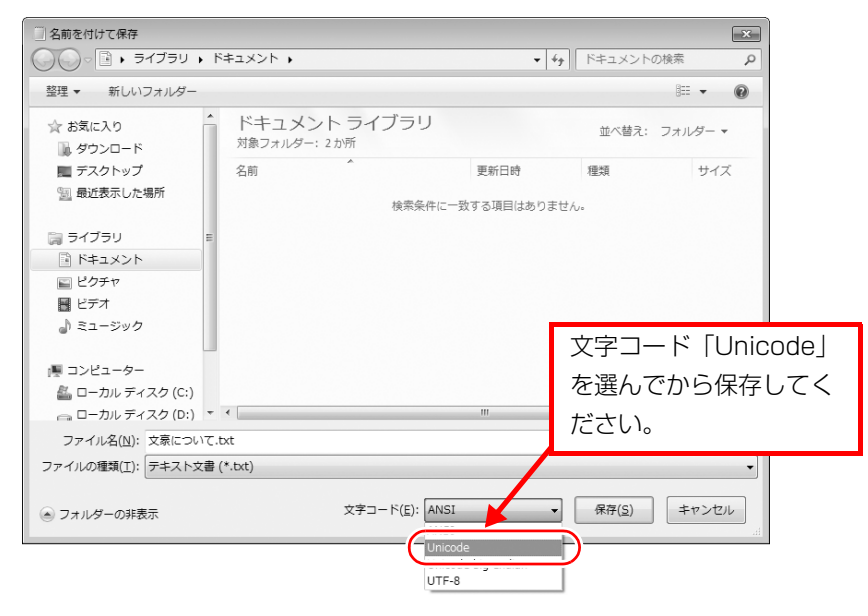

# Windows 7 と Windows XP 以前との文字の互換性 (2009 年 12 月現在)

Windows 7 および Windows Vista は、日本工業規格「JIS X 0213:2004」に 対応しています。Windows XP 以前の OS は「JIS X 0213:2004」に対応して いないため、「JIS X 0213:2004」で新たに追加された文字や字形変更された文 字を使用して作った文書データは、字形が異なったり崩れたりして表示される場合 があります。また、Windows XP 以前の OS で作られた文書データに、「JIS X 0213:2004」で字形変更された文字が含まれる場合は、異なった字形で表示され ます。

# □参考: JIS X 0213:2004 改正における字形変更の比較(一例)

改正後字形:Windows 7 および Windows Vista 改正前字形:Windows XP 以前の OS

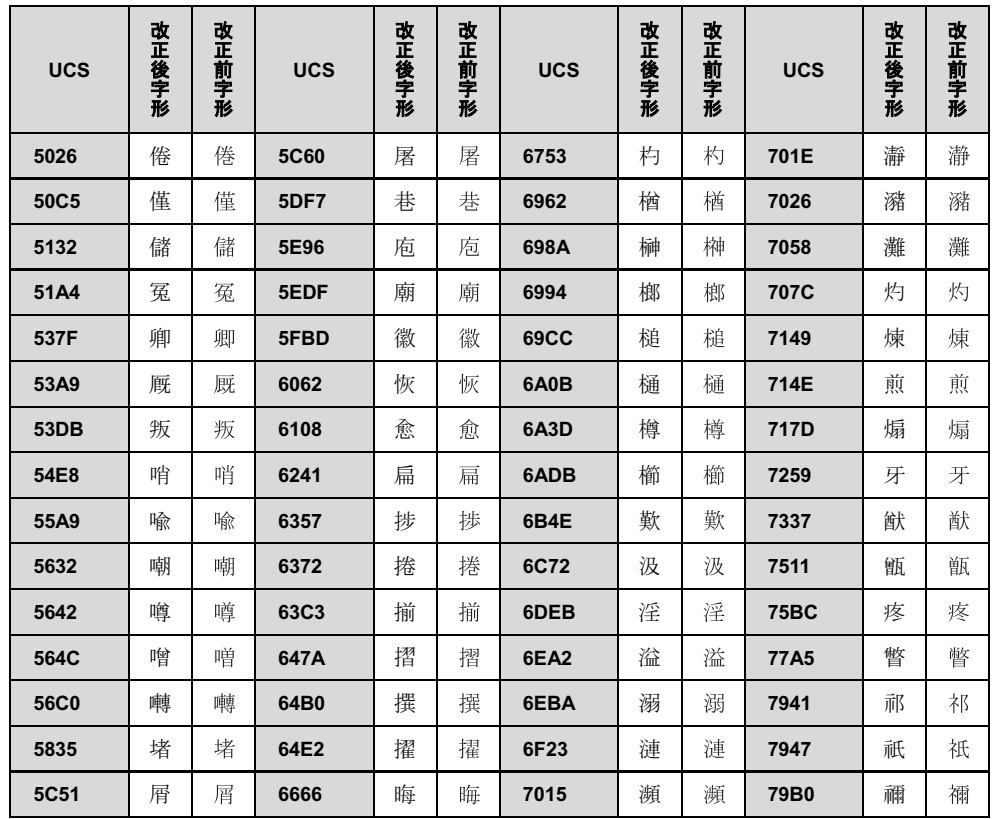

UCS: Universal multiple-octet coded Character Set

改正後字形:Windows 7 および Windows Vista 改正前字形:Windows XP 以前の OS

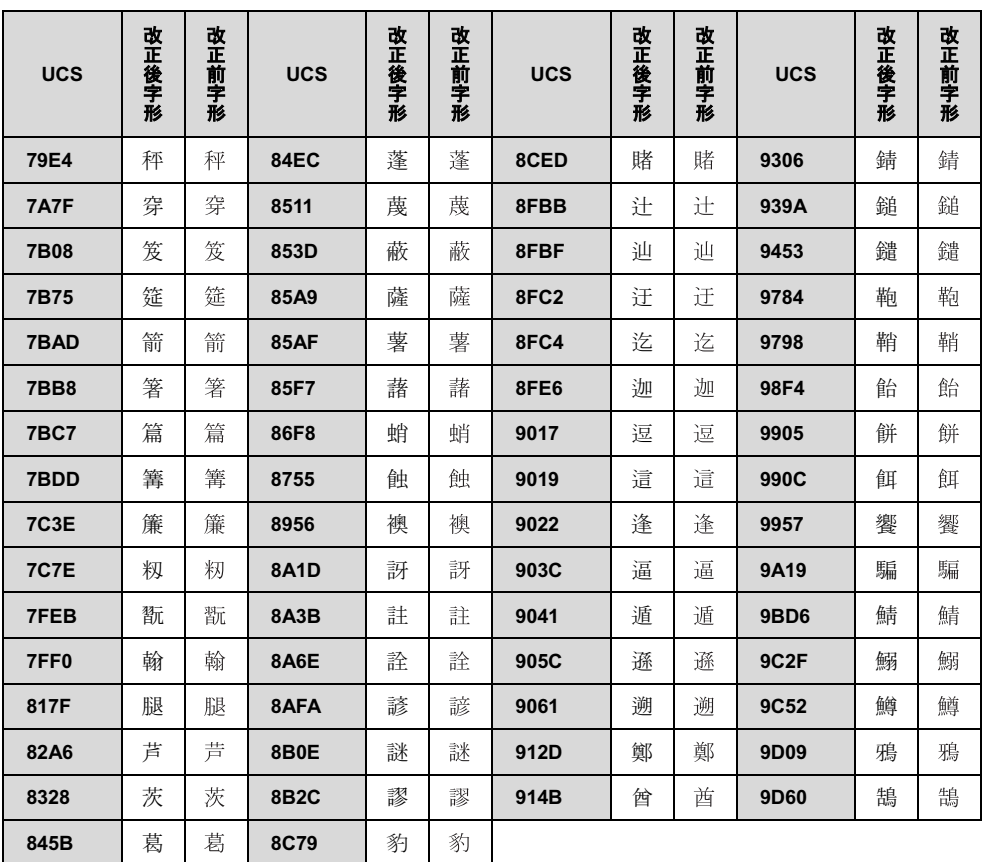

## FMV-BIBLO

# 補足情報 B6FJ-3641-01 Z0-01

発行日 2010年1月 発行責任 富士通株式会社

●このマニュアルの内容は、改善のため事前連絡なしに変更することがあります。

●このマニュアルに記載されたデータの使用に起因する第三者の特許権およびそ の他の権利の侵害については、当社はその責を負いません。

●無断転載を禁じます。